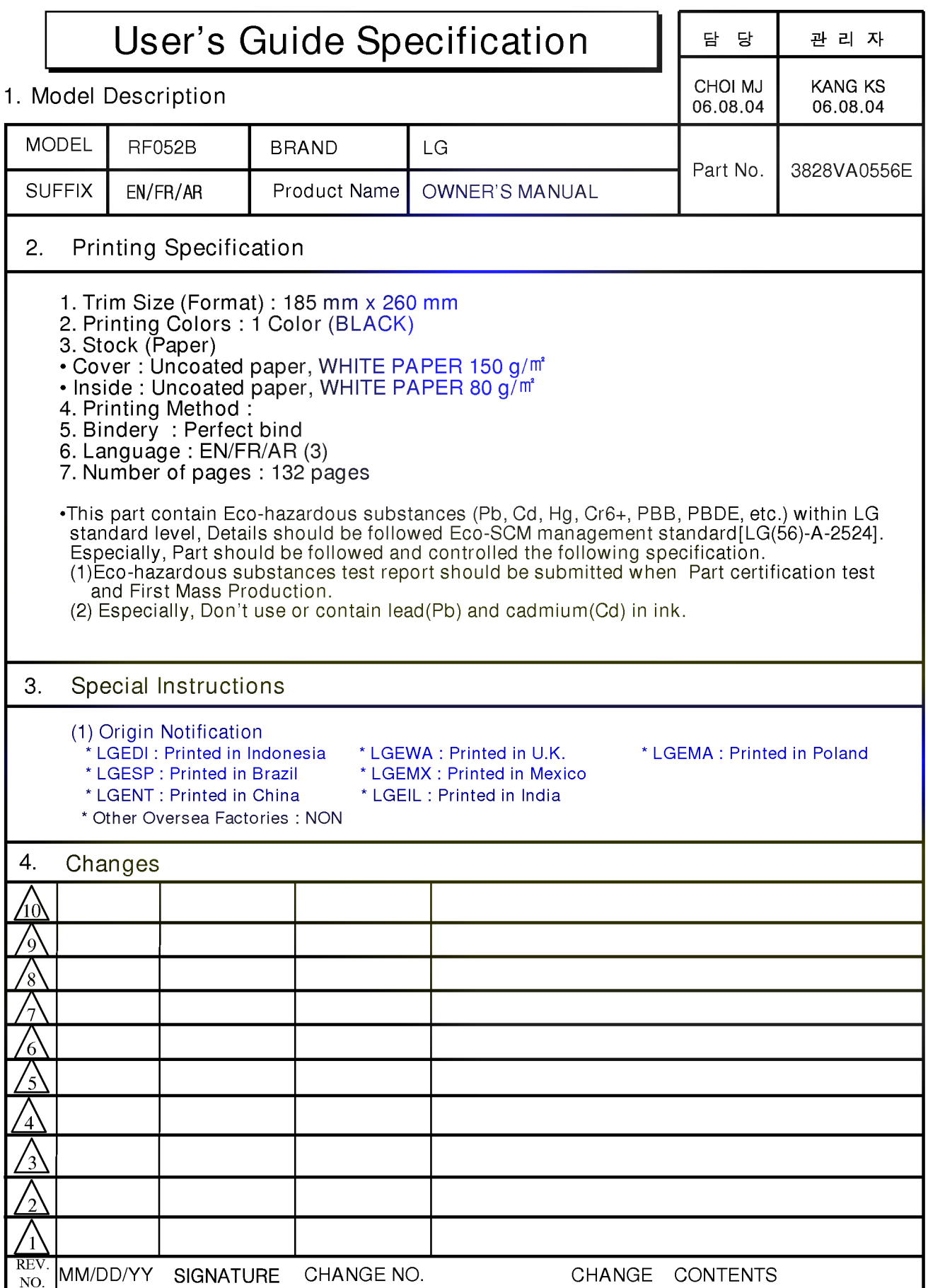

# Pagination sheet

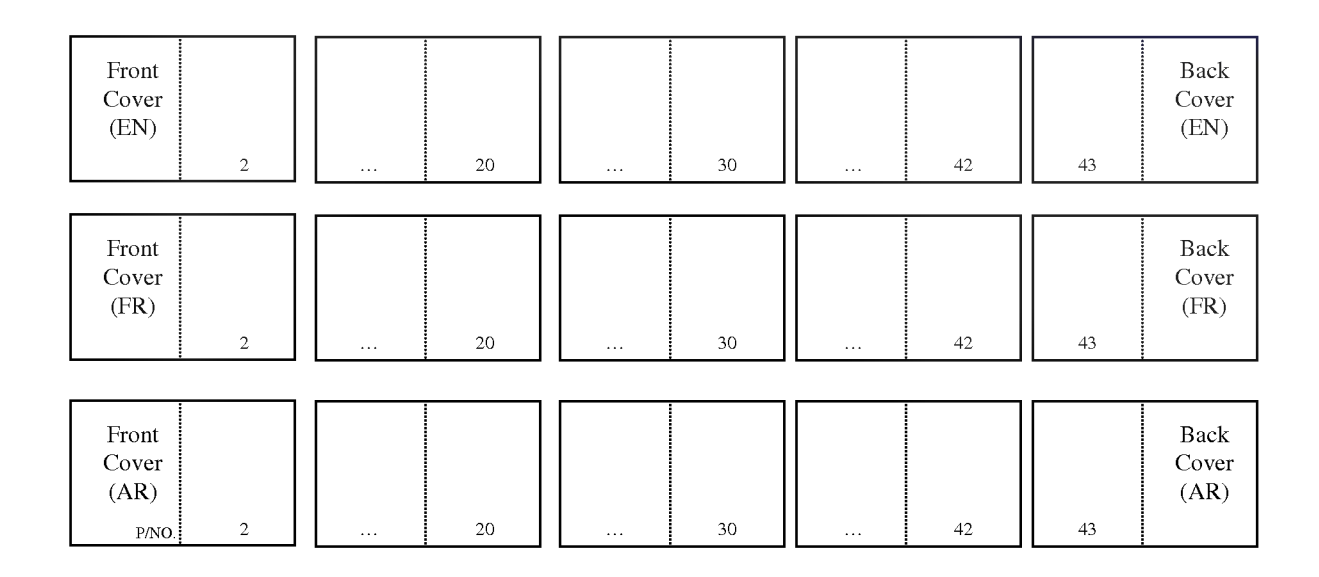

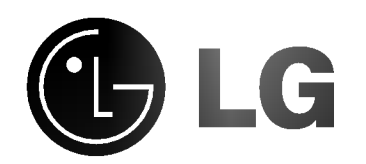

# PLASMA MONITOR OWNER'S MANUAL

Please read this manual carefully before operating your set. Retain it for future reference. Record model number and serial number of the set. See the label attached on the back cover and quote this information to your dealer when you require service.

Model number : Serial number :

# **Safety Instructions**

It is recommended that 50PX4MH / 42/50PX5MH model only be used at an altitude of less than 6561 feet (2000m) to get the best quality picture and sound.

# <sup>W</sup> WARNING

Do not place the set in direct sunlight or near heat sources such as heat registers, stove and so on. This may cause a fire.

Do not use the set in damp place such as <sup>a</sup> bathroom or any place where it is likely to get wet.

This may cause a fire or could give an electric shock.

#### Bend antenna cable between inside and outside building to prevent rain from flowing in.

This may cause water damaged inside the set and could give an electric shock.

#### Earth wire should be connected.

- If the earth wire is not connected, there is possible a danger of electric shock caused by the current leakage.
- If grounding methods are not possible, a separate circuit breaker should be employed and installed by a qualified electrician.

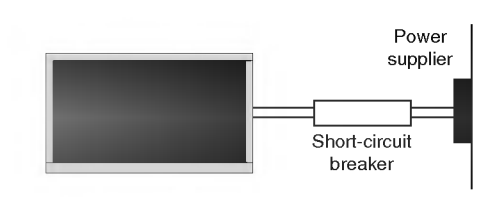

- Do not connect ground to telephone wires, lightning rods or gas pipe.

Apparatus shall not be exposed to dripping or splashing and no objects filled with liquids, such as vases, shall be placed on the apparatus.

This may cause a fire or could give an electric shock.

#### Do not insert any object into the exhaust vent.

This may cause a fire or could give an electric shock.

#### Do not place heavy objects on the set.

This may cause serious injury to a child or adult.

#### Do not use water while cleaning the set.

- This may cause damaged the set or could give an electric shock.

In case of smoke or strange smell from the set, switch it off ,unplug it from the wall outlet and contact your dealer or service centre.

This may cause a fire or could give an electric shock.

#### Do not attempt to service the set yourself. Contact your dealer or service centre.

This may cause damaged the set or could give an electric shock.

#### During storm activity, unplug the set from the wall outlet and don't touch the antenna cable.

This may cause damaged the set or could give an electric shock.

### DISCONNECTING DEVICE FROM MAINS

Mains plug is the disconnecting device. The plug must remain readily operable.

\* Safety instructions have two kinds of information, and each meaning of it is as below.

 $\mathsf{WARMING}$  The violation of this instruction may cause serious injuries and even death.

The violation of this instruction may cause light injuries or damage of the product. **ANOTES** 

Take care of danger that may happen under specific condition.

# **ANOTES**

Never touch the power plug with a wet hand. This may cause an electric shock.

Disconnect from the mains and remove all connections before moving.

Do not place the set in a built-in installation such as a bookcase or rack.

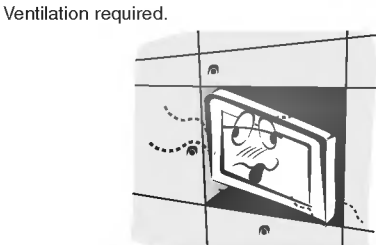

When installing the set on <sup>a</sup> table, be careful not to place the edge of its stand on the end of the table.

This may cause the set to fall, causing serious injury to a child or adult, and serious damage to the set.

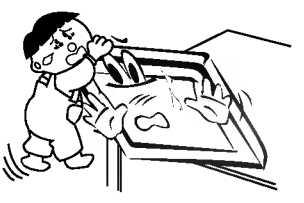

Do not place an outside antenna in the vicinity of overhead power lines or other electric light or power circuits.

This may cause an electric shock.

There should be enough distance between an outside antenna and power lines to keep the former from touching the latter even when the antenna falls.

- This may cause an electric shock.

Do not pull the plug not the cord when disconnecting. This may cause a fire.

Ensure the power cord doesn't trail across any hot objects like a heater.

This may cause a fire or an electric shock.

Do not plug in unit if power cord or plug is damaged or the connecting part of the power outlet is loose. - This may cause a fire or an electric shock.

Dispose of used batteries carefully to prevent a child from eating them.

- In case of a child eating them, contact doctor immediately.

When moving the set assembled with speakers do not carry holding the speakers.

This may cause the set to fall, causing serious injury to a child or adult, and serious damage to the set.

Unplug this product from the wall outlet before cleaning. Do not use liquid cleaners or aerosol cleaners.

This may cause damage the set or could give an electric shock.

The distance between eyes and the screen should be approx.  $5 \sim 7$  times the diagonal length of the screen away.

- If not, eyes will strain.

Unplug the set from the wall outlet when it is left unattended and unused for long periods of time or in the occurrance of a state of emergency.

Accumulated dust may cause a fire or an electric shock from deterioration through electric leakage.

# **Contents**

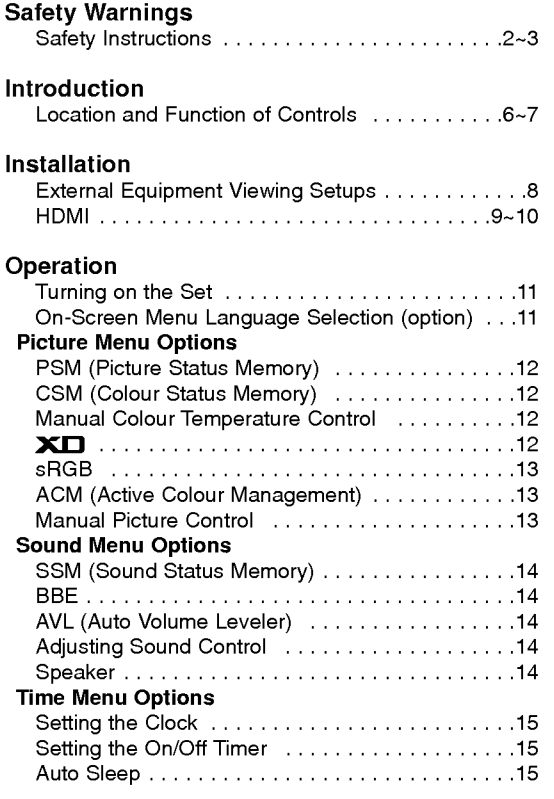

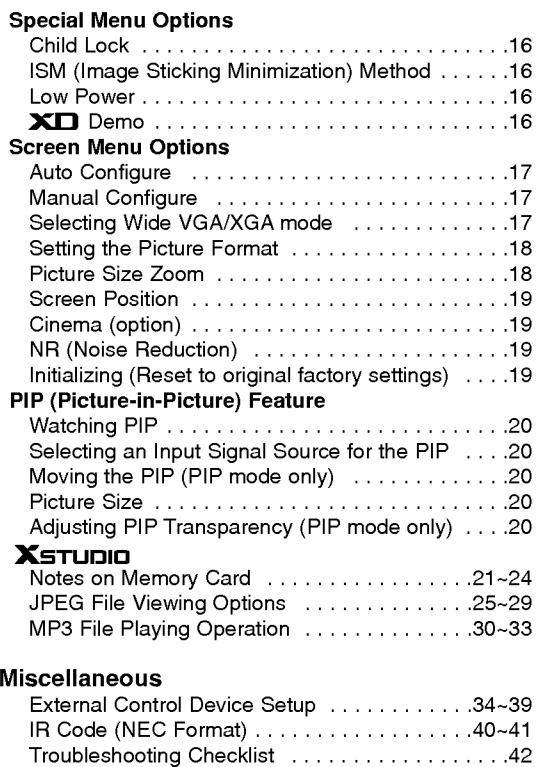

Product Specifications .........................43

After reading this manual, keep it in the place where the user can always contact easily.

#### Introduction

# **Introduction**

#### What is a Plasma Display ?

If voltage is inputted to gas in glass panels, ultraviolet rays is outputted and fused with a fluorescent substance. At this moment, light is emitted. A Plasma Display is a next generation flat Display using this phenomenon.

# 160 $^{\circ}$  - Wide angle range of vision

A Plasma Display provides more than 160° angle range of vision so that you can get a picture without distortion from any direction.

#### Easy installation

A Plasma Display is much lighter and smaller than other same class products so that you can install the Plasma Display at the desired place.

#### Big screen

The screen of a Plasma Display is 42" (or 50")so that you can get vivid experience as if you are in a theater.

#### Multimedia Plasma Display

A Plasma Display can be connected with a computer so that you can use it as a screen for conference, game, internet and so on.

#### The explanation about coloured dots may be present on PDP screen

The PDP which is the display device of this product is composed of 0.9 to 2.2 million cells and a few cell defects can occur in the manufacture of the PDP. Several coloured dots visible on the screen would be acceptable, in line with other PDP manufacturers and would not mean that the PDP is faulty. We hope you will understand that the product which corresponds to this standard is regarded as acceptable. It means that it could not be changed or refunded. We promise that we'll do our best to develop our technology to minimize the cell defects.

#### The explanation about noise of 42" (or 50") PDP (option)

In the same way that <sup>a</sup> fan is used in <sup>a</sup> PC to keep the CPU cool, the PDP is equipped with cooling fans to improve the reliability of this product. Therefore, a certain level of noise could occur when the fan is operated. This noise doesn't have any negative effect on its efficiency and reliability and it's also determined to have no difficulty while using this product.<br>The noise from the fans is normal in the operation of this product. We hope you will understand is acceptable. It means that it is not changeable nor refundable.

TO AVOID BURNING IMAGE INTO THE DISPLAY, DO NOT HAVE A STILL IMAGE ON SCREEN FOR EXTENDED PERIOD OF TIME. IMAGE AFTER BURN WILL NOT BE COVERED UNDER WARRANTY ie.Menus, Video games, Borders or LOGOS

# WARNING

This is Class A product. In <sup>a</sup> domestic environment this product may cause radio interference in which case the user may be required to take adequate measures.

# WARNING

TO REDUCE THE RISK OF FIRE AND ELECTRIC SHOCK, DO NOT EXPOSE THIS PRODUCT TO RAIN OR MOISTURE.

 $\mathbf{I}$ 

# **Location and Function of Controls**

- Shown is a simplified representation of the set.
- Here shown may be somewhat different from your set.

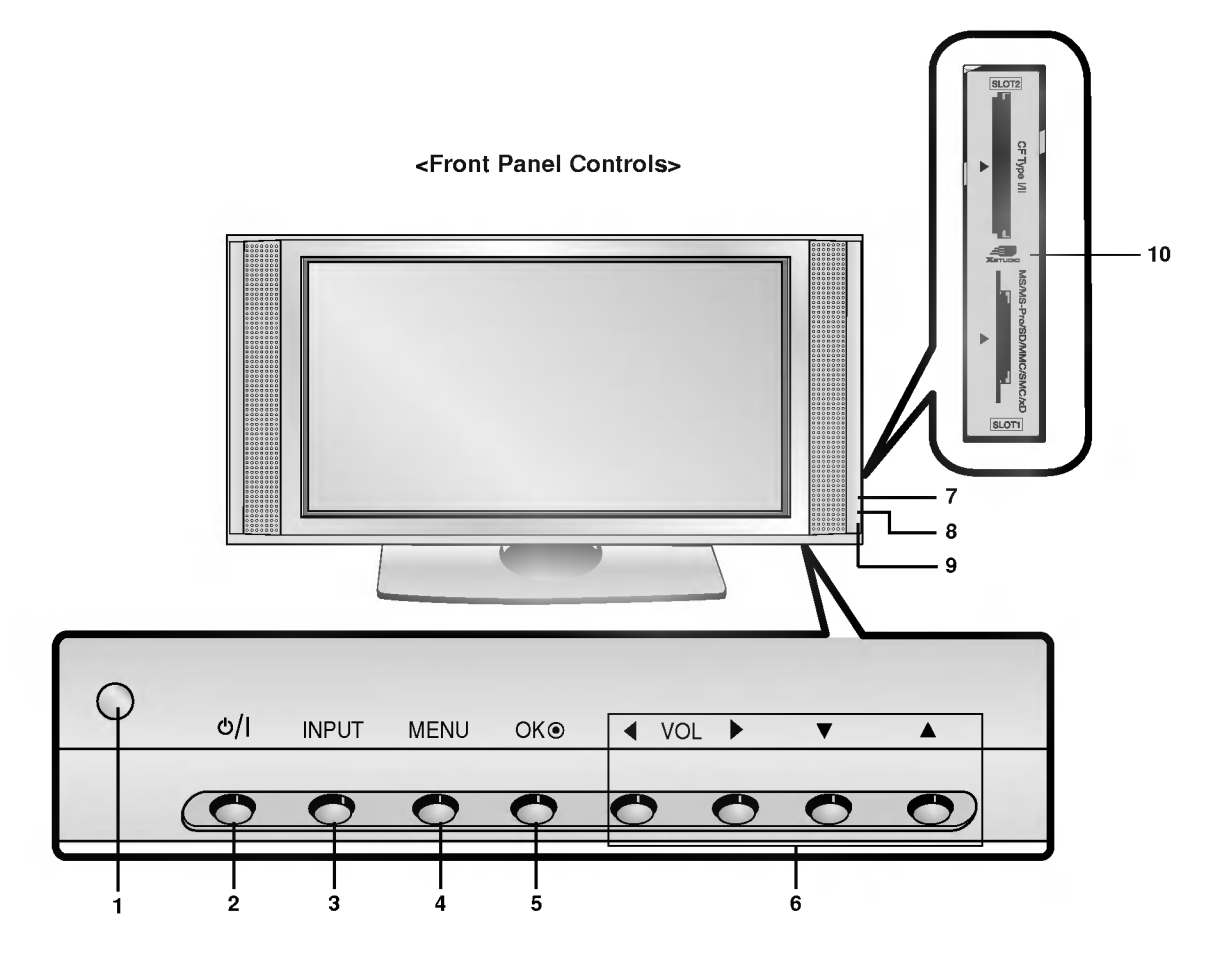

### 1. Remote Control Sensor

# 2. Power Button

Switches the set on from standby or off to standby.

# 3. INPUT Button

# 4. MENU

Displays on screen menus one by one. Exits the current menu. Memorizes menu changes.

# 5. OK

Accepts your selection or displays the current mode.

# 6.  $\triangle$  /  $\nabla$

Selects a menu item. Switches the set on from standby.

#### $\blacktriangleleft$  /  $\blacktriangleright$  (Volume Up/Down) Adjusts the volume. Adjusts menu settings.

- 7. INDEX Switches FRONT Display on or off.
- 8. Power Indicator Illuminates red in standby mode, illuminates green when the set is turned on.
- 9. Intelligent Eye Adjusts picture according to the surrounding conditions.
- 10. Memory Card Slots 1, 2

Introduction

# <Back Panel>

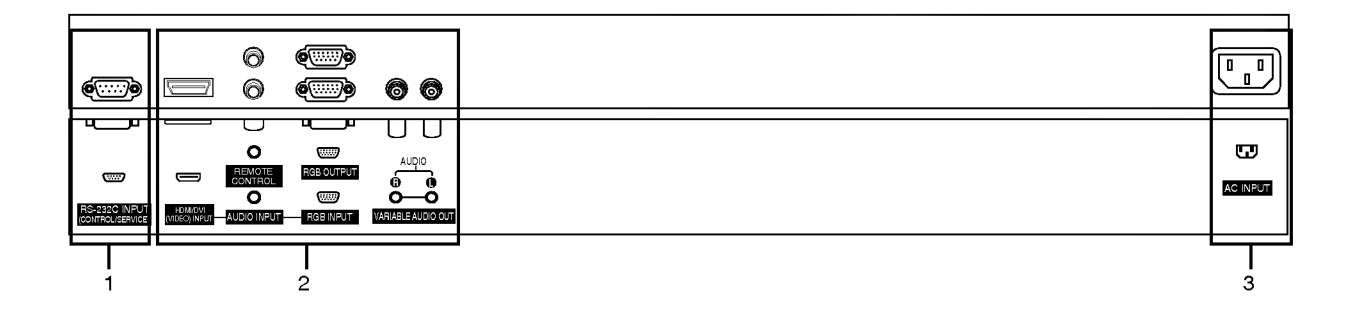

#### 1. RS-232C INPUT(CONTROL/SERVICE) PORT Connect to the RS-232C port on a PC.

# 2. HDMI(DVI VIDEO) / AUDIO INPUT / RGB INPUT SOCKETS

Connect the monitor output socket of the PERSONAL COMPUTER to this socket. Note: If you want to use RGB/DVI audio, we strongly recommend that you use the cable that has a core, or the EMI Filter core along with separate cable.

# RGB OUTPUT SOCKET

You can watch the RGB signal on another set, connect RGB OUTPUT to another set's PC input port.

REMOTE CONTROL

# VARIABLE AUDIO OUT SOCKETS

#### 3. POWER CORD SOCKET

This set operates on an AC power. The voltage is indicated on the Specifications page. Never attempt to operate the set on DC power.

# **External Equipment Viewing Setups**

# Connecting PC

- To enjoy vivid picture and sound, connect a PC to the set.
- Avoid keeping a fixed image on the set's screen for a long period of time. The fixed image may become permanently imprinted on the screen; use a screen saver when possible.
- Connect PC to the RGB INPUT(PC INPUT) or HDMI INPUT(DIGITAL RGB INPUT) port of the set; change the resolution output of PC accordingly.
- There might be a noise according to some resolution, vertical pattern, contrast or brightness in PC mode. Then change the PC mode into other resolution or change the refresh rate into other rate or adjust the brightness and contrast on the menu until the picture is clean. If the refresh rate of the PC graphic card can not be changed, change the PC graphic card or consult it to the manufacturer of the PC graphic card.

RGB / HDMI mode

The synchronization input form for Horizontal and Vertical frequencies is separate.

# Setup Instructions to Connect a PC to your set

- We recommend using 1024x768, 60Hz for the PC mode, they provide the best picture quality.
- If the resolution of PC is over UXGA, there will be no picture on the set.
- Connect the signal cable from the monitor output port of the PC to the RGB INPUT port of the set or the signal cable from the HDMI output port of the PC to the HDMI INPUT port on the set.
- Connect the audio cable from the PC to the Audio input on the set. (Audio cables are not included with the set).
- If using a sound card, adjust PC sound as required.
- This set apply a VESA Plug and Play Solution. The set provides EDID data to the PC system with <sup>a</sup> DDC protocol. The PC adjusts automatically to use this set.
- DDC protocol is preset for RGB (Analog RGB), HDMI (Digital RGB) mode.
- If required, adjust the set settings for Plug and Play functionally.
- If graphic card on the PC does not output analog and digital RGB simultaneously, connect only one of both RGB INPUT or HDMI INPUT to display the PC on the set. If graphic card on the PC does output analog and digital RGB simul-

taneously, set the set to either RGB or HDMI ; (the other mode is set to Plug and Play automatically by the set.)

DOS mode may not work depending on video card if you use <sup>a</sup> HDMI to DVI cable.

#### PC Setup

- 1. Turn on the PC and apply power to the set.
- 2. Turn on the display by pressing the  $\Phi$  / I button on the set.
- 3. Use the INPUT button to select the RGB or HDMI input source. 4. Set the resolution output of the PC to SXGA or under (1280 <sup>x</sup> 1024,
- 60Hz).

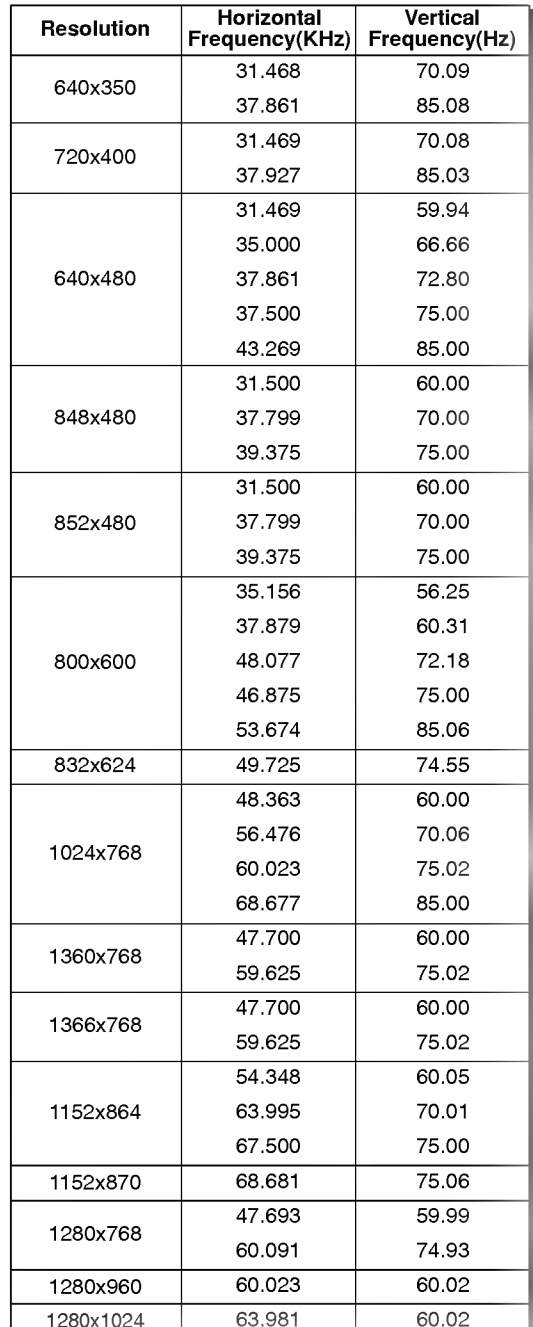

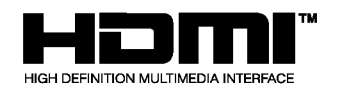

- HDMI™, the HDMI logo and High-Definition Multimedia Interface are trademarks or registered trademarks of HDMI Licensing LLC.
- This set can receive the High-Definition Multimedia Interface (HDMI) or Input of Digital Visual Interface(DVI).
- This set supports HDCP (High-bandwidth Digital Contents Protection) Protocol for the set (480p, 720p, 1080i) modes.
- When you Connect with HDMI/DVI Source Devices (DVD Player or Set Top Box or PC) supporting Auto HDMI/DVI function, automatically, support Plug & Play and then set the HDMI/DVI Source Devices 1280 x 720p. After reading in HDMI/DVI Source Devices using Display Data Channel(DDC) Protocol, EDID stored in the set is used. If HDMI/DVI Source Devices not supported Auto HDMI/DVI is been, the Resolution is set, manually.
- To get the best picture quality, adjust the DVD Player or Set Top Box output resolution to 1280 <sup>x</sup> 720p.
- To get the best picture quality, adjust the PC graphics card to 1024 <sup>x</sup> 768, 60Hz.
- When Source Devices have DVI Output Connector, you must connect audio with separated cable.(Refer to <**How to connect>**)

# How to connect

- 1. When Source Devices (DVD Player or Set Top Box) support HDMI.
- If Source Devices have HDMI Output Connector, Source Devices connect to the set with HDMI Cable .(not supplied with the product).
- If Source Devices support Auto HDMI, automatically, Source Devices divert output resolution in 1280 x 720p. But if not, resolution divert Manually Setting for reference Manual of Source Devices.
- To get the best picture quality, adjust the DVD Player or Set Top Box output resolution to 1280 <sup>x</sup> 720p.
- Because HDMI sends Digital Video and Audio with one cable, need not especial Audio Cable for using HDMI Cable.
- 2. When Source Devices (DVD Player or Set Top Box) supports DVI.
- If Source Devices have DVI Output Connector, Source Devices connect to the set with HDMI to DVI Cable (not supplied with the product).
- If Source Devices support Auto DVI, automatically, Source Devices divert output resolution in 1280 x 720p. But if not, resolution divert Manually Setting for reference Manual of Source Devices.
- To get the best picture quality, adjust the DVD Player or Set Top Box output resolution to 1280 <sup>x</sup> 720p.
- In this case, Audio use other cable. When Source Devices have Analog Audio Output Connector, RGB/DVI Audio Input of the set connect to Audio Cable (not supplied with the product). And then you can listen to normal Audio.
- 3. When PC supports DVI.
- If PC have DVI Output Connector, Source Devices connect to the set with HDMI to DVI Cable (not supplied with the product).
- To get the best picture quality, adjust the PC graphics card to 1024 <sup>x</sup> 768, 60Hz.
- Use the the set's HDMI/DVI (VIDEO) for video connections, depending on your PC connector.
- If the graphics card on the PC does not output analog RGB and DVI simultaneously, connect only one of either RGB Input or HDMI/DVI Input to display the PC on the set.
- If he graphics card on the PC does output analog RGB and DVI simultaneously, the set to either RGB Input or HDMI/DVI Input; (the other mode is set to Plug and Play automatically by the set.)
- Then, make the corresponding audio connections. If using a sound card, adjust the PC sound as required.
- In this case, Audio use other cable. When PC (or sound card of PC) have Analog Audio Output Connector, RGB/DVI Audio Input of the set connect to Analog Audio Cable (not supplied with the product). And then you can listen to normal Audio.

#### Reference

Cable sample

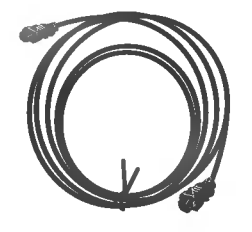

HDMI Cable (not supplied with the product)

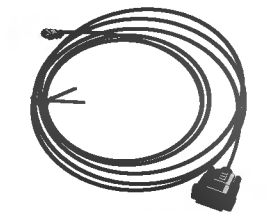

HDMI to DVI Cable (not supplied with the product)

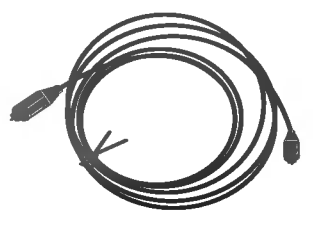

Analog Audio Cable (RCA type) (not supplied with the product)

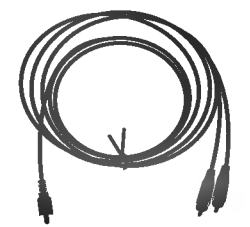

Analog Audio Cable (Stereo to RCA type) (not supplied with the product)

### How to use

- 1. Connect the HDMI/DVI Source Devices(DVD Player or Set Top Box or PC) and the set.
- 2. Turn on the display by pressing the POWER button on the set and HDMI/DVI Source Devices remote control.
- 3. Select HDMI/DVI Input source in Main Input option of PIP/DW menu.
- 4. Check the image on your set. There may be noise associated with the resolution, vertical pattern, contrast or brightness in HDMI/DVI Source Devices. If noise is present, change the HDMI/DVI Source Devices to another resolution, change the refresh rate or adjust the brightness and contrast on the menu until the picture is clear. If the refresh rate of the PC graphics card can not changed, change the PC graphics card or consult the manufacturer of the PC graphics card.

#### Notes:

- Depending on the graphics card, DOS mode may not work if you use <sup>a</sup> HDMI to DVI Cable.
- Avoid keeping a fixed image on the set screen for a long period of time. The fixed image may become permanently imprinted on the screen. Use the Orbiter screen saver when possible.
- When Source Devices are connected with HDMI/DVI Input, output PC Resolution(VGA, SVGA, XGA), Position and Size may not fit to Screen. As shown on page 17, press the MENU button to adjust the screen Position of the set and contact an PC graphics card service centre.
- When Source Devices connected HDMI/DVI Input output the set Resolution(480p, 720p, 1080i), the set Display fit EIA/CEA-861-B Specification to Screen. If not, refer to the Manual of HDMI/DVI Source Devices or contact your service center.
- In case HDMI/DVI Source Devices Cable is not connected or poor cable connection, "No Signal" OSD display will appear. And in case of Video Resolution not being supported by the set output in HDMI/DVI Source Devices, "No Signal" OSD display will appear. Refer to the Manual of HDMI/DVI Source Devices or contact your service center.

# Turning on the Set

1. Connect power cord correctly, the set is switched to standby mode.

2. Press the  $\Phi$  / **I, INPUT** or  $\blacktriangle$  /  $\nabla$  button on the set and then the set will switch on.

If the set was turned off with the  $\Phi$  / I button on the set

• Press the  $\Phi$  / **I, INPUT** or  $\blacktriangle$  /  $\Psi$  button on the set to turn the set on.

# **On-Screen Menu Language Selection (option)**

- The menus can be shown on the screen in the selected language. First select your language.
	- 1. Press the MENU button and then use  $\blacktriangle$  /  $\blacktriangledown$  button to select the SPECIAL menu.
	- 2. Press the  $\blacktriangleright$  button and then use  $\blacktriangle$  /  $\nabla$  button to select Language.
	- **3.** Press the ► button and then use  $\blacktriangle$  /  $\blacktriangledown$  button to select your desired language. From this point on, the on-screen menus will be shown in the language of your choice.
	- 4. Repeatedly press the MENU button to return to normal viewing.

# **Picture Menu Options**

### PSM (Picture Status Memory)

- This function adjusts the set to the best picture appearance.
- When adjusting picture options (contrast, brightness, colour, sharpness and tint (NTSC input only)) manually, PSM is automatically changed to User.
- When the Intelligent eye function is on, the most suitable picture is automatically adjusted according to the surrounding conditions.
	- 1. Press the MENU button and then use  $\blacktriangle$  /  $\nabla$  button to select the PICTURE menu.
	- 2. Press the  $\blacktriangleright$  button and then use  $\blacktriangle$  /  $\nabla$  button to select PSM.
	- 3. Press the  $\blacktriangleright$  button and then use  $\blacktriangle$  /  $\nabla$  button to select Intelligent Eye, Dynamic, Standard, Mild or User. Picture options Intelligent Eye, Dynamic, Standard and Mild are preset and programmed for good picture quality at the factory and cannot be changed.
	- 5. Repeatedly press the MENU button to return to normal viewing.

### CSM (Colour Status Memory)

- To initialize values (reset to default settings), select the **Normal** option.
	- 1. Press the MENU button and then use  $\blacktriangle$  /  $\blacktriangledown$  button to select the PICTURE menu.
	- 2. Press the  $\blacktriangleright$  button and then use  $\blacktriangle$  /  $\nabla$  button to select CSM.
	- 3. Press the  $\blacktriangleright$  button and then use  $\blacktriangle$  /  $\blacktriangledown$  button to select the desired colour temperature
	- 4. Repeatedly press the MENU button to return to normal viewing.
- Each press of  $\triangle$  /  $\nabla$  button changes the screen display as shown below.

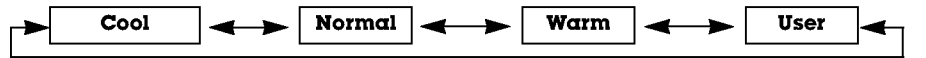

#### Manual Colour Temperature Control

- You can adjust red, green, or blue to any colour temperature you prefer.
	- 1. Press the MENU button and then use  $\blacktriangle$  /  $\nabla$  button to select the PICTURE menu.
	- 2. Press the  $\blacktriangleright$  button and then use  $\blacktriangle$  /  $\blacktriangledown$  button to select CSM.
	- 3. Press the  $\blacktriangleright$  button and then use  $\blacktriangle$  /  $\blacktriangledown$  button to select User.
	- 4. Press the  $\blacktriangleright$  button and then use  $\blacktriangle$  /  $\blacktriangledown$  /  $\blacktriangleleft$  /  $\blacktriangleright$  button to make appropriate adjustments.
	- 5. Repeatedly press the MENU button to return to normal viewing.

# $\mathbf{X}$

- You can enjoy the vivid and hi-definition picture with LG's Excellent Digital Reality processor technology.
- This function is not available for use in RGB[PC], HDMI[PC] mode.
- When selecting picture options (Intelligent Eye, Dynamic, Standard and Mild) in PICTURE menu, XD is automatically changed to On.
	- 1. Press the MENU button and then use  $\blacktriangle$  /  $\nabla$  button to select the PICTURE menu.
	- 2. Press the  $\blacktriangleright$  button and then use  $\blacktriangle$  /  $\nabla$  button to select **XD**.
	- 3. Press the  $\blacktriangleright$  button and then use  $\blacktriangle$  /  $\nabla$  button to select On or Off.
	- 4. Repeatedly press the MENU button to return to normal viewing.

# sRGB

- When the set is connected to external equipment with the sRGB function, the colour difference is adjusted the equal image of each other.
- This function works in the following mode : RGB[PC], HDMI[PC].
- 1. Press the MENU button and then use  $\blacktriangle$  /  $\Psi$  button to select the PICTURE menu.
- 2. Press the  $\blacktriangleright$  button and then use  $\blacktriangle$  /  $\nabla$  button to select sRGB.
- 3. Press the  $\blacktriangleright$  button and then use  $\blacktriangle$  /  $\nabla$  button to select On or Off.
- 4. Repeatedly press the MENU button to return to normal viewing.

## ACM (Active Colour Management)

- -<br>- Adjust the **ACM** to select the desired skin colour option.
- This function is not available for use in RGB[PC], HDMI[PC] mode.
- This iditcion is not available for use in Rub<sub>l</sub>r U<sub>J</sub>, TD<br>- It's not available to use this function in **XD Off** mode.
	- 1. Press the MENU button and then use  $\blacktriangle$  /  $\nabla$  button to select the PICTURE menu.
	- 2. Press the  $\blacktriangleright$  button and then use  $\blacktriangle$  /  $\blacktriangledown$  button to select ACM.
	- 3. Press the  $\blacktriangleright$  button and then use  $\blacktriangleleft$  /  $\blacktriangleright$  button to make appropriate adjustments.
	- 4. Repeatedly press the MENU button to return to normal viewing.

# Manual Picture Control

- You can adjust picture contrast, brightness, colour, sharpness and tint (NTSC input only) to the levels you prefer.
- It's not available to use colour, sharpness function in RGB[PC], HDMI[PC] mode.<br>- In the brandenting overtom DAL (SECAM, the nisture item Tipt descrit week
- In the broadcasting system PAL/SECAM, the picture item Tint doesn't work.
- 1. Press the MENU button and then use  $\blacktriangle$  /  $\blacktriangledown$  button to select the PICTURE menu.
- 2. Press the  $\blacktriangleright$  button and then use  $\blacktriangle$  /  $\blacktriangledown$  button to select the desired picture option.
- 3. Press the  $\blacktriangleright$  button and then use  $\blacktriangleleft$  /  $\blacktriangleright$  button to make appropriate adjustments.
- 4. Repeatedly press the MENU button to return to normal viewing.

# **Sound Menu Options**

### SSM (Sound Status Memory)

- This function lets you enjoy the best sound without any special adjustment because the set automatically selects the appropriate sound option based on the program content.<br>When adjusting sound options (treble and bass) manually, SSM is automatically changed to **User**.
- 
- 1. Press the MENU button and then use  $\blacktriangle$  /  $\blacktriangledown$  button to select the SOUND menu.
- 2. Press the  $\blacktriangleright$  button and then use  $\blacktriangle$  /  $\nabla$  button to select SSM.
- 3. Press the  $\blacktriangleright$  button and then use  $\blacktriangle$  /  $\nblacktriangledown$  button to select **SRS TSXT**, Flat, Music, Movie, Sports or User. The sound SRS TSXT, Flat, Music, Movie and Sports are programmed for good sound reproduction at the factory and cannot be changed.
- 4. Repeatedly press the MENU button to return to normal viewing.
- **SRS(O)** is a trademark of SRS Labs, Inc.
- TruSurround XT technology is incorporated under license from SRS Labs, Inc.

#### **BBE**

- BBE High Definition Sound restores clarity and presence for better speech intelligibility and musical realism.
	- 1. Press the MENU button and then use  $\blacktriangle$  /  $\nabla$  button to select the SOUND menu.
	- 2. Press the  $\blacktriangleright$  button and then use  $\blacktriangle$  /  $\nabla$  button to select BBE.
	- 3. Press the  $\blacktriangleright$  button and then use  $\blacktriangle$  /  $\nabla$  button to select On or Off.
	- 4. Repeatedly press the MENU button to return to normal viewing.

**RRE** Manufactured under license from BBE Sound, Inc.

#### AVL (Auto Volume Leveler)

This feature maintains an equal volume level; even if you change channels.

- 1. Press the MENU button and then use  $\blacktriangle$  /  $\nabla$  button to select the SOUND menu.
- 2. Press the  $\blacktriangleright$  button and then use  $\blacktriangle$  /  $\nabla$  button to select AVL.
- 3. Press the  $\blacktriangleright$  button and then use  $\blacktriangle$  /  $\nabla$  button to select On or Off.
- 4. Repeatedly press the MENU button to return to normal viewing.

## Adjusting Sound Control

- 1. Press the MENU button and then use  $\blacktriangle$  /  $\nabla$  button to select the SOUND menu.
- 2. Press the  $\blacktriangleright$  button and then use  $\blacktriangle$  /  $\blacktriangledown$  button to select the desired sound item.
- 3. Press the  $\blacktriangleright$  button and then use  $\blacktriangleleft$  /  $\blacktriangleright$  button to make appropriate adjustments.
- 4. Repeatedly press the MENU button to return to normal viewing.

Note : Treble, Bass or BBE aren't suitable to use SRS TSXT.

# Speaker

- You can adjust the internal speaker status.
- In RGB[PC] and HDMI[PC] mode, speaker and/or variable audio can be outputted even though there is no video signal.
- If you want to use your external hi-fi stereo system, turn off the internal speakers of the set.
	- 1. Press the MENU button and then use  $\blacktriangle$  /  $\nabla$  button to select the SOUND menu.
	- 2. Press the  $\blacktriangleright$  button and then use  $\blacktriangle$  /  $\nabla$  button to select **Speaker**.
	- 3. Press the  $\blacktriangleright$  button and then use  $\blacktriangle$  /  $\blacktriangledown$  button to select On or Off.
	- 4. Repeatedly press the MENU button to return to normal viewing.

<sup>14</sup> PLASMA MONITOR

# **Time Menu Options**

#### Setting the Clock

- If current time setting is erased by a power failure or the set is unplugged, reset the clock.
	- 1. Press the MENU button and then use  $\blacktriangle$  /  $\nabla$  button to select the TIME menu.
	- 2. Press the  $\blacktriangleright$  button and then use  $\blacktriangle$  /  $\blacktriangledown$  button to select Clock.
	- 3. Press the  $\blacktriangleright$  button and then use  $\blacktriangle$  /  $\nabla$  button to adjust the hour.
	- 4. Press the  $\blacktriangleright$  button and then use  $\blacktriangle$  /  $\nabla$  button to adjust the minute.
	- 5. Repeatedly press the MENU button to return to normal viewing.

#### Setting the On/Off Timer

- Timer function operates only if current time has been already set.
- Off Timer function overrides on Timer function if they are set to the same time.
- The set must be in standby mode for the On Timer to work.
- 1. Press the MENU button and then use  $\blacktriangle$  /  $\nabla$  button to select the TIME menu.
- 2. Press the  $\blacktriangleright$  button and then use  $\blacktriangle$  /  $\nabla$  button to select **Off time** or **On time**.
- 3. Press the  $\blacktriangleright$  button and then use  $\blacktriangle$  /  $\nabla$  button to select **On**.
- 4. Press the  $\blacktriangleright$  button and then use  $\blacktriangle$  /  $\nabla$  button to adjust the hour.
- 5. Press the  $\blacktriangleright$  button and then use  $\blacktriangle$  /  $\nabla$  button to adjust the minute.
- 6. Only On time function; Press the  $\blacktriangleright$  button and then use  $\blacktriangle$  /  $\blacktriangledown$  button to adjust vol-<br>ume level.
- 7. Repeatedly press the MENU button to return to normal viewing.

To cancel Off/On time function Press the  $\blacktriangle$  /  $\blacktriangledown$  button to select **Off** in step 3.

#### Auto Sleep

- If there is no input signal, the set turn off automatically after 10 minutes.
- 1. Press the MENU button and then use  $\blacktriangle$  /  $\nabla$  button to select the TIME menu.
- 2. Press the  $\blacktriangleright$  button and then use  $\blacktriangle$  /  $\nabla$  button to select **Auto sleep**.
- 3. Press the  $\blacktriangleright$  button and then use  $\blacktriangle$  /  $\nabla$  button to select **On** or **Off**.
- 4. Repeatedly press the MENU button to return to normal viewing.

# **Special Menu Options**

#### Child Lock

- The set can be set up so that it can't be used with the button on the set.

- 1. Press the MENU button and then  $\triangle$  /  $\nabla$  button to select the SPECIAL menu.
- 2. Press the  $\blacktriangleright$  button and then  $\blacktriangle$  /  $\nabla$  button to select Child lock.
- 3. Press the  $\blacktriangleright$  button and then  $\blacktriangle$  /  $\blacktriangledown$  button to select On or Off.
- 4. Repeatedly press the MENU button to return to normal viewing.
- This set is programmed to remember which option it was last set to even if you turn the set off.
- In Child lock 'On', if the set is turned off, press the INPUT,  $\blacktriangle$  /  $\blacktriangledown$  button on the set.
- With the Child lock On, the display '  $\bigwedge$  Child lock on' appears on the screen if any button on the front panel is pressed while viewing the set.

#### ISM (Image Sticking Minimization) Method

- .<br>A frozen of still picture from a PC/video game displayed on the screen for prolonged periods will result in a ghost<br>image remaining even when you change the image. Avoid allowing a fixed image to remain on the set's scre long period of time.
- 1. Press the MENU button and then use  $\blacktriangle$  /  $\blacktriangledown$  button to select the SPECIAL menu.
- 2. Press the  $\blacktriangleright$  button and then  $\blacktriangle$  /  $\blacktriangledown$  button to select ISM Method
- 3. Press the  $\blacktriangleright$  button and then  $\blacktriangle$  /  $\blacktriangledown$  button to select either Normal, White wash, Orbiter or Inversion. If you unnecessary to set this function, set **Normal**.

#### ? White Wash :

- White Wash removes permanent images from the screen.
- Note: An excessive permanent image may be impossible to clear entirely with White Wash.
- ? Orbiter :

Orbiter may help prevent ghost images. However, it is best not to allow any fixed image to remain on the screen. To avoid a permanent image on the screen, the screen will move every 2 minutes.

#### ? Inversion :

This is the function to invert the panel colour of the screen. The panel colour is automatically inverted every 30 minutes.

4. Repeatedly press the MENU button to return to normal viewing

#### Low Power

- This is the function to reduce the power consumption of the set.
	- 1. Press the MENU button and then use  $\blacktriangle$  /  $\blacktriangledown$  button to select the SPECIAL menu.
	- 2. Press the  $\blacktriangleright$  button and then use  $\blacktriangle$  /  $\nabla$  button to select Low power.
	- 3. Press the  $\blacktriangleright$  button and then use  $\blacktriangle$  /  $\blacktriangledown$  button to select On or Off.
	- 4. Repeatedly press the MENU button to return to normal viewing.

# **XD** Demo

- Use it to see the difference between XD on and off.
- It's not available to use this function in RGB[PC], HDMI[PC] mode.
	- 1. Press the MENU button and then use  $\blacktriangle$  /  $\nabla$  button to select the SPECIAL menu.
	- 2. Press the  $\blacktriangleright$  button and then use  $\blacktriangle$  /  $\nabla$  button to select **XD Demo**.
	- 3. Press the  $\blacktriangleright$  button to begin XD Demo.
	- 4. To stop XD Demo, press the MENU button.
- 16 PLASMA MONITOR

# **Screen Menu Options**

### Auto Configure

- Automatically adjusts picture position and minimizes image shaking.
- This function works in the following mode : RGB[PC].
- 1. Press the MENU button and then use  $\blacktriangle$  /  $\blacktriangledown$  button to select the SCREEN menu.
- 2. Press the  $\blacktriangleright$  button and then use  $\blacktriangle$  /  $\nabla$  button to select **Auto config.**.
- 3. Press the ► button to start Auto config.<br>• When Auto config. has finished, OK will be shown on screen. ? If the position of the image is still not correct, try Auto adjustment again.
- 4. If picture needs to be adjusted more after Auto adjustment in RGB (PC), you can adjust the **Manual config.**
- 5. Repeatedly press the MENU button to return to normal viewing.
- Although the image is still not correct, your set is functioning properly but needs further adjustment.<br>- The **Auto config.** functions don't need to be run for HDMI mode.
- 

#### Manual Configure

- If the picture isn't clear after auto adjustment and especially that characters are still trembling, adjust the picture phase manually.
- To correct the screen size, adjust Clock.
- This function works in the following mode: RGB[PC], RGB[DTV], HDMI[DTV] mode only
- It's not available to use Phase, Clock function in RGB[DTV], HDMI[DTV] mode.
- 1. Press the MENU button and then  $\blacktriangle$  /  $\nabla$  button to select the SCREEN menu.
- 2. Press the  $\blacktriangleright$  button and then  $\blacktriangle$  /  $\nabla$  button to select **Manual config.**.
- 3. Press the  $\blacktriangleright$  button and then  $\blacktriangle$  /  $\nblacktriangledown$  button to select **Phase, Clock, H-Position** or V-Position.
- 4. Press the  $\blacktriangleleft$  /  $\blacktriangleright$  button to make appropriate adjustments.
- 5. Repeatedly press the MENU button to return to normal viewing.

#### Selecting Wide VGA/XGA mode

- To see a normal picture, match the resolution of RGB mode and selection of VGA/XGA mode.
- In some models, it's not available to selection of XGA mode.
- This function works in the following mode : RGB[PC].
	- 1. Press the MENU button and then use  $\blacktriangle$  /  $\nabla$  button to select the SCREEN menu.
	- 2. Press the  $\blacktriangleright$  button and then use  $\blacktriangle$  /  $\blacktriangledown$  button to select **VGA Mode** (or **XGA Mode**).
	- 3. Press the  $\blacktriangleright$  button and then use  $\blacktriangle$  /  $\blacktriangledown$  button to select the desired VGA/XGA resolution.
	- 4. Repeatedly press the MENU button to return to normal viewing.

# **Screen Menu Options**

#### Setting the Picture Format

- You can watch the screen in various picture formats; Spectacle, Full (option), Original, 4:3, 16:9 (Wide), 14:9 and Zoom.
- 1. Press the MENU button and then use  $\blacktriangle$  /  $\blacktriangledown$  button to select the SCREEN menu.
- 2. Press the  $\blacktriangleright$  button and then use  $\blacktriangle$  /  $\blacktriangledown$  button to select ARC.
- 3. Press the  $\blacktriangleright$  button and then use  $\blacktriangle$  /  $\nabla$  button to select **Spectacle, Full** (option), Original, 4:3, 16:9, 14:9 or Zoom.

#### ? Spectacle

When your set receives the wide screen signal, when selected it will adjust the picture horizontally, in non-linear proportion, to fill the entire screen.

#### • Full (option)

When your set receives the wide screen signal, when selected it will adjust the picture horizontally or vertically, in a linear proportion, to fill the entire screen fully.

#### ? Original

When your set receives the wide screen signal, it will be automatically changed to the picture format to be sent.

#### $• 4:3$

Following selection will lead you to view a picture with an original 4:3 aspect ratio, with gray bars appearing at both the left and right sides.

#### • 16:9 (Wide)

Following selection will lead you to adjust the picture horizontally, in a linear proportion, to fill the entire screen (useful for viewing 4:3 formatted DVDs).

#### ? 14:9

The screen 14:9 is viewed just like that the screen 4:3 is magnified to the left / right.

#### ? Zoom

Following selection will lead you to view the picture without any alternation, while filling the entire screen. However, the top and bottom portions of the picture will be cropped.

- 4. Repeatedly press the MENU button to return to normal viewing.
- You can only select 4:3 and 16:9 (Wide) in RGB[PC], HDMI[PC] mode only.
- You can only select 4:3, 16:9 (Wide) and Zoom in RGB[DTV], HDMI[DTV] mode only.
- There might be uncomfortable in full mode. Then change into other mode.

### Picture Size Zoom

- When enlarging or reducing the picture, the screen may be display an unnatural looking picture.
	- 1. Press the MENU button and then  $\blacktriangle$  /  $\nabla$  button to select the SCREEN menu.
	- 2. Press the  $\blacktriangleright$  button and then  $\blacktriangle$  /  $\nabla$  button to select Zoom +/-.
	- 3. Press the  $\blacktriangleright$  button and then  $\blacktriangleleft$  /  $\blacktriangleright$  button to make appropriate adjustments.
	- 4. Repeatedly press the MENU button to return to normal viewing.

#### Screen Position

- This function is available after adjusting Zoom +/-.
	- 1. Press the MENU button and then  $\blacktriangle$  /  $\nabla$  button to select the SCREEN menu.
	- 2. Press the  $\blacktriangleright$  button and then  $\blacktriangle$  /  $\nabla$  button to select **Position**.
	- 3. Press the  $\blacktriangleright$  button and then  $\blacktriangle$  /  $\blacktriangledown$  or  $\blacktriangle$  /  $\blacktriangleright$  button to adjust the position.
	- 4. Repeatedly press the MENU button to return to normal viewing.

# Cinema (option)

- When you watch the movie, this function adjusts the set to the best picture appearance.
	- 1. Press the MENU button and then use  $\blacktriangle$  /  $\nabla$  button to select the SCREEN menu.
	- 2. Press the  $\blacktriangleright$  button and then use  $\blacktriangle$  /  $\nabla$  button to select **Cinema**.
	- 3. Press the  $\blacktriangleright$  button and then use  $\blacktriangle$  /  $\nabla$  button to select **On** or **Off**.
	- 4. Repeatedly press the MENU button to return to normal viewing.

#### NR (Noise Reduction)

- You can select 3D NR or MPEG NR to reduce the picture noise which may appear on the screen during watching the set.
- This function is not available for use in RGB[PC], HDMI[PC] mode.
- **3D NR** is not available for use in RGB, HDMI mode.
	- 1. Press the MENU button and then use  $\blacktriangle$  /  $\nabla$  button to select the SCREEN menu.
	- 2. Press the  $\blacktriangleright$  button and then use  $\blacktriangle$  /  $\blacktriangledown$  button to select NR.
	- 3. Press the  $\blacktriangleright$  button and then use  $\blacktriangle$  /  $\nabla$  button to select 3D NR or MPEG NR.
	- 4. Press the  $\blacktriangleleft$  /  $\blacktriangleright$  button to make appropriate adjustments.
	- 5. Repeatedly press the MENU button to return to normal viewing.

### Initializing (Reset to original factory settings)

This function operates in current mode.

To initialize the adjusted value

- 1. Press the MENU button and then  $\triangle$  /  $\nabla$  button to select the SCREEN menu.
- 2. Press the  $\blacktriangleright$  button and then  $\blacktriangle$  /  $\nabla$  button to select Reset.
- 3. Press the  $\blacktriangleright$  button.

? You can initialize Phase, Clock, H-Position, V-Position, Position, Zoom +/-, PIP size, PIP position, PIP Transparency and sub picture size of twin picture.

# PIP (Picture-in-Picture) Feature

- PIP lets you view 2 different inputs (sources) on your set screen at the same time.

# Watching PIP

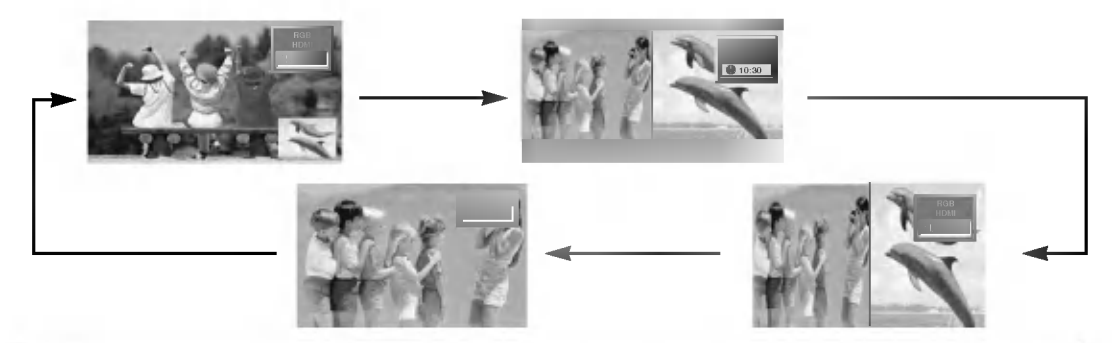

#### Note :

- a. When the sub picture size is 1/2 of the main picture, the picture quality may decrease.
- b. The motion of the sub picture can be unnatural because the set displays full screen by synchronizing the main picture source when the refresh rate between the main picture source and the sub picture source is different in PIP mode.

### Selecting an Input Signal Source for the PIP

- 1. Press the MENU button and then  $\triangle$  /  $\nabla$  button to select the PIP/DW menu.
- 2. Press the  $\blacktriangleright$  button and then  $\blacktriangle$  /  $\nabla$  button to select PIP Input.
- 3. Press the  $\blacktriangleright$  button and then  $\blacktriangle$  /  $\blacktriangledown$  button to select input source for sub picture.
- 4. Repeatedly press the MENU button to return to normal viewing.

In some models, when the sub picture quality get poor for sub picture, select Auto, PAL, SECAM or NTSC in PIP System menu.

#### Picture Size

- 1. Press the MENU button and then  $\triangle$  /  $\nabla$  button to select the PIP/DW menu.
- 2. Press the  $\blacktriangleright$  button and then  $\blacktriangle$  /  $\nabla$  button to select Win. size.
- 3. Press the  $\blacktriangleright$  button and then  $\blacktriangleleft$  /  $\blacktriangleright$  button to adjust the sub picture size. In DW1, DW2 modes, main and sub picture is adjusted simultaneously. In PIP mode, sub picture is adjusted.
- 4. Repeatedly press the MENU button to return to normal viewing.

### Moving the PIP (PIP mode only)

- 1. Press the MENU button and then  $\blacktriangle$  /  $\nabla$  button to select the PIP/DW menu.
- 2. Press the  $\blacktriangleright$  button and then  $\blacktriangle$  /  $\blacktriangledown$  button to select Win. position.
- 3. Press the  $\blacktriangleright$  button and then  $\blacktriangle$  /  $\blacktriangledown$  /  $\blacktriangleleft$  /  $\blacktriangleright$  button to adjust position for sub picture. The sub picture moves up/down or left/right.
- 4. Repeatedly press the MENU button to return to normal viewing.

### Adjusting PIP Transparency (PIP mode only)

- 1. Press the MENU button and then  $\triangle$  /  $\nabla$  button to select the PIP/DW menu.
- 2. Press the  $\blacktriangleright$  button and then  $\blacktriangle$  /  $\blacktriangledown$  button to select PIP Transparency.
- 3. Press the  $\blacktriangleright$  button and then  $\blacktriangleleft$  /  $\blacktriangleright$  button to adjust PIP transparency.
- 4. Repeatedly press the MENU button to return to normal viewing.

#### 20 PLASMA MONITOR

# Xstupio

- You can use the JPEG and MP3 file by memorizing to Memory card in **X**stual mode.

When removing or handling the memory card, use only your hands. Do not use other devices or the memory card may be damaged.

# Memory Card

This is <sup>a</sup> device equiped to communicate the data between AV external equipment. It's used in <sup>a</sup> digital camera, camcorder, MP3 player, notebook or PDA.

# Precaution for Using the Memory Card

- Please be sure to insert the correct memory card type in the right direction. (Confirm between the two memory slots before insertion.)
- Don't insert metal substances into the slots of the memory card.
- Do not bend, drop or apply strong shock to memory card.
- After pulling the memory card out from the set, please keep the memory stick in an appropriate case to prevent it from static shock.
- The stored data may be changed or lost as a result of misuse or static electricity.
- Do not turn the power off while the memory card is in operation.
- Don't eject the memory card while in use. Otherwise, it may cause a data loss or card damage.
- Insert only one card into each slot.
- Static electricity and/or electrical noise has the potential to change or erase the stored data. Please take measures to avoid.
- This Company takes no responsibility for problems such as the damage or malfunction that occurs while using the set, inappropriate settings, or any other reasons, except for defects or malfunctions intrinsic to the product.
- Ensure to use <sup>a</sup> memory card that lists the manufacturers name and serial number.
- The manufacturer will not be responsible for any data damage. Making back up data is strongly recommended.
- Make sure to comply with the following steps when ejecting <sup>a</sup> memory card.
- Ensure each memory card has complied with standard.

# Available Memory Card

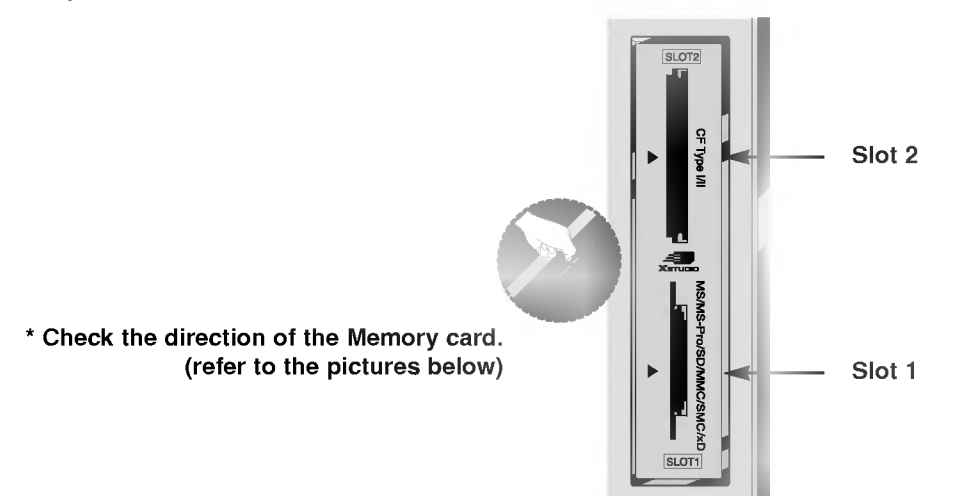

# Memory Card type

- Use the specified card based on the slot location.
- 8 types of Memory Card can be used for this set.
- NTFS file system is not supported.

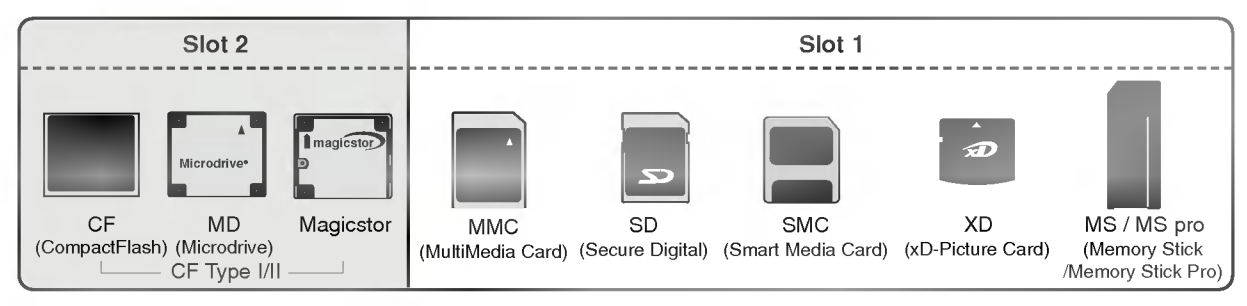

## Available file in X5TUDID mode

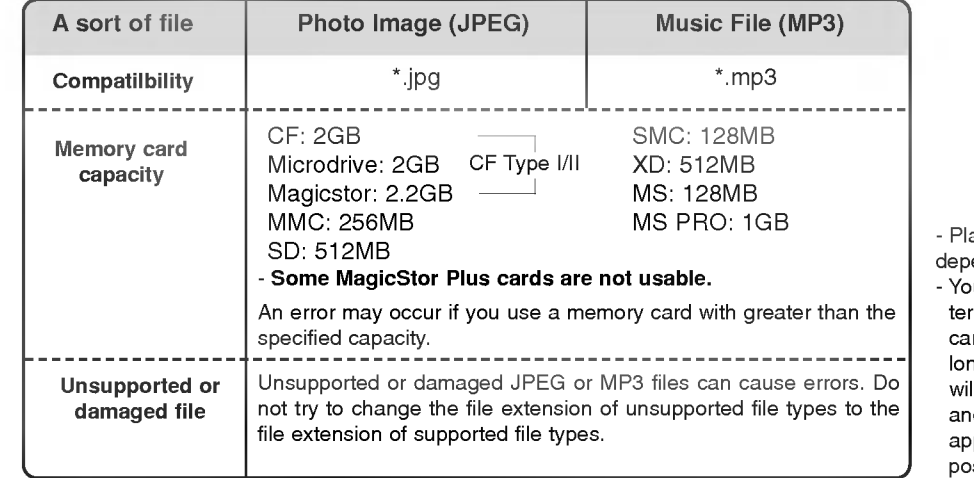

ayback speed can vary endent on the card type. u can assign 8 characrs for the file name of the rd. If the file name is nger than 8 characters, it Il be truncated at 6 digits and "~1,2, 3, and 4" will be appended to the 7-8th position.

# The JPEG Decoding/The Image Preview Supplied Spec

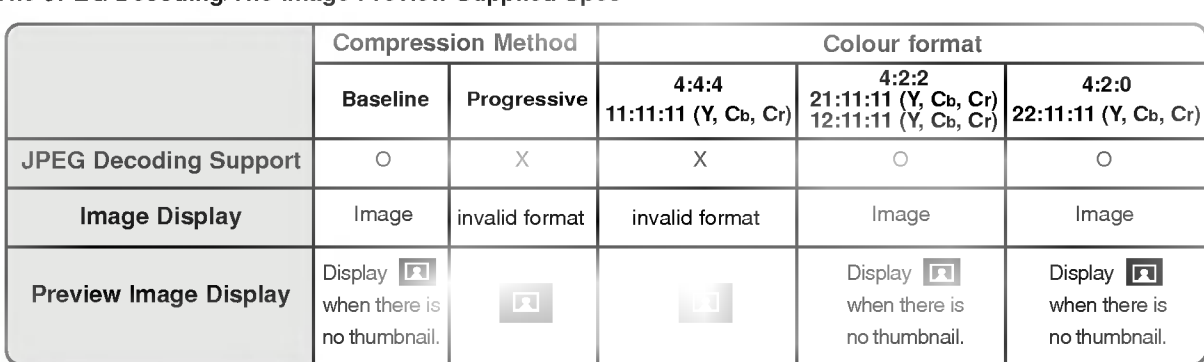

- If an error occurs when decoding the JPEG, "Corrupted file" is displayed on screen.

# How to insert and eject the card

### $\triangle$  Inserting a Card

- 1. Insert the card into the Slot <sup>1</sup> and/or Slot 2 with the hand softly and slowly.
- 2. Press the  $\blacksquare$  button to enter the  $\blacksquare$  and mode. Press the  $\blacksquare$  button again to exit the **X**sTudio mode.

# ◆ Ejecting a card

- 1. Press the M/C EJECT button on the remote control.
- 2. Press  $\blacktriangle$  /  $\nabla$  button to Select the **Memory 1 Eject** or **Memory 2 Eject** based on the inserted card location. If selecting **Cancel**, OSD will disapear.
- 3. Carefully remove the card.

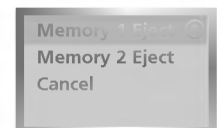

# Notes:

- ? Screen saver will appear if you do not remove the card with the hand after operating the eject function.
- . When entering the photo or music media at first, the M/C EJECT button will not work. It's possible to use the M/C EJECT button while using the photo or music media.

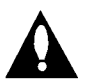

Caution: Press the M/C EJECT button on remote control before removing the memory card. Failure to do so may damage the card.

\* In this manual, the OSD (On Screen Display) may be different from your set's because it is just an

## Select the Photo or Music Media

example to help you with the set operation.

- When you plug a memory card or press the  $\sqrt{p}$  button, the below screens will be displayed.

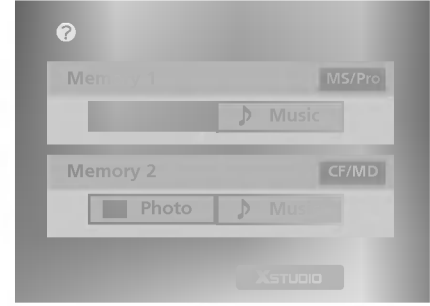

- 1. Press  $\blacktriangle$  /  $\nabla$  /  $\blacktriangleleft$  /  $\blacktriangleright$  button to select photo or music for slot1/2.
- 2. Press the OK button to enter the photo or music media.
- 3. Press the  $\blacksquare$  button to exit the  $\blacksquare$  and mode.

#### Notes:

- ? The OSD of the ejected card slot is inactivate when ejecting the card.
- . If there is any error in a memory card, it's impossible to enter X5TUDIO mode.
- When you select **Photo** in entry menu, you will now see a screen filled with thumbnail photo media.
- \* In this manual, the OSD (On Screen Display) may be different from your set's because it is just an example to help you with the set operation.

# Screen Components

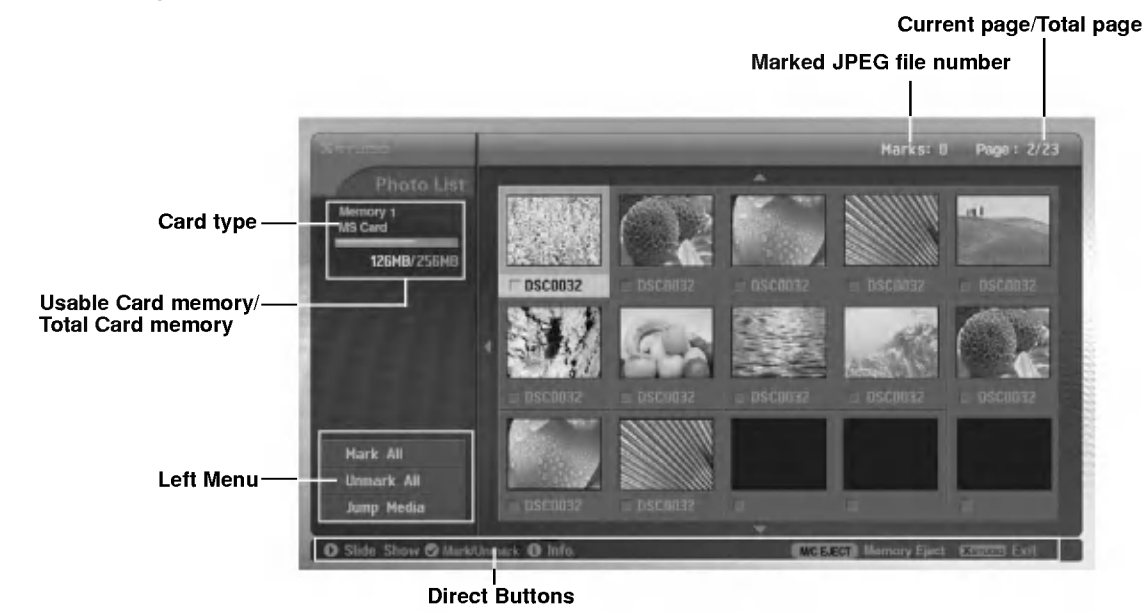

Photo Selection and PopUp menu

- Select your desired image file.

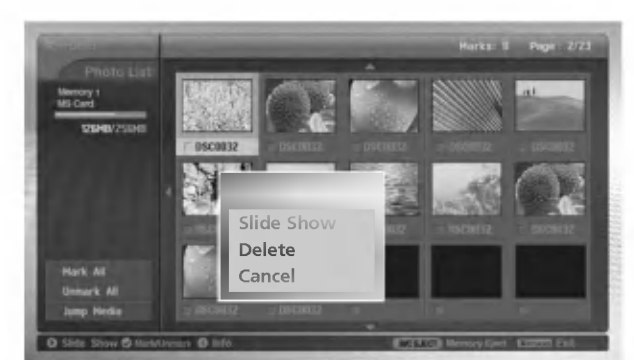

- 1. Insert the memory card to Slot <sup>1</sup> and/or Slot 2 on the set side panel.
- 2. Press the **button**.
- 3. Use  $\blacktriangle$  /  $\nabla$  /  $\blacktriangleleft$  /  $\blacktriangleright$  button to select photo media for slot1 or slot 2.
- 4. Press the OK button to enter the photo media.
- Note: It's possible to display <sup>15</sup> JPEG files per page.
- 5. Press the  $\blacktriangle$  /  $\Pi$  /  $\blacktriangle$  /  $\blacktriangleright$  button to select JPEG file and then press the OK button.
- 6. Press the  $\blacktriangle$  /  $\blacktriangledown$  button to select View and then press the OK button. The selected image will display over the entire screen.

# Mark/Unmark for JPEG file

- You can mark/unmark the file to view the desired file or use slide show for desired file conveniently.
- The selected file displays orange in colour.
- When pressing the OK button after marking a file, the marked file displays green in colour.

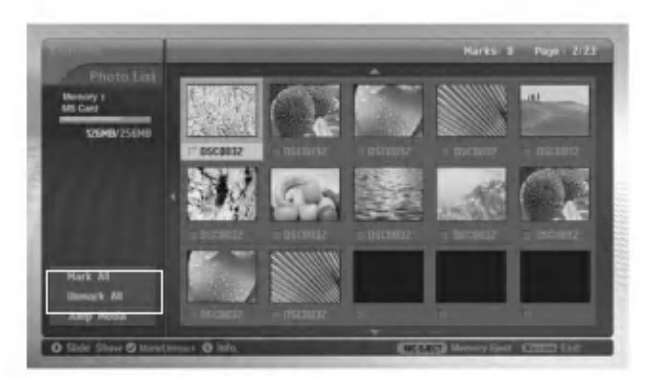

### ◆ Mark/Unmark for all files

- 1. In photo media, repeatedly press  $\blacktriangleleft$  button to enter the menu on the left.
- 2. Press the  $\blacktriangle$  /  $\nabla$  button to select **Mark All** or **Unmark All**.
	- . If you select Mark All, every file is selected.
	- . If you select Unmark All, the selection for every file is released.
- 3. Press the OK button and then  $\blacktriangleright$  button to return to the photo list.
- $\triangleleft$  Mark/Unmark for some file
	- Press the MARK button repeatedly to mark or unmark some JPEG file.

# Jump Media

- Use this funcion to jump to other media during using photo media.

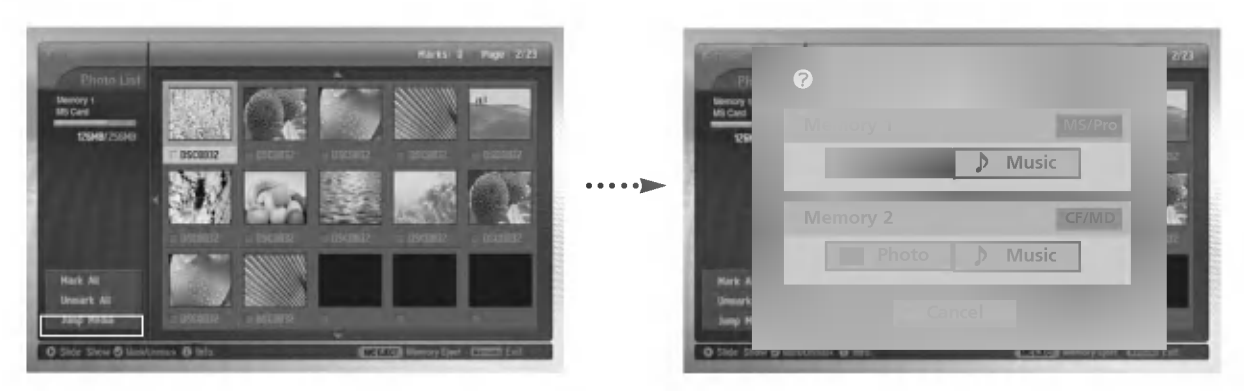

- 1. In photo media, press  $\blacktriangleleft$  button repeatedly to enter the left menu.
- 2. Press the  $\blacktriangle$  /  $\blacktriangledown$  button to select **Jump media** and then press the OK button.
- 3. Press the  $\blacktriangle$  /  $\blacktriangledown$  /  $\blacktriangle$  /  $\blacktriangleright$  button to select desired media and then press the OK button. The screen displays each media list.

# The Image Adjustment

- You can display the selected image on the entire screen and do the various adjustments for the JPEG file.

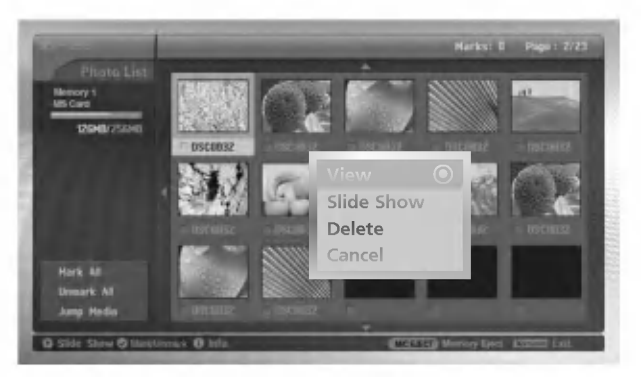

- 1. Press the  $\blacktriangle$  /  $\blacktriangledown$  /  $\blacktriangleleft$  /  $\blacktriangleright$  button to select JPEG file and then press the OK button.
- 2. Press the  $\blacktriangle$  /  $\blacktriangledown$  button to select View and then press the OK button The selected image will display on entire screen.
- 3. Adjust the JPEG file.

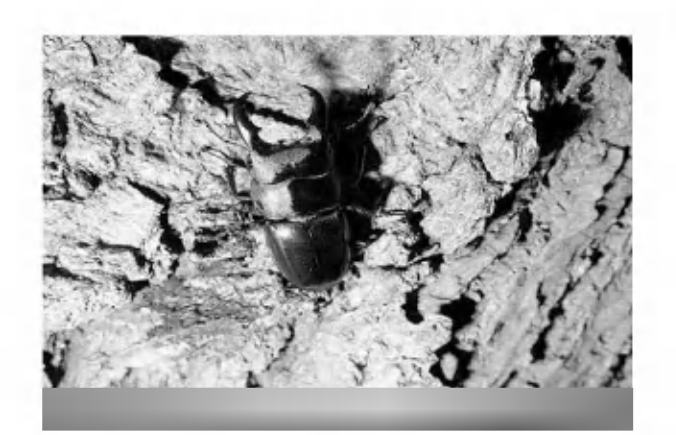

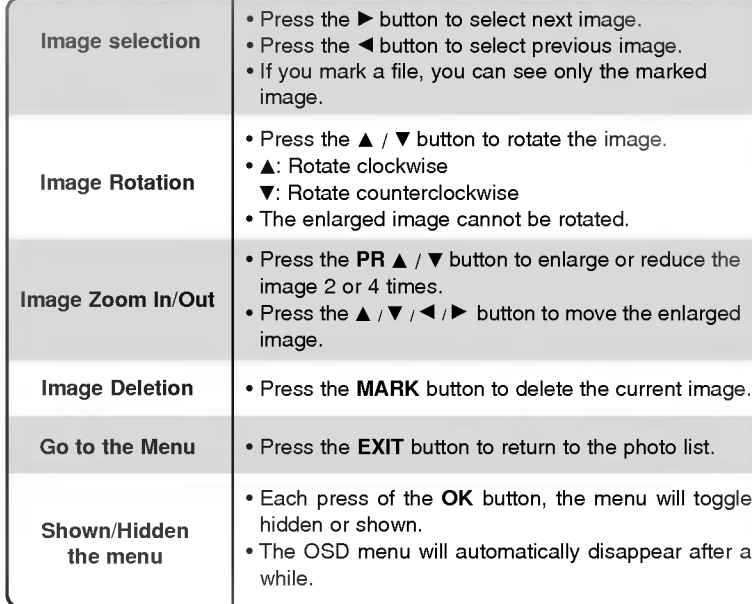

## Slide Show

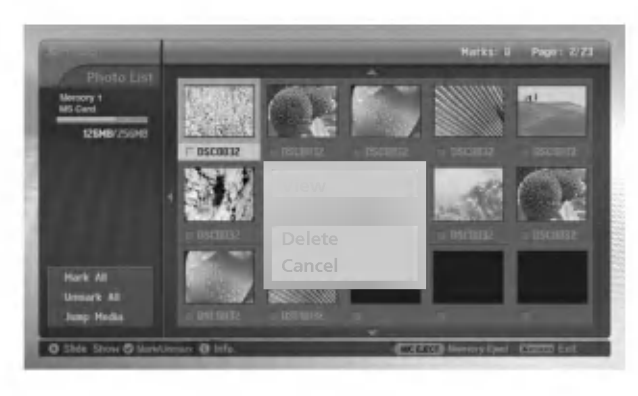

- 1. Press the  $\blacktriangle$  /  $\blacktriangledown$  /  $\blacktriangle$  /  $\blacktriangleright$  button to select JPEG file and then press the OK button.
- 2. Press the  $\blacktriangle$  /  $\nabla$  button to select **Slide Show** or **Show** Marked and then press the OK button. (If you mark the file with using MARK button, Show Marked is displayed on screen.)

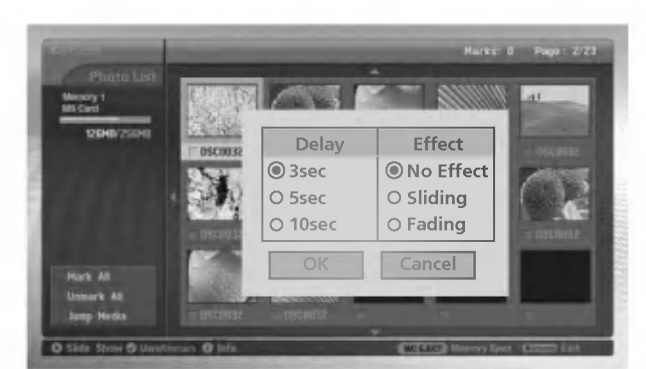

- 3. You can choose the slide show delayed time and effect. Press the  $\blacktriangle$  /  $\blacktriangledown$  /  $\blacktriangle$  /  $\blacktriangleright$  button to choose the slide show delayed time and effect.
- 4. Press the  $\blacktriangle$  /  $\Psi$  /  $\Psi$  button to select **OK**. Slide show start.

### Notes:

- . You can also operate the Slide Show or Show Marked with **button directly as shown.**
- ? If you mark a file, Slide Show will show only the marked image.

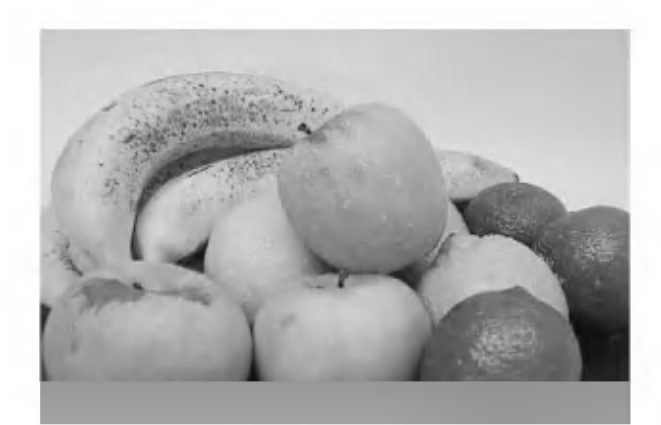

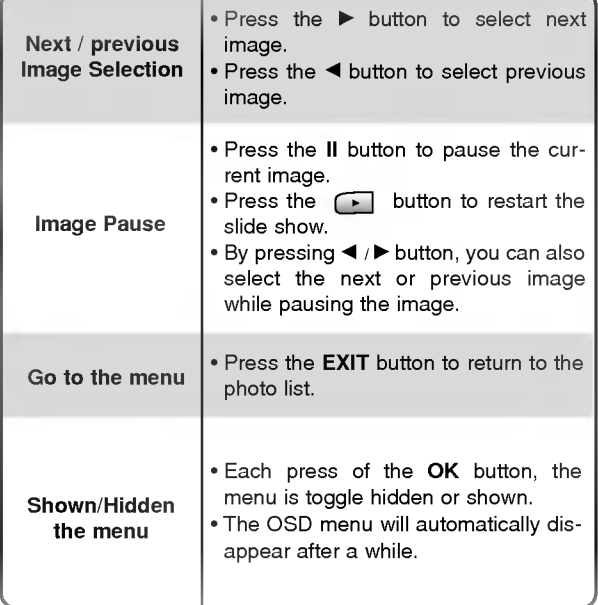

# JPEG file Deletion and Cancel

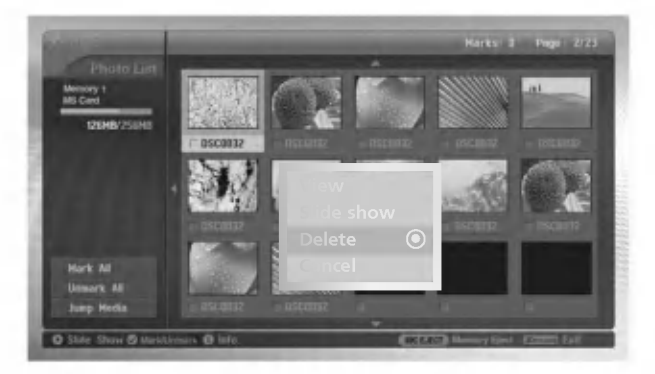

- 1. Use the  $\blacktriangle$  /  $\blacktriangledown$  /  $\blacktriangle$  /  $\blacktriangleright$  button to select JPEG file and then press the OK button.
- 2. To delete the file, press the  $\blacktriangle$  /  $\nabla$  button to select **Delete** and then press the **OK** button. When "Do you want to delete the file?" message is displayed, select YES (YES or NO) with  $\blacktriangleleft$  /  $\blacktriangleright$  button. The file is deleted, all the following files are shifted up one position.

\* If you select **Delete** after marking some files, all of the marked files are deleted. But in case MS,SMC,SD memory card is set to write protect, " Protection Mode. Please push the OK button." message is displayed. When you select the OK, the screen will return to the photo list.(Release the write protection to delete a JPEG file.)

3. To return to the photo list, press the  $\blacktriangle$  /  $\nabla$  button to select Cancel and then press the OK button.

# File Information

- Use it to check information for selected JPEG file.

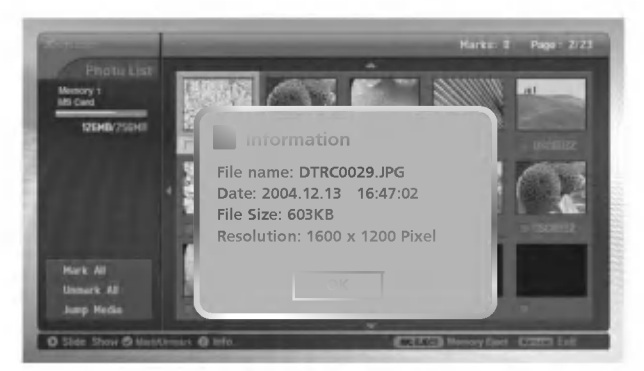

- 1. In photo media, select your desired JPEG file.
- 2. Press the INFO button. The file information for selected JPEG file is displayed. If JPEG file has no information, you can't check it.
- 3. Press the OK, EXIT or INFO button to return to the photo list.

### Screen Saver

- While displaying the photo list, if a button is not pressed within approx. 30 seconds, the screen saver is activated.

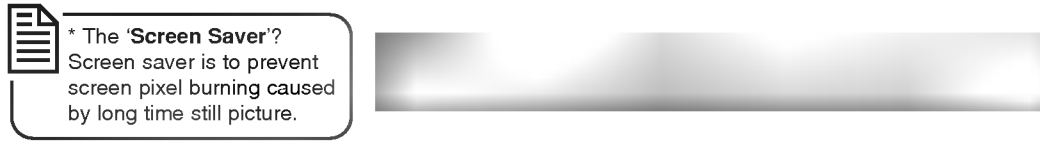

• Press the  $\blacktriangle$  /  $\blacktriangledown$  /  $\blacktriangle$  /  $\blacktriangleright$ , EXIT,  $\blacktriangleright$ (play), ii,  $\blacksquare$ , i $\blacktriangleleft$  ,  $\blacktriangleright$ n, INFO, PR  $\blacktriangle$  /  $\blacktriangledown$ , MARK buttons to release the screen saver.

- Purchased MP3/music files may contain copyright restrictions. Playback of these files may not be supported by this model.

#### Screen Components

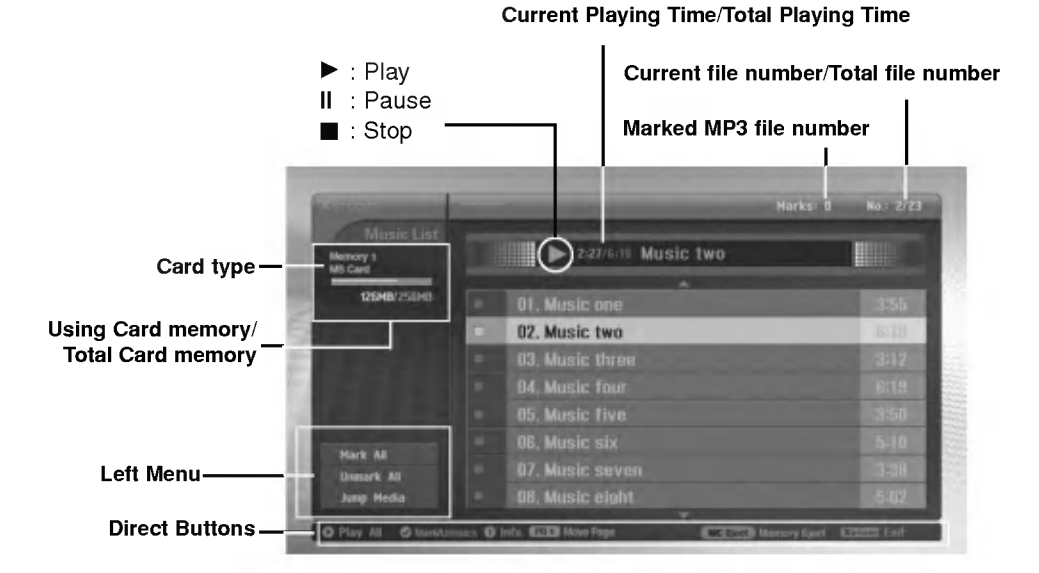

### MP3 File Selection and Playback

- MP3 file Selection and deletion function don't work while playing music.
- If pressing any button except  $\Box$ , button on the remote control while playing music, the music playing is stopped.
- Moves from the current 8 files list to the next files list with PR  $\blacktriangle$  /  $\blacktriangledown$  button.

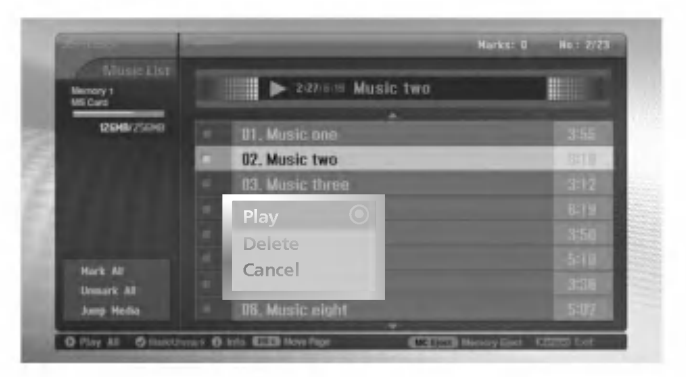

- 1. Insert the memory card into Slot <sup>1</sup> and/or Slot 2 on the set side panel.
- 2. Press the **B** button.
- 3. Use  $\blacktriangle$  /  $\Psi$  /  $\blacktriangleleft$  /  $\blacktriangleright$  button to select music media for slot1 or slot 2.
- 4. Press the OK button to enter the music media.
- Note: It's possible to display <sup>8</sup> MP3 files per page.
- 5. Press the  $\blacktriangle$  /  $\nabla$  button to select desired MP3 file and then press the OK button.
- 6. Press the  $\triangle$  /  $\nabla$  button to select Play or Play Marked and then press the OK button.(If you mark the file with using MARK button, Play Marked is displayed on screen.)

#### Notes:

- You can also play the music with  $\Box$  button directly.
- The current playing MP3 file displays in front of the title.
- While playing music, press the >>I button to select the next music directly.
- If you press the I<< button while playing music, the MP3 will replay from beginning. (If you press the  $I \blacktriangleleft I$  button within 1~2 seconds after playing the music, the MP3 plays the previous file.)

30 PLASMA MONITOR

\* In this manual, the OSD (On Screen Display) may be different from your set's because it is just an example to help you with the set operation.

### Stop/Pause Playback

 $\triangle$  Stop Playback

To stop playback, press the **A** button on the remote control.

To stop playback, press the OK, PR ( $\blacktriangle$  /  $\nabla$ ) button on the set.

Notes:

? If you replay the MP3 file after stopping, the highlighted MP3 file on menu will play.

• On stopping, VOL (◀ / ▶) and PR (▲ / ▼) buttons on the TV are used to navigate.

#### $\triangle$  Pause Playback

- 1. Press the II button to pause playback.
- 2. Press the II or  $\begin{array}{|c|} \hline \textbf{•} & \textbf{b} \text{utton to starts from the point of your pause data} \hline \end{array}$

# Mark/Unmark for MP3 file

- You can mark/unmark the file to play the desired file only.
- The menu on the left can be used when playback is stoped.

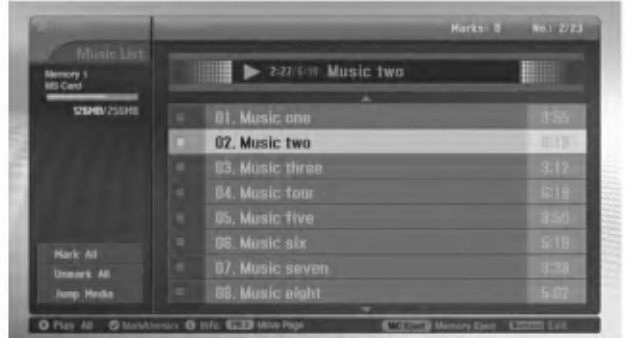

# ◆ Mark/Unmark for all files

- 1. In music media, press the  $\blacktriangleleft$  button.
- 2. Press the  $\blacktriangle$  /  $\nabla$  button to select **Mark All** or **Unmark All**.
	- . If you select Mark All, every file is selected.
	- . If you select Unmark All, the selection for every file is released.
- 3. Press the OK button and then  $\blacktriangleright$  button to return to the music list.

#### ♦ Mark/Unmark for some file

Press the MARK button repeatedly to mark or unmark some MP3 file.

#### Jump Media

- Use this funcion to jump to other media during using music media.

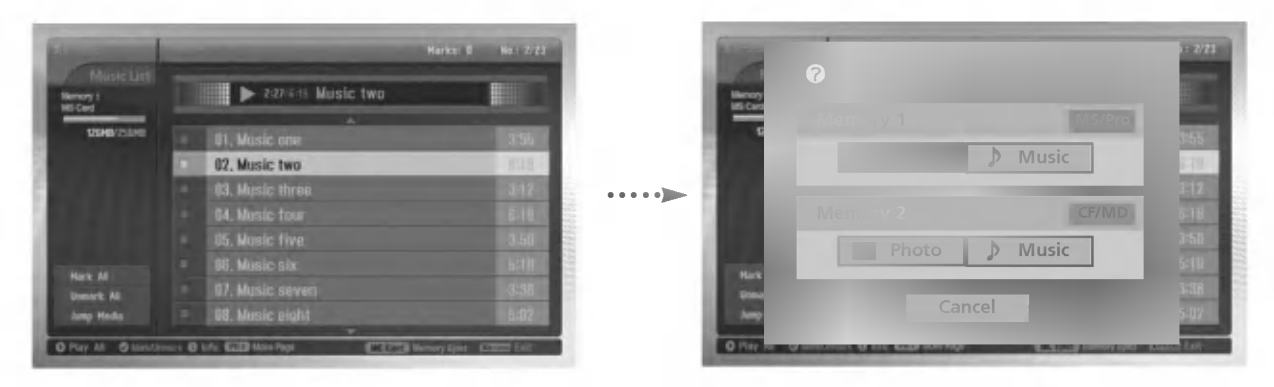

- 1. In music media, press the  $\blacktriangleleft$  button.
- 2. Press the  $\blacktriangle$  /  $\nabla$  button to select Jump media and then press the OK button.
- 3. Press the  $\blacktriangle$  /  $\blacktriangledown$  /  $\blacktriangle$  /  $\blacktriangleright$  button to select desired media and then press the OK button. The screen displays each media list.

# Screen Saver

- If you don't press any button for about 30 secondes, the screen saver is activated.

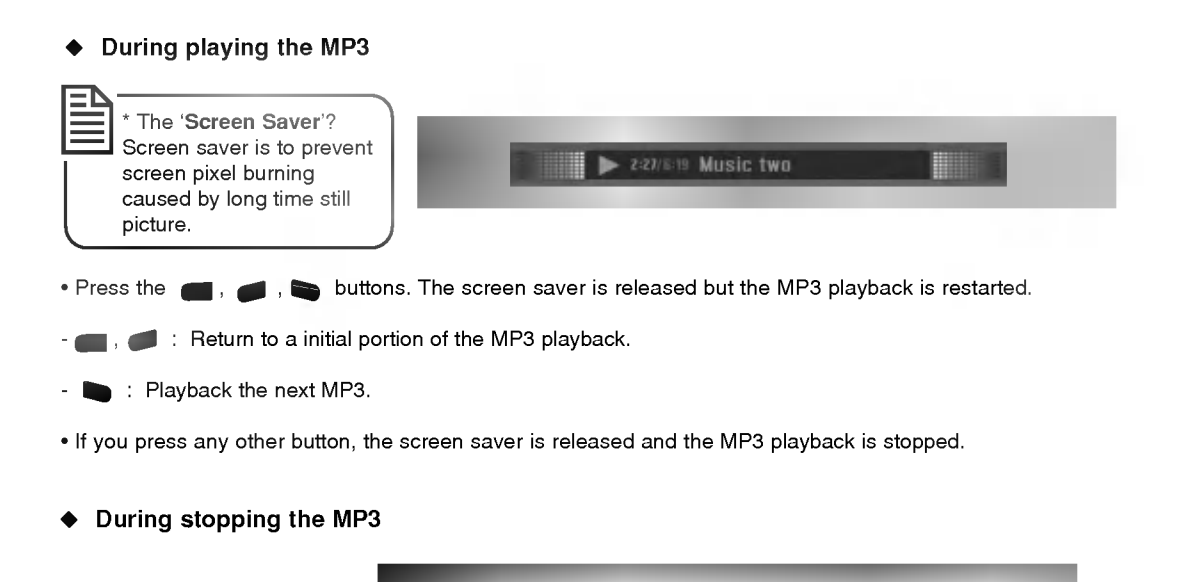

• Press the  $\blacktriangle$  /  $\Psi$  /  $\P$  /  $\blacktriangleright$ , EXIT,  $\blacktriangleright$ (play), ii,  $\Pi$ ,  $\blacktriangleright$   $\Pi$ , INFO, PR  $\blacktriangle$  / $\Psi$ , MARK buttons to release

the screen saver.

# MP3 file deletion and Cancel

- It's impossible to delete the music during playback.

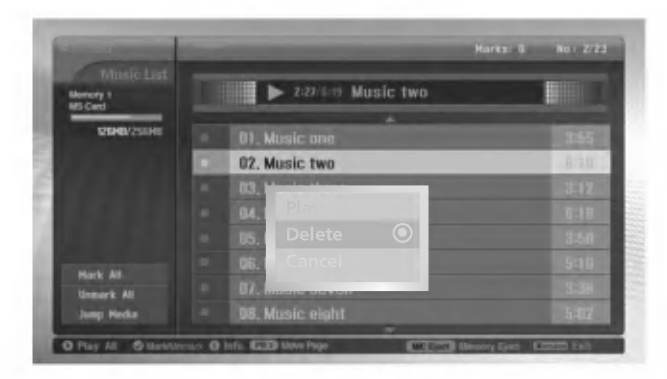

- 1. Use the  $\blacktriangle$  /  $\blacktriangledown$  button to select MP3 file and then press the OK button.
- 2. To delete the file, press the  $\blacktriangle$  /  $\blacktriangledown$  button to select **Delete** and then press the **OK** button. When "Do you want to delete the file?" message is displayed, select YES (YES or NO) with  $\blacktriangleleft$  /  $\blacktriangleright$  button. The file is deleted, all the following files are shifted up one position.

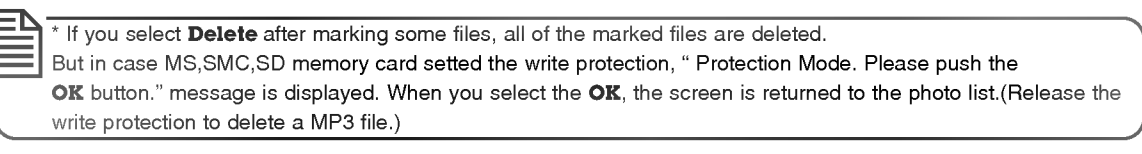

3. To return to the music list, press the  $\blacktriangle$  /  $\nabla$  button to select Cancel and then press the OK button.

# File Information

- Use it to check information for selected MP3 file.

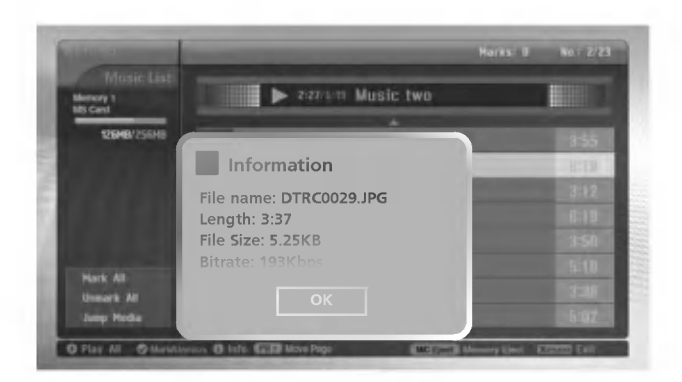

- 1. In music media, select your desired MP3 file.
- 2. Press the INFO button. The file information for selected MP3 file is displayed. If MP3 file has no information, you can't check it.
- 3. Press the OK, EXIT or INFO button to return the previous menu.

# **External Control Device Setup**

Connect the RS-232C input jack to an external control device (such as a computer or an A/V control system) and control the set's functions externally.

#### How to connect external control equipment

- ? Connect the serial port of the control device to the RS-232C jack on the back panel.
- RS-232C connection cables are not supplied with the set.
- ? The set remote control and front panel controls (except main power) will not be functional if the set is controlled by a PC computer or other external device.

#### Type of connector; D-Sub 9-pin male

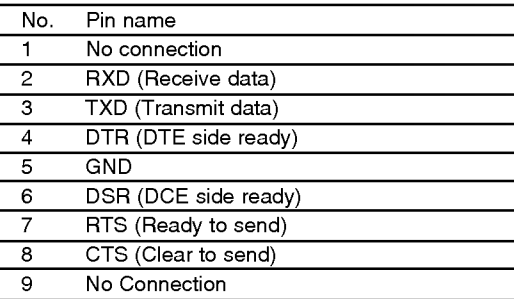

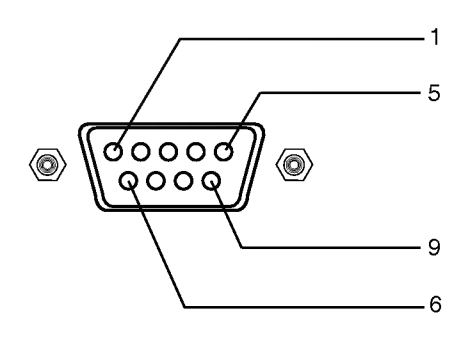

# RS-232C configurations

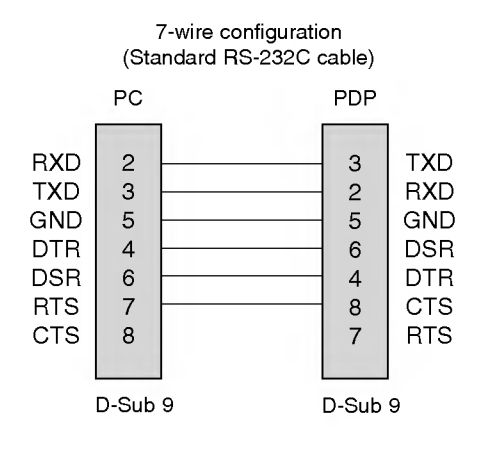

#### 3-wire configuration (Not standard)

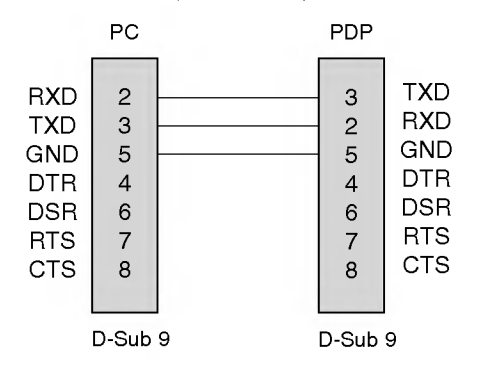
#### Set ID

- Use this function to specify a set ID number.
- Refer to 'Real Data Mapping <sup>1</sup>'. See page 39.
- 1. Press the MENU button and then use the  $\blacktriangle$  /  $\blacktriangledown$  button to select the SPECIAL menu.
- 2. Press the  $\blacktriangleright$  button and then use  $\blacktriangle$  /  $\blacktriangledown$  button to select Set ID.
- 3. Press the  $\blacktriangleright$  button and then use  $\blacktriangleleft$  /  $\blacktriangleright$  button to adjust **Set ID** to choose the desired monitor ID number.
	- The adjustment range of Set ID is 1  $\sim$  99.
- 4. Repeatedly press the MENU button to return to normal viewing.

#### Communication Parameters

- ? Baud rate : 9600 bps (UART)
- Stop bit: 1 bit
- ? Communication code : ASCII code

? Parity : None

? Data length : 8 bits

\* Use a crossed (reverse) cable.

#### Command Reference List

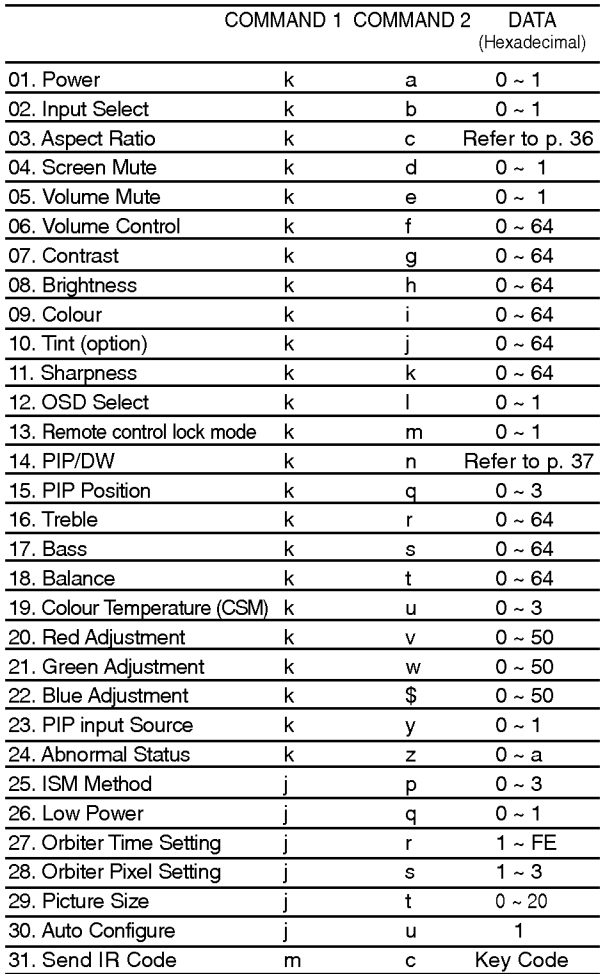

\* When setting the 24 <sup>~</sup> 31, a menu doesn't display on screen. Data 1: Illegal Code

#### Transmission / Receiving Protocol

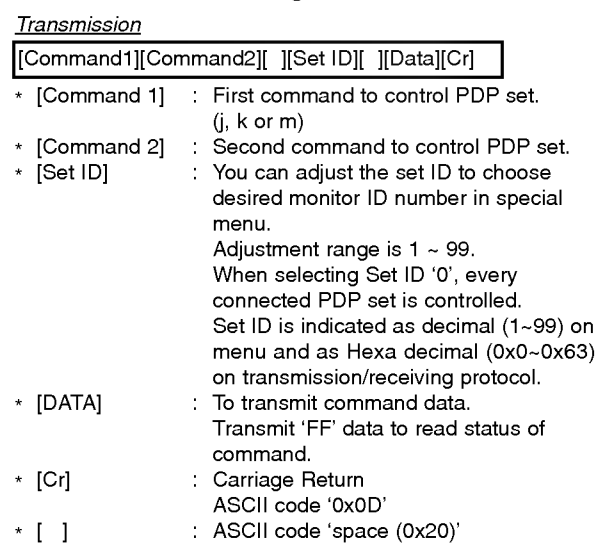

#### OK Acknowledgement

[Command2][ ][Set ID][ ][OK][Data][x]

#### Error Acknowledgement

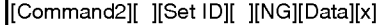

\* The set transmits ACK (acknowledgement) based on this format when receiving abnormal data from non-viable functions or communication errors.

- 2: not support function
- 3: Wait more time

<sup>\*</sup> The set transmits ACK (acknowledgement) based on this format when receiving normal data. At this time, if the data is data read mode, it indicates present status data. If the data is data write mode, it returns the data of the PC computer.

#### 01. Power (Command <sup>2</sup> : a)

 $\blacktriangleright$  To control Power On/Off of the set.

**Transmission** 

[k][a][ ][Set ID][ ][Data][Cr]

Data 0 : Power Off 1: Power On

Ack

[a][ ][Set ID][ ][OK][Data][x]

 $\blacktriangleright$  To show Power On/Off.

#### **Transmission**

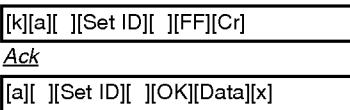

\* In like manner, if other functions transmit '0xFF' data based on this format, Acknowledgement data feed back presents status about each function.

#### 02. Input Select (Command 2 : b)

 $\blacktriangleright$  To select input source for the set.

#### **Transmission**

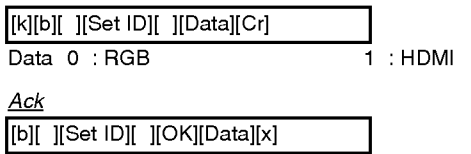

#### 03. Aspect Ratio (Command 2 : c) (Main Picture Size)

To adjust the screen format. (Main picture format) You can also adjust the screen format in the SCREEN menu.

**Transmission** 

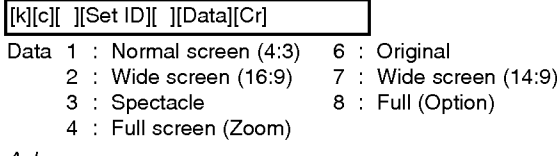

Ack

[c][ ][Set ID][ ][OK][Data][x]

\* Using the PC input, you select either 16:9 or 4:3 screen aspect ratio.

#### 04. Screen Mute (Command 2 : d)

 $\blacktriangleright$  To select screen mute on/off.

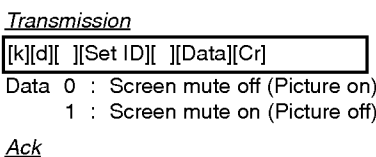

[d][ ][Set ID][ ][OK][Data][x]

#### 05. Volume Mute (Command <sup>2</sup> : e)

 $\blacktriangleright$  To control volume mute on/off.

**Transmission** 

[k][e][ ][Set ID][ ][Data][Cr]

Data 0 : Volume mute off (Volume on)

<sup>1</sup> : Volume mute on (Volume off)

Ack [e][ ][Set ID][ ][OK][Data][x]

#### 06. Volume Control (Command <sup>2</sup> : f)

#### $\blacktriangleright$  To adjust volume.

You can also adjust volume with the volume buttons on the set.

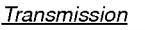

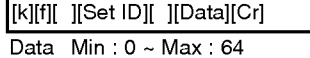

\* Refer to 'Real data mapping <sup>1</sup>'. See page 39.

Ack [f][ ][Set ID][ ][OK][Data][x]

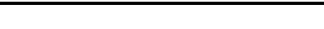

#### 07. Contrast (Command 2 : g)

#### To adjust screen contrast.

You can also adjust contrast in the PICTURE menu. **Transmission** 

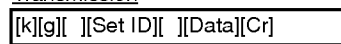

Data Min: 0~Max: 64

\* Refer to 'Real data mapping <sup>1</sup>'. See page 39.

<u>Ack</u> [g][ ][Set ID][ ][OK][Data][x]

#### 08. Brightness (Command 2 : h)

To adjust screen brightness. You can also adjust brightness in the PICTURE menu.

**Transmission** 

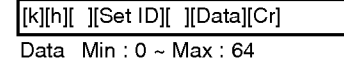

\* Refer to 'Real data mapping <sup>1</sup>'. See page 39.

Ack

[h][ ][Set ID][ ][OK][Data][x]

#### 09. Colour (Command 2 : i)

 $\blacktriangleright$  To adjust the screen colour. You can also adjust colour in the PICTURE menu.

**Transmission** 

Data  $Min: 0 ~ Max: 64$ [k][i][ ][Set ID][ ][Data][Cr]

\* Refer to 'Real data mapping <sup>1</sup>'. See page 39.

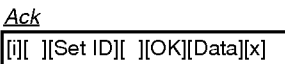

#### 10. Tint (Command 2 : j) (option)

 $\blacktriangleright$  To adjust the screen tint.

You can also adjust tint in the PICTURE menu.

#### Transmission

[k][j][ ][Set ID][ ][Data][Cr]

Data Red: 0 ~ Green: 64

\* Refer to 'Real data mapping <sup>1</sup>'. See page 39.

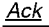

[i][ ][Set ID][ ][OK][Data][x]

#### 11. Sharpness (Command 2 : k)

 $\blacktriangleright$  To adjust the screen sharpness.

You can also adjust sharpness in the PICTURE menu.

#### **Transmission**

[k][k][ ][Set ID][ ][Data][Cr]

Data Min:  $0 \sim Max : 64$ 

\* Refer to 'Real data mapping <sup>1</sup>'. See page 39.

Ack

[k][ ][Set ID][ ][OK][Data][x]

#### 12. OSD Select (Command <sup>2</sup> : l)

 $\blacktriangleright$  To select OSD (On Screen Display) on/off when controlling remotely.

**Transmission** 

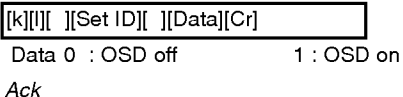

[l][ ][Set ID][ ][OK][Data][x]

#### 13. Remote control lock mode (Command <sup>2</sup> : m)

To lock the front panel controls on the set and remote control.

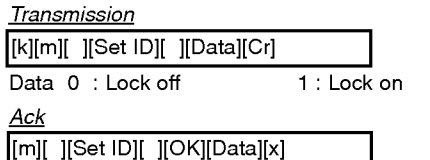

\* If you're not using the remote control, use this mode. When main power is on/off, external control lock is released.

#### 14. PIP / DW (Command 2: n)

 $\blacktriangleright$  To control the PIP (Picture In picture)/DW. You can also control the PIP/DW in the PIP/DW menu.

2: DW1

**Transmission** 

Ack

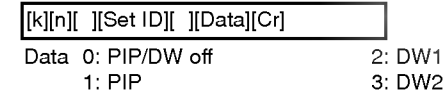

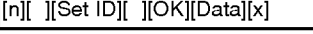

#### 15. PIP Position (Command 2 : q)

To select sub picture position for PIP. You can also adjust the sub picture position in the PIP/DW menu.

**Transmission** [k][q][ ][Set ID][ ][Data][Cr]

- Data 0 : Right down on screen <sup>1</sup> : Left down on screen
	- 2 : Left up on screen
	- 3 : Right up on screen

Ack

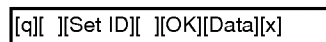

#### 16. Treble (Command 2 :r)

 $\blacktriangleright$  To adjust treble.

You can also adjust treble in the SOUND menu.

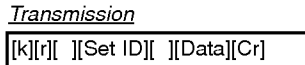

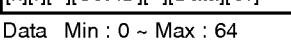

\* Refer to 'Real data mapping <sup>1</sup>'. See page 39.

Ack

[r][ ][Set ID][ ][OK][Data][x]

#### 17. Bass (Command 2 : s)

 $\blacktriangleright$  To adjust bass.

You can also adjust bass in the SOUND menu.

**Transmission** 

[k][s][ ][Set ID][ ][Data][Cr]

Data Min: 0 ~ Max: 64

\* Refer to 'Real data mapping <sup>1</sup>'. See page 39.

Ack

[s][ ][Set ID][ ][OK][Data][x]

18. Balance (Command 2 : t)

 $\blacktriangleright$  To adjust balance. You can also adjust balance in the SOUND menu. Transmission Data Min:0~Max:64 \* Refer to 'Real data mapping <sup>1</sup>'. See page 39. [k][t][ ][Set ID][ ][Data][Cr] Ack [t][ ][Set ID][ ][OK][Data][x] 19. Colour Temperature (Command 2 : u)  $\blacktriangleright$  To adjust colour temperature. You can also adjust CSM in the PICTURE menu. Transmission Data 0: Cool 1: Normal 2: Warm 3: User [k][u][ ][Set ID][ ][Data][Cr] Ack [u][ ][Set ID][ ][OK][Data][x]  $\triangleright$  To select input source for sub picture in PIP/DW picture mode. Ack Ack

#### 20. Red Adjustment (Command <sup>2</sup> : v)

 $\blacktriangleright$  To adjust red in colour temperature.

**Transmission** 

[k][v][ ][Set ID][ ][Data][Cr]

Data Min:0~Max:50

\* Refer to 'Real data mapping <sup>2</sup>'. See page 39.

Ack

[v][ ][Set ID][ ][OK][Data][x]

#### 21. Green Adjustment (Command 2 : w)

 $\blacktriangleright$  To adjust green in colour temperature.

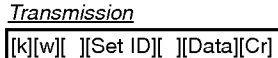

Data Min:0~Max:50

\* Refer to 'Real data mapping <sup>2</sup>'. See page 39.

Ack

[w][ ][Set ID][ ][OK][Data][x]

#### 22. Blue Adjustment (Command 2 : \$)

 $\blacktriangleright$  To adjust blue in colour temperature.

**Transmission** 

[k][\$][ ][Set ID][ ][Data][Cr]

Data  $Min:0 \sim Max:50$ 

\* Refer to 'Real data mapping <sup>2</sup>'. See page 39.

Ack [\$][ ][Set ID][ ][OK][Data][x]

#### **Transmission**

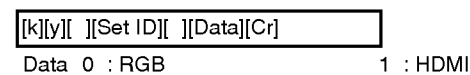

23. PIP Input Select (Command 2 : y)

[y][ ][Set ID][ ][OK][Data][x]

#### 24. Abnormal State (Command <sup>2</sup> : z)

 $\blacktriangleright$  To recognize an abnormal state.

#### **Transmission**

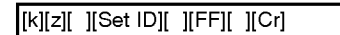

Data FF : Read

[z][ ][Set ID][ ][OK][Data][x]

Data 0: Normal (Power on and signal exist)

- 1: No signal (Power on)
- 2: Turn the set off by remote control
- 3: Turn the set off by sleep time function
- 4: Turn the set off by RS-232C function
- 5: 5V down
- 6: AC down
- 7: Turn the set off by Fan Alarm function (option)
- 8: Turn the set off by Off time function
- 9: Turn the set off by Auto sleep function
- a: Turn the set off by AV board detect

\* This function is "read only".

#### 25. ISM Method (Command <sup>1</sup> : j, Command <sup>2</sup> : p)

To control the ISM method. You can also adjust ISM Method in SPECIAL menu.

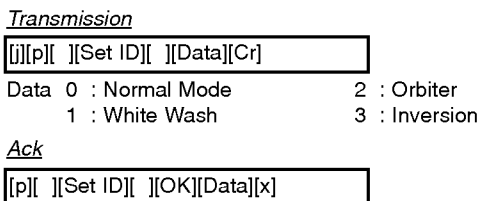

38 PLASMA MONITOR

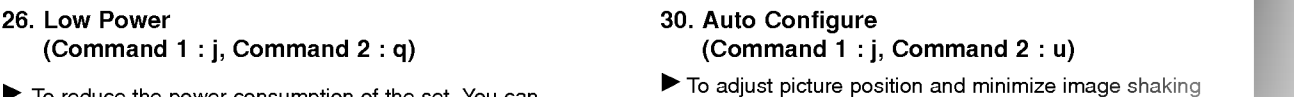

 $\blacktriangleright$  To reduce the power consumption of the set. You can also adjust Low Power in SPECIAL menu.

**Transmission** 

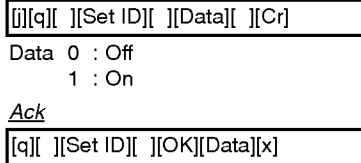

27. Orbiter Time Setting

Data Min: <sup>1</sup> ~ Max: FE

[j][r][ ][Set ID][ ][Data][ ][Cr]

[r][ ][Set ID][ ][OK][Data][x]

(Command <sup>1</sup> : j, Command <sup>2</sup> : r)

\* Refer to 'Real data mapping <sup>1</sup>'.

 $\blacktriangleright$  To adjust orbiter operation time term.

- 30. Auto Configure (Command <sup>1</sup> : j, Command <sup>2</sup> : u)
- automatically. It works only in RGB (PC) mode.

**Transmission** 

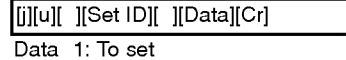

Ack

[u][ ][Set ID][ ][OK][Data][x]

- 32. Send IR Code (Command <sup>1</sup> : m, Command <sup>2</sup> : c)
- $\blacktriangleright$  To send IR remote key code.

**Transmission** 

[m][c][ ][Set ID][ ][Data][Cr]

Data Key code - Refer to page 41.

Ack

[c][ ][Set ID][ ][OK][Data][x]

#### 28. Orbiter Pixel Setting (Command <sup>1</sup> : j, Command <sup>2</sup> : s)

 $\blacktriangleright$  To adjust pixel number in orbiter function.

**Transmission** 

**Transmission** 

Ack

[j][s][ ][Set ID][ ][Data][Cr]

Data Min: 1 ~ Max: 3

\* Refer to 'Real data mapping <sup>1</sup>'.

Ack

[s][ ][Set ID][ ][OK][Data][x]

#### 29. Picture Size Setting for DW Mode (Command <sup>1</sup> : j, Command <sup>2</sup> : t)

 $\blacktriangleright$  To select the DW picture format.

**Transmission** 

[j][t][ ][Set ID][ ][Data][Cr]

Data Min: 0 ~ Max: 20

\* Refer to 'Real data mapping <sup>1</sup>'.

Ack

[t][ ][Set ID][ ][OK][Data][x]

#### Real data mapping 1 0 : Step 0 A : Step 10 (Set ID 10) ÷ F : Step 15 (Set ID 15) 10 : Step 16 (Set ID 16) 64 : Step 100 6E : Step 110 73 : Step 115 74 : Step 116 C7 : Step 199 FE : Step 254 FF : Step 255

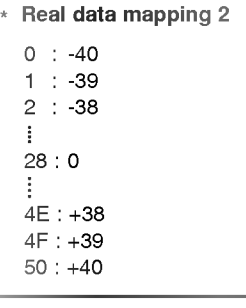

## IR Code (NEC Format)

#### How to connect

Connect your wired remote control to the Remote Control port on the set.

#### Remote Control IR Code (NEC Format)

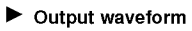

Single pulse, modulated with 37.917KHz signal at 455KHz

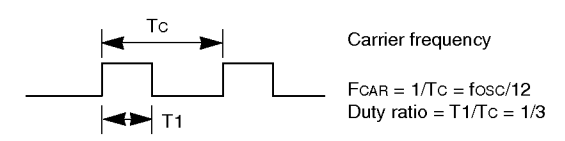

#### $\blacktriangleright$  Configuration of frame

? 1st frame

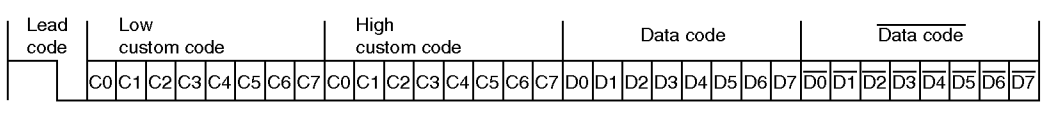

• Repeat frame

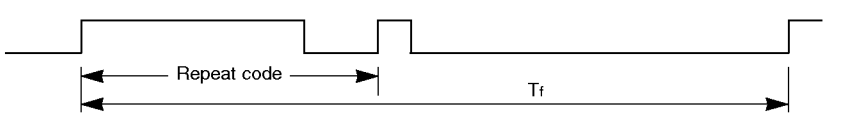

 $\blacktriangleright$  Lead code

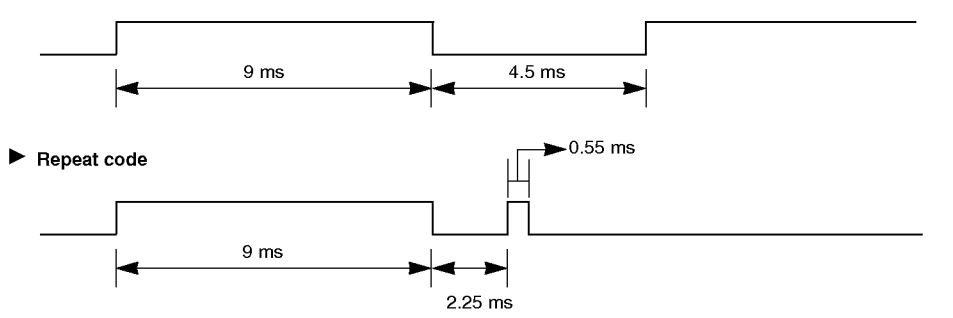

#### $\blacktriangleright$  Bit description

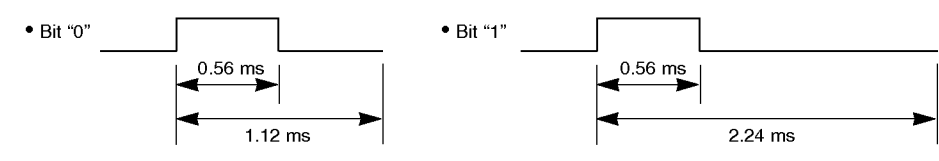

#### $\blacktriangleright$  Frame interval : Tf

The waveform is transmitted as long as a key is depressed.

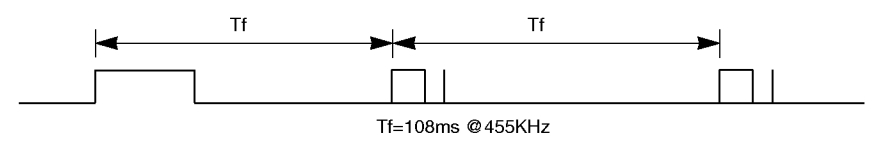

#### Miscellaneous

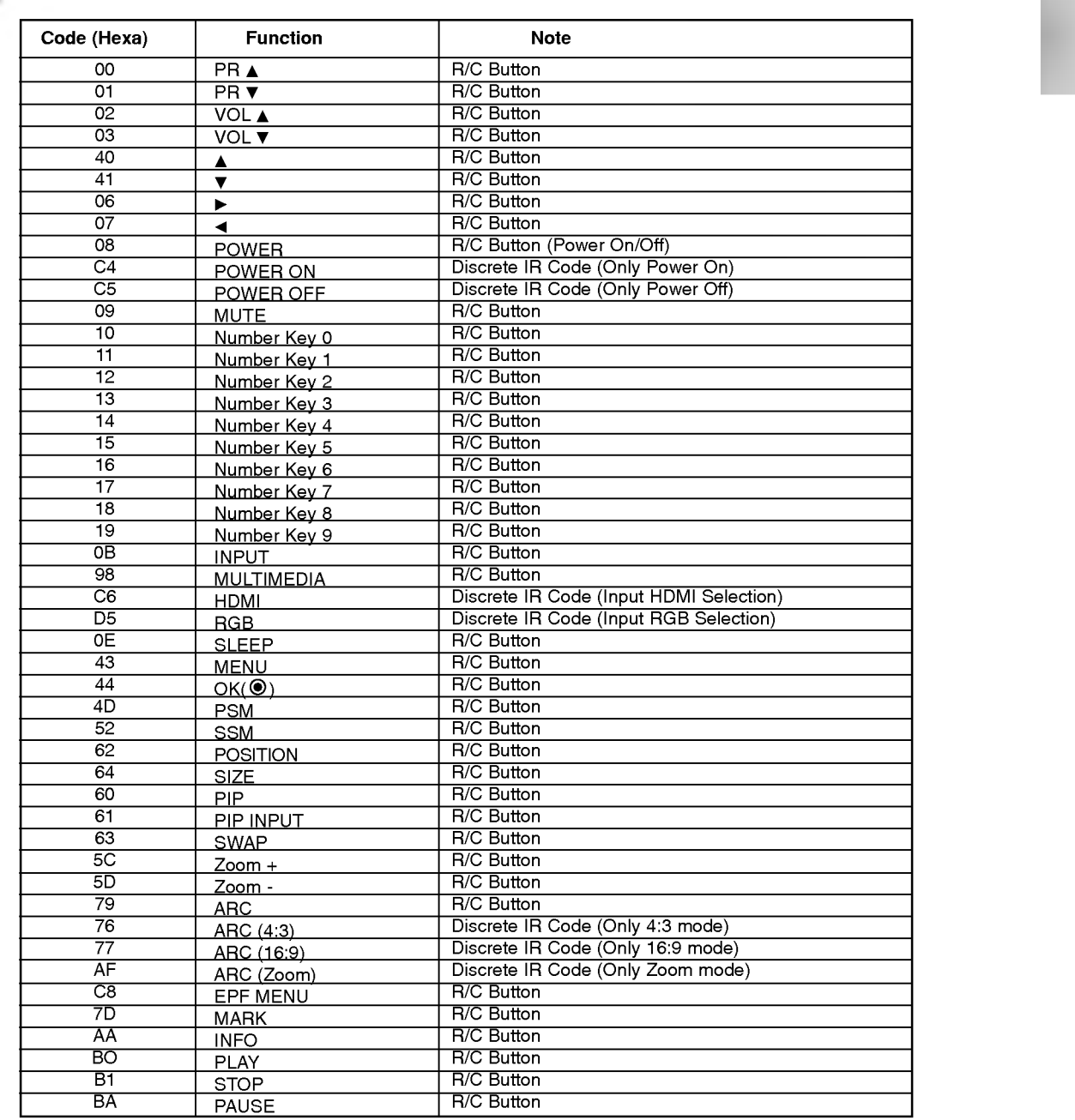

## **Troubleshooting Checklist**

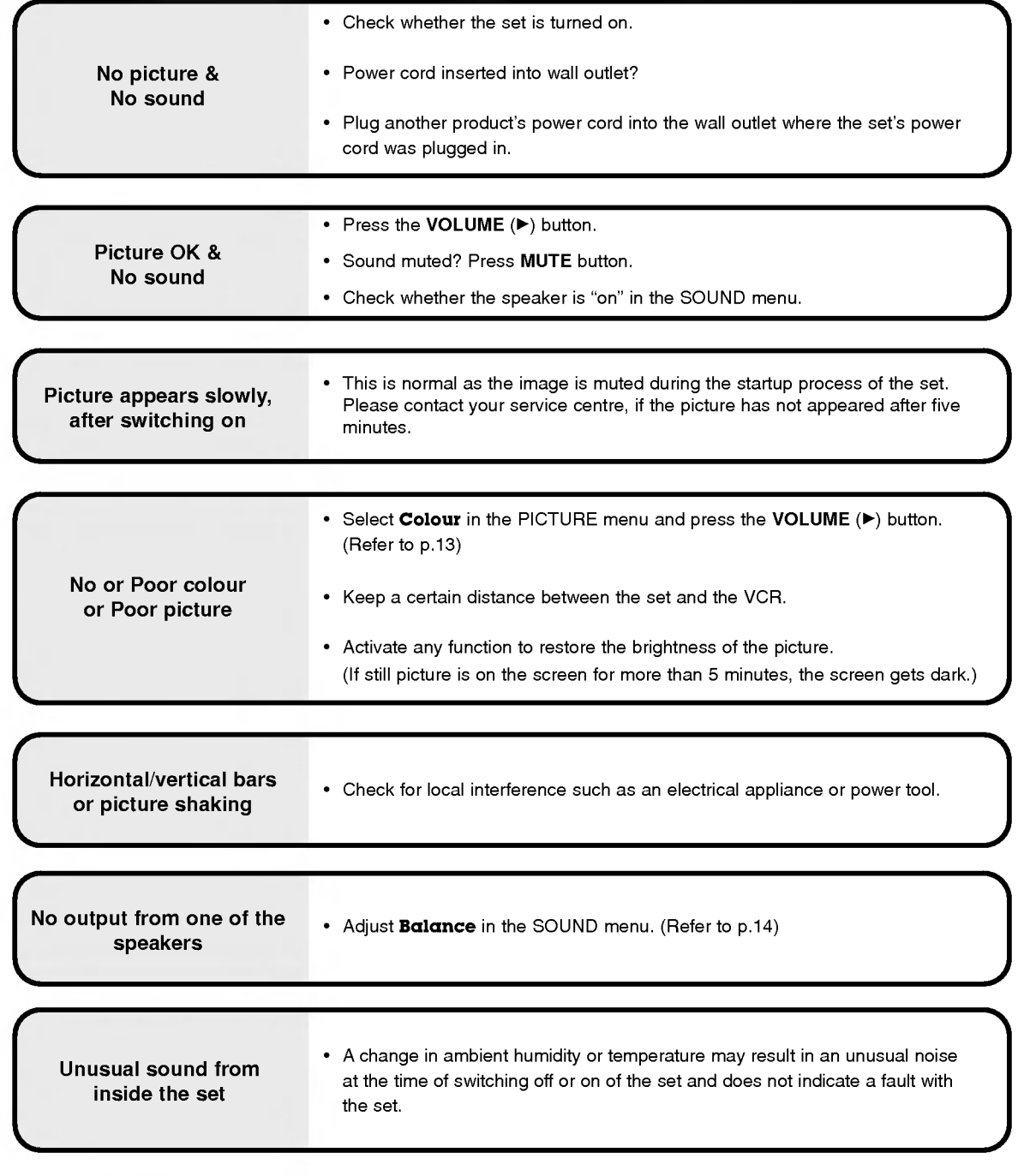

## **Product Specifications**

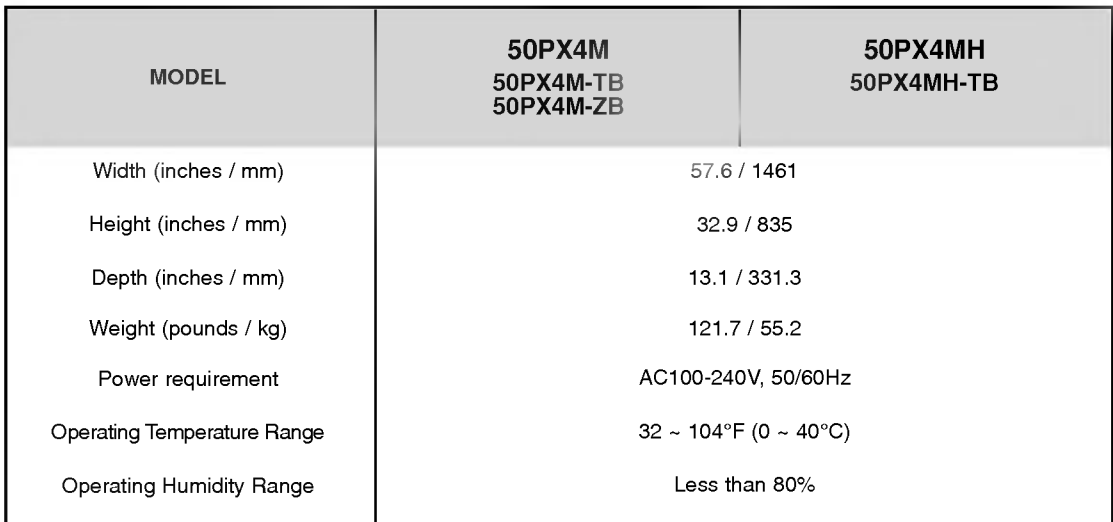

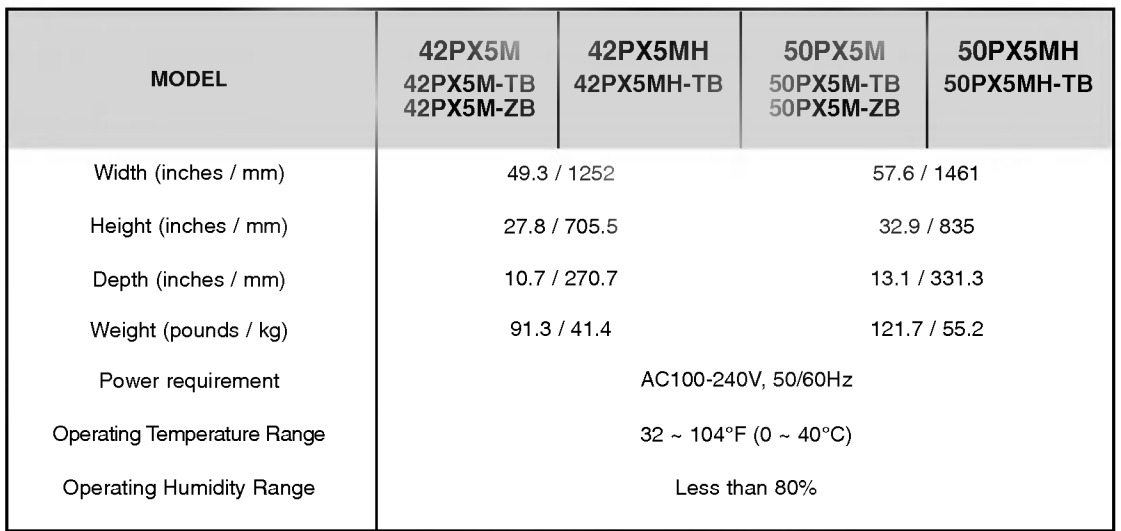

? The specifications shown above may be changed without notice for quality improvement.

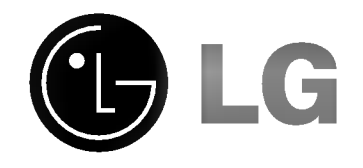

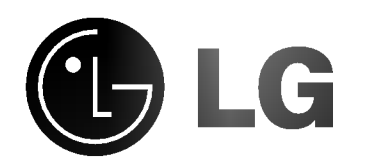

# ECRAN PLASMA MODE D'EMPLOI

Veuillez lire attentivement ce mode d'emploi avant d'utiliser le téléviseur. Conservez-le pour une consultation future. Notez le numéro de modèle et le numéro de série du téléviseur. Ces numéros figurent sur l'étiquette apposée sur la face arrière de l'appareil. Indiquez ces numeros a votre revendeur lorsque <sup>l</sup>'appareil doit faire l'objet d'une réparation.

Numéro de modèle : Numéro de série :

## Consignes de sécurité

Afin d'obtenir une qualite d'image et de son optimale, n'utilisez pas ce produit au-dela de <sup>2</sup> <sup>000</sup> m d'altitude. (modeles 50PX4MH / 42/50PX5MH uniquement)

### **AVERTISSEMENT**

Evitez d'exposer le téléviseur à la lumière du soleil ou de l'installer près d'une source de chaleur (convecteurs, cuisinière...).

Vous risqueriez de provoquer un incendie.

N'utilisez pas le téléviseur dans un endroit humide ou susceptible d'etre humide, comme une salle de bain.

Vous risqueriez de provoquer un incendie ou de recevoir une décharge électrique.

Recourbez le câble d'antenne entre l'intérieur et l'extérieur du bâtiment pour éviter les infiltrations d'eau.

L'eau pourrait endommager le téléviseur et occasionner une décharge électrique.

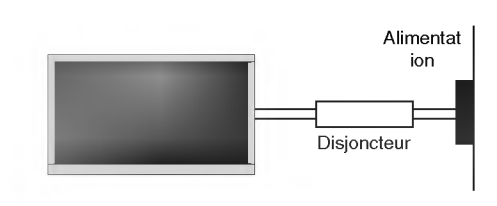

#### La prise de raccordement à la terre doit être branchée.

- Une éventuelle fuite de courant pourrait occasionner une décharge électrique.
- Au cas où le raccordement à la terre ne serait pas possible, un disjoncteur séparé doit être installé par un électricien qualifié.
- Ne reliez pas la masse à la ligne téléphonique, au paratonnerre ou aux conduites de gaz.

Cet appareil ne doit pas être soumis à des projections d'eau. Ne posez pas de récipients contenant des liquides sur cet appareil.

#### N'insérez aucun objet dans la grille de ventilation.

Vous risqueriez de provoquer un incendie ou de recevoir une décharge électrique.

#### Ne placez pas d'objets lourds sur le téléviseur.

Ces objets pourraient tomber et occasionner de graves blessures à un enfant ou à un adulte.

#### N'utilisez pas d'eau pour nettoyer le téléviseur.

Vous risqueriez d'endommager le téléviseur ou de recevoir une décharge électrique.

En cas de dégagement de fumée ou d'odeur suspecte, eteignez le moniteur, debranchez-le, puis contactez votre revendeur ou le service après-vente.

Vous risqueriez de provoquer un incendie ou de recevoir une décharge électrique.

#### N'essayez pas de réparer le téléviseur vous-même. Contactez votre revendeur ou le service après-vente.

Vous risqueriez d'endommager le téléviseur ou de recevoir une décharge électrique.

#### En cas d'orage, débranchez le téléviseur et ne touchez pas au câble d'antenne.

Vous risqueriez d'endommager le téléviseur ou de recevoir une décharge électrique.

#### DEBRANCHEMENT DE L'APPAREIL DU SECTEUR

Debranchez <sup>l</sup>'appareil en tirant sur la fiche secteur uniquement. Celle-ci doit rester accessible en permanence.

\* Les consignes de sécurité se classent en deux catégories bien distinctes.

AVERTISSEMENT Indique un danger de mort ou un risque de blessures graves.

⁄I\ NOTES

Danger potentiel sous certaines conditions. Indique un risque de blessures légères ou de dommages matériels.

### NOTES

Ne touchez jamais la fiche d'alimentation avec les mains humides.

Vous risqueriez de recevoir une décharge électrique.

Avant de deplacer l'appareil, debranchez-le de la prise secteur, puis debranchez tous les cordons de raccordement.

#### N'installez pas le téléviseur dans un endroit clos, comme sur une étagère ou dans une bibliothèque. L'appareil doit être correctement ventilé.

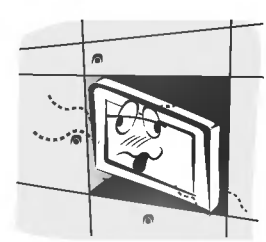

#### N'installez pas le téléviseur sur le rebord d'une table. L'appareil risquerait de tomber et d'occasionner de graves

blessures à un enfant ou à un adulte. Il pourrait en outre être sérieusement endommagé

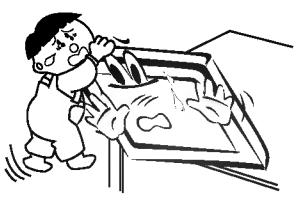

#### N'installez pas d'antenne exterieure a proximite d'une ligne ou d'un équipement électrique.

Vous risqueriez de recevoir une décharge électrique.

#### L'espace séparant l'antenne de la ligne doit être suffisant pour qu'elles ne se touchent pas, même en cas de chute de l'antenne.

Vous risqueriez de recevoir une décharge électrique.

Ne tirez pas sur le cordon pour debrancher l'appareil. Vous risqueriez de provoquer un incendie.

#### Ne faites pas passer le cordon d'alimentation à proximité de sources de chaleur.

- Vous risqueriez de provoquer un incendie ou de recevoir une décharge électrique.

#### Ne branchez pas l'appareil si la fiche, le cordon, la

prise ou les bornes d'alimentation sont endommagés. Vous risqueriez de provoquer un incendie ou de recevoir une décharge électrique.

#### Tenez les piles usagées à l'écart des enfants pour eviter qu'ils ne les avalent.

- En cas d'ingestion, consultez immediatement un medecin.

#### Lorsque vous déplacez le téléviseur muni de ses haut-parleurs, ne le tenez pas par les haut-parleurs.

- L'appareil risquerait de tomber et d'occasionner de graves blessures à un enfant ou à un adulte. Il pourrait en outre être sérieusement endommagé.

#### Débranchez l'appareil avant de le nettoyer. N'utilisez pas de nettoyants liquides ni d'aérosols.

Vous risqueriez d'endommager le moniteur ou de recevoir une décharge électrique.

#### Respectez une distance entre l'écran et vous d'environ 5 à 7fois la diagonale de l'écran.

- Dans le cas contraire, vous risqueriez de ressentir une fatigue visuelle.

#### Débranchez le moniteur pendant les périodes d'inutilisation prolongées.

- L'accumulation de poussiere peut provoquer un incendie ou occasionner une décharge électrique en cas de détérioration matérielle ou de fuite de courant.

#### Utilisez uniquement les piles indiquées.

Vous risqueriez d'endommager le televiseur ou de recevoir une décharge électrique.

## Sommaire

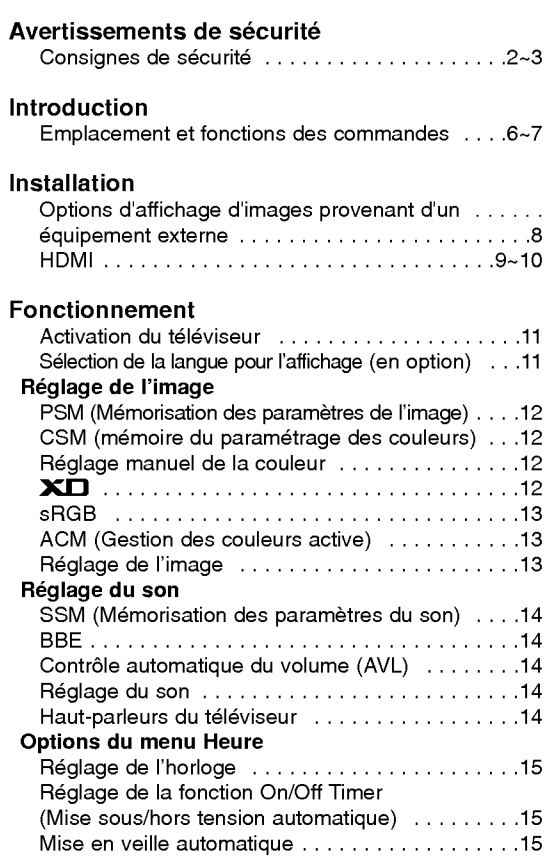

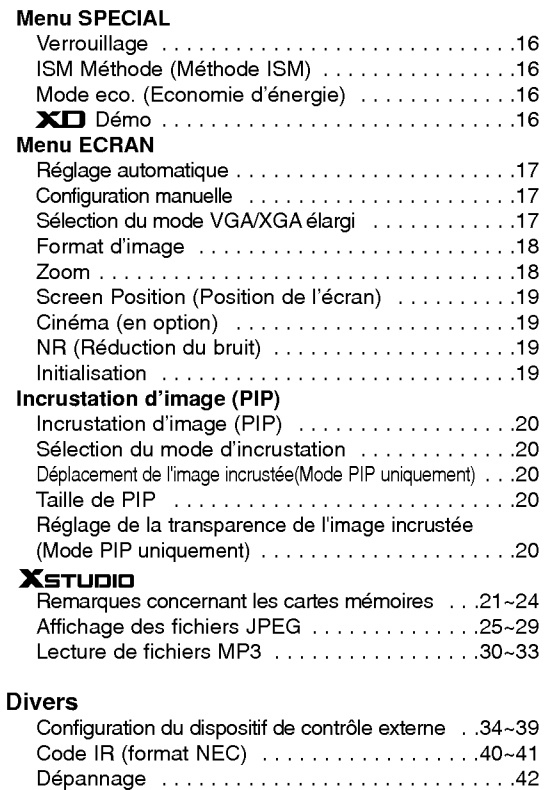

Caractéristiques..........................43

Veuillez lire attentivement ce mode d'emploi et le conserver pour consultation ultérieure.

### **Introduction**

#### Qu'est-ce qu'un écran plasma?

Un écran plasma est un écran de la prochaine génération qui met à profit une technologie consistant à emprisonner du gaz entre deux plaques de verre et à le soumettre à une tension électrique. Il en résulte une émission de rayons ultraviolets qui viennent exciter une substance fluorescente. De la lumière est ainsi générée.

#### Un angle de vision panoramique de 160°

Un écran plasma offre un angle de vision qui s'étend sur plus de 160°. L'image ne présente donc aucune distorsion, d'où que vous la regardiez.

#### Une installation simple

Un écran plasma est beaucoup plus léger et beaucoup moins imposant qu'un appareil conventionnel. Il peut donc être installé n'importe où.

#### Un écran au format cinéma

Avec une diagonale d'environ 42" ou 50" l'écran plasma vous fait entrer dans un monde d'images au format cinéma.

#### Un écran multimédia

L'écran plasma peut être relié à un ordinateur. Vous pouvez, entre autres, l'utiliser comme moniteur pour organiser des visioconférences, jouer ou naviguer sur Internet.

#### Pourquoi existe-t-il une rémanence de certains pixels à l'écran ?

Le moniteur, qui constitue le dispositif d'affichage de votre écran plasma, est composé de 0,9 à 2,2 millions de cellules. Certaines de ses par ces cellules peuvent s'averer etre defectueuses lors de la fabrication du moniteur. A l'instar des autres fabricants de ce type de produit, nous tolérons qu'un petit nombre de ces pixels persistent sur l'écran, ce qui n'implique en aucun cas que le moniteur est defectueux. Nous esperons que vous comprendrez que ce produit, dont la qualite repond aux normes en vigueur, est parfaitement recevable. Tout echange ou remboursement est par consequent impossible. Cependant, nous nous engageons pleinement à développer notre technologie afin de minimiser, à l'avenir, le nombre de cellules defectueuses.

#### AVERTISSEMENT

Ce produit est un produit de classe A. Dans un environnement familial, il peut entrainer des problemes d'interferences radioelectriques, auquel cas l'utilisateur est tenu de prendre les mesures appropriees pour y répondre.

#### AVERTISSEMENT

AFIN DE REDUIRE TOUT RISQUE D'INCENDIE OU DE DECHARGE ELECTRIQUE, N'EXPOSEZ PAS CE PRODUIT A LA PLUIE OU LA MOISISSURE.

 $\mathbf{I}$ 

### **Emplacement et fonctions des commandes**

- Voici une représentation simplifiée de la façade.
- Le matériel représenté peut être quelque peu différent de votre téléviseur.

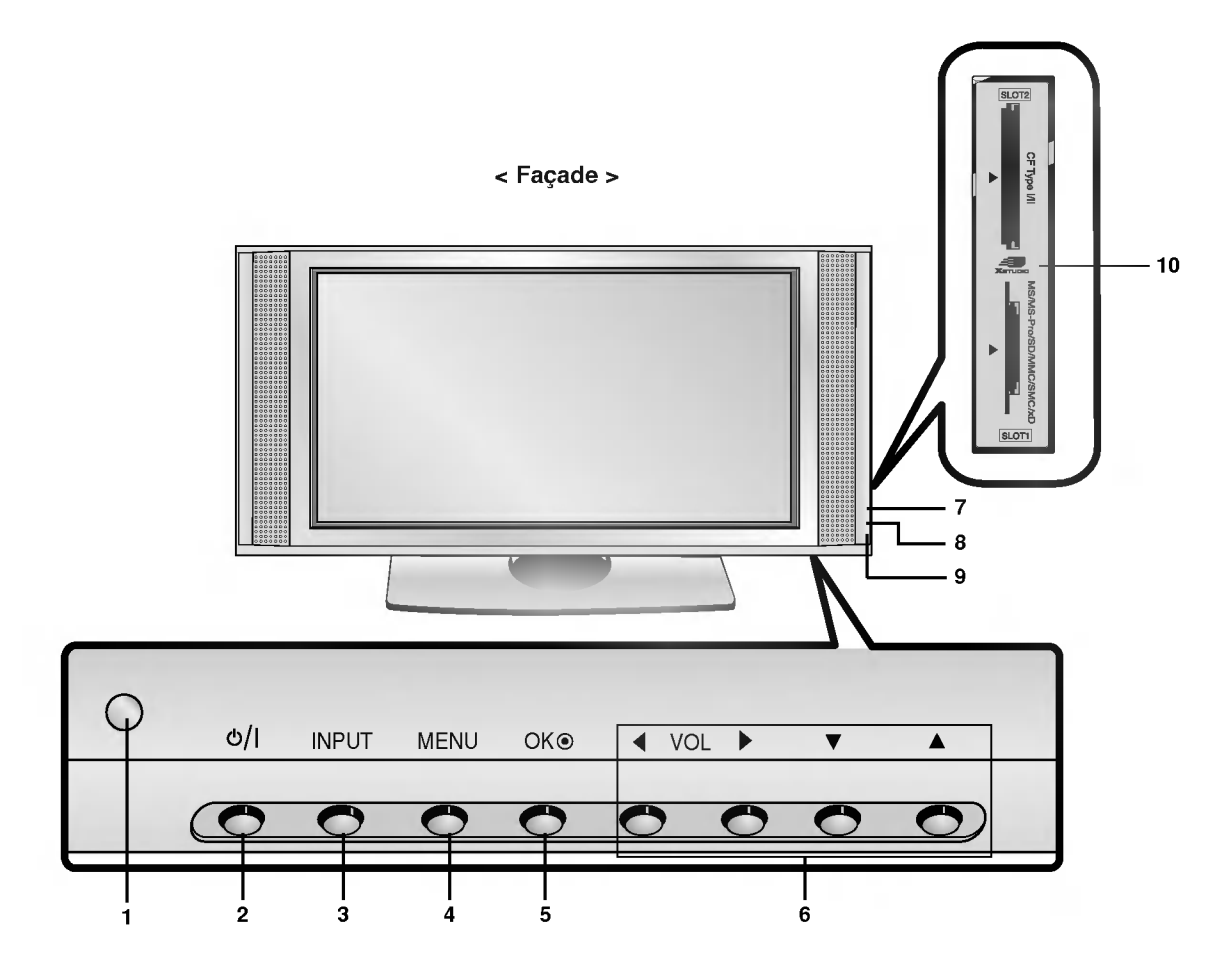

#### 1. CAPTEUR DE LA TELECOMMANDE

#### 2. MARCHE/ARRET

Permet d'allumer le téléviseur lorsqu'il est en mode veille.

#### 3. INPUT

#### 4. MENU

Permet de faire defiler les menus. Permet de quitter le menu actuel. Permet d'enregistrer les réglages.

#### 5. OK

Permet de valider votre selection ou pour afficher le mode actuel.

#### 6.  $\blacktriangle$  /  $\nabla$

Pour sélectionner une option de menu.

#### F / G (Reglage du volume, haut/bas) Permet de régler le volume sonore.

Permet de régler les paramètres d'un menu.

#### 7. INDEX

Permet d'allumer ou d'éteindre l'écran d'affichage.

#### 8. VOYANT ALIMENTATION/VEILLE Rouge en mode veille. Vert lorsque le moniteur est allume.

#### 9. Intelligent Eye Permet de règler l'image en fonction des conditions ambiantes.

#### 10. Ports 1 et 2 pour cartes mémoires

#### < Face arriere >

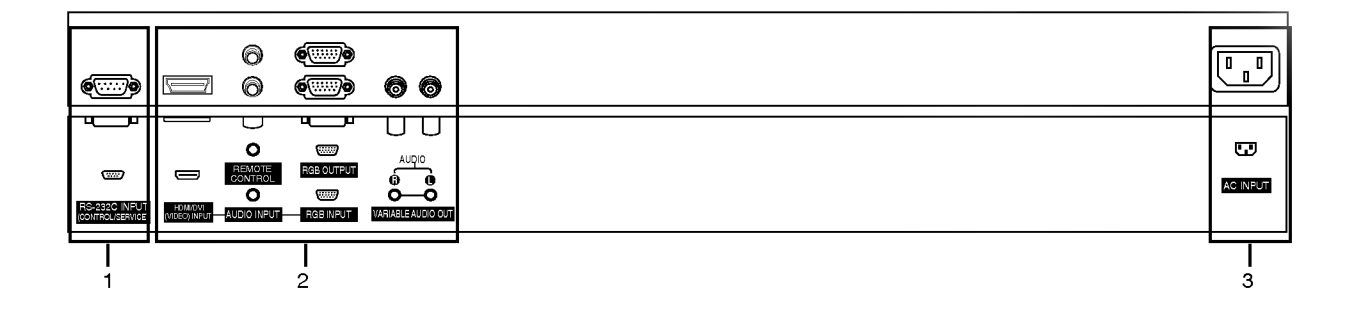

### 1. ENTREE RS-232C (COMMANDE / MAINTENANCE)

Connecter le câble du PC aux prises RS-232C situées à l'arrière de l'appareil.

#### 2. HDMI(DVI VIDEO) / ENTREE AUDIO / ENTREE RGB

Connecter la prise externe du téléviseur à la prise entrée du PC situé au dos de l'appareil.

#### SORTIE RGB (PC)

Pour envoyer le signal RGB sur un autre moniteur, reliez la sortie RGB (sortie PC) au port d'entrée PC de l'autre moniteur.

#### TELECOMMANDE

#### SORTIES AUDIO

#### 3. PRISE ALIMENTATION

Ce téléviseur doit être relié à une prise d'alimentation secteur alternatif. Reportez-vous aux caractéristiques d'alimentation à la fin du présent manuel. Ne le branchez jamais sur une prise d'alimentation en courant continu.

### Options d'affichage d'images provenant d'un équipement externe

#### Branchement d'un PC

- Vous pouvez facilement brancher votre PC sur le téléviseur afin de bénéficier d'une image vive et d'un son de haute qualité.
- L'affichage prolongé d'une image fixe à l'écran risque d'endommager votre téléviseur. L'image risque de se fixer de manière définitive sur l'écran ; utilisez si possible un économiseur d'écran.
- Branchez le PC sur l'entrée RGB (ENTREE PC) ou HDMI (ENTREE NUMERIQUE RGB) du téléviseur après avoir sélectionné une résolution inférieure.
- En mode PC, la resolution, <sup>l</sup>'affichage vertical, le contraste ou la luminosite peuvent faire <sup>l</sup>'objet de parasites. En cas de parasites, modifiez la résolution du mode PC, changez la fréquence de rafraîchissement ou réglez la luminosité et le contraste jusqu'à ce que l'image s'affiche correctement. Si la frequence de rafraichisse-Mode RGB / HDMI

ment de la carte graphique de votre ordinateur ne peut être modifiée, remplacez celle-ci ou contactez son fabricant.

Type de synchronisation : séparé

#### Branchement du PC sur le téléviseur

- Si la résolution du PC est supérieure à UXGA, aucune image n'apparaîtra à l'écran.
- Branchez le cordon entre le port de sortie du PC et le port d'entrée RGB (ENTREE PC) du téléviseur, ou entre le port de sortie HDMI du PC et le port d'entrée HDMI (ENTREE NUMERIQUE RGB) du téléviseur.
- Branchez le cordon audio du PC sur les entrées audio du téléviseur. (Les cordons audio ne sont pas fournis avec le téléviseur).
- Si votre PC est équipé d'une carte-son, effectuez les réglages appropriés.
- Ce téléviseur est compatible Plug and Play VESA. Il fournit des données EDID à l'ordinateur par l'intermédiaire du protocole DDC. Ainsi, l'ordinateur effectue automatiquement ses propres réglages pour utiliser le téléviseur.
- Le protocole DDC est préréglé pour les modes RGB (RGB analogique) et HDMI (HDMI, RGB numérique).
- Si nécessaire, réglez les paramètres Plug and Play du téléviseur.
- Si la carte graphique de votre PC ne peut transmettre de signaux RGB analogiques et numériques simultanément, reliez le port d'entrée RGB (ENTREE PC) ou HDMI (ENTREE NUMERIQUE RGB) du téléviseur au PC.
- Si la carte graphique de votre PC peut transmettre des signaux RGB analogiques et numériques simultanément, sélectionnez le mode RGB ou HDMI sur le téléviseur (l'autre mode étant automatiquement réglé par le téléviseur à l'aide du système Plug and Play)

#### Configuration du PC

- 1. Appuyez ensuite sur la touche POWER de la télécommande du téléviseur.
- 2. Appuyez sur la touche INPUT de la télécommande, puis sélectionnez RGB ou HDMI.
- 3. Sélectionnez une résolution inférieure ou égale à SXGA (1280 x 1024, 60Hz) sur votre PC.

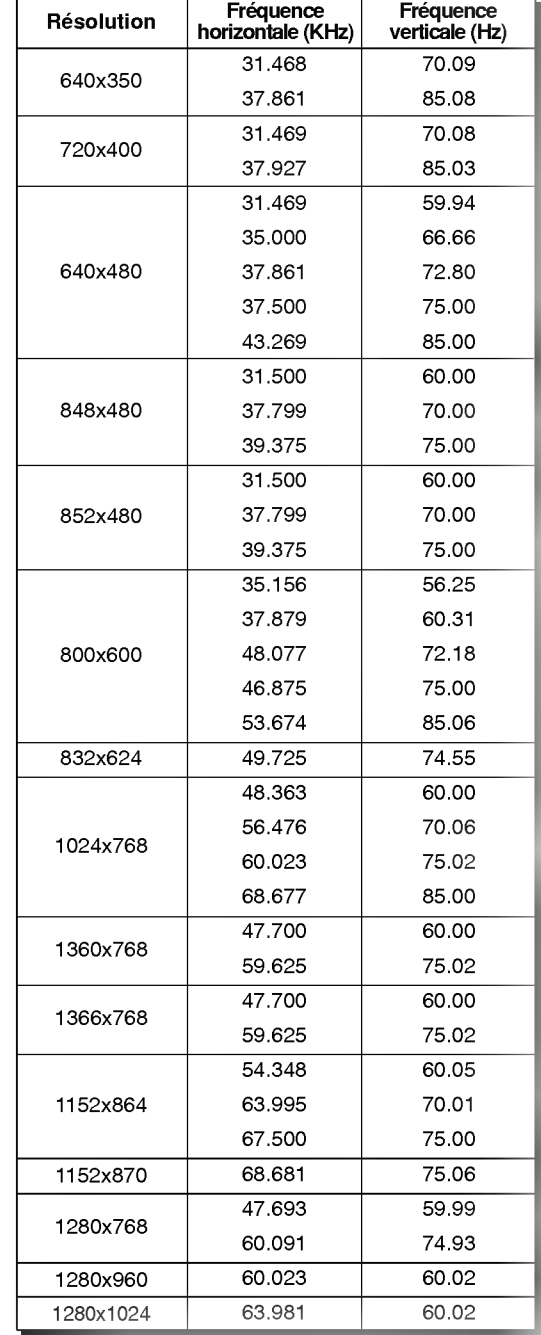

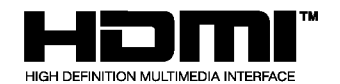

- HDMI™, le logo HDMI et le nom High-Definition Multimedia Interface sont des marques ou des marques déposées de HDMI Licensing LLC.
- Ce téléviseur peut recevoir des signaux HDMI (High-Definition Multimedia Interface --Interface multimédia haute définition) ou DVI (Input of Digital Visual Interface -- Entrée visuelle numérique).
- Ce téléviseur accepte le protocole HDCP (High-bandwidth Digital Contents Protection -- Protection du contenu numérique à large bande) en mode (480p, 720p, 1080i).
- Lorsque vous branchez un équipement HDMI/DVI (lecteur DVD, décodeur ou PC) compatible avec la fonction Auto HDMI/DVI, celui-ci est détecté et reconnu (la résolution standard de 1280 x 720p est automatiquement sélectionnée).
- Une fois les informations propres à l'équipement lues via le protocole DDC (Display Data Channel -- Canal des données d'affichage), les données EDID enregistrées dans le téléviseur sont utilisées.
- Si l'equipement n'est pas compatible avec la fonction Auto HDMI/DVI, vous devez regler la resolution manuellement.
- Pour obtenir une qualite d'image optimale, selectionnez une resolution de 1280 <sup>x</sup> 720p sur votre lecteur DVD ou votre decodeur.
- Pour obtenir une image de qualité optimale, sélectionnez une résolution de 1024 x 768 en 60 Hz sur la carte graphique.
- Si votre équipement dispose d'une sortie DVI, vous devez utiliser un câble audio séparé. (Reportez-vous au paragraphe <Connexion>).

#### Connexion

- 1. Equipements (lecteur DVD ou decodeur) compatibles avec le format HDMI.
- Si ces equipements disposent d'un connecteur HDMI, branchez-les sur l'ecran a l'aide d'un cable HDMI (non fourni).
- Si les equipements prennent en charge le format Auto HDMI, la resolution de 1280 x 720p est automatiquement selectionnee.
- Dans le cas contraire, vous devrez la sélectionner manuellement (reportez-vous au mode d'emploi de votre équipement). - Pour obtenir une qualite d'image optimale, selectionnez une resolution de 1280 <sup>x</sup> 720p sur votre lecteur DVD ou votre décodeur.
- Les données vidéo et audio numériques étant transmises simultanément via le protocole HDMI, aucun branchement audio supplémentaire n'est nécessaire.
- 2. Equipements (lecteur DVD ou decodeur) compatibles avec le format HDMI.
- Si ces equipements disposent d'un connecteur HDMI, branchez-les sur l'ecran a l'aide d'un cable HDMI (non fourni).
- Si les equipements prennent en charge le format Auto HDMI, la resolution de 1280 x 720p est automatiquement selectionnee. Dans le cas contraire, vous devrez la sélectionner manuellement (reportez-vous au mode d'emploi de votre équipement).
- Pour obtenir une qualite d'image optimale, selectionnez une resolution de 1280 <sup>x</sup> 720p sur votre lecteur DVD ou votre decodeur.
- Dans ce cas, vous devrez effectuer un branchement audio separe. Si votre equipement dispose d'une sortie audio optique numerique, raccordez-la a l'entree audio RGB/DVI a l'aide d'un cable (non fourni). Le son est alors reproduit sur l'ecran.
- 3. Ordinateur compatible avec le format DVI
- Si votre ordinateur dispose d'un connecteur DVI, branchez-le sur l'ecran a l'aide d'un cable HDMI-DVI (non fourni).
- Pour obtenir une image de qualité optimale, sélectionnez une résolution de 1024 x 768 en 60 Hz sur la carte graphique.
- Utilisez l'entrée HDMI/DVI (VIDÉO) de l'écran pour effectuer les branchements vidéo, selon la connectique de votre ordinateur.
- Si la carte graphique de l'ordinateur n'est pas en mesure d'émettre des signaux RVB et DVI simultanément, utilisez uniquement une seule entrée (RGB INPUT ou HDMI/DVI) pour raccorder l'ordinateur à l'écran.
- Si la carte graphique de l'ordinateur est en mesure d'émettre des signaux RVB et DVI simultanément, sélectionnez le mode RGB ou HDMI/DVI sur l'ecran. (L'autre mode utilise automatiquement la technologie Plug and Play).
- Effectuez les branchements audio. Si l'ordinateur est équipé d'une carte son, procédez aux réglages nécessaires.
- Dans ce cas, vous devrez effectuer un branchement audio separe. Si votre ordinateur (ou sa carte son) dispose d'une sortie audio optique numérique, raccordez-la à l'entrée audio RGB/DVI à l'aide d'un câble (non fourni). Le son est alors reproduit sur l'écran.

#### Référence

Exemple de cable

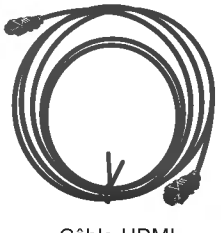

Cable HDMI (non fourni)

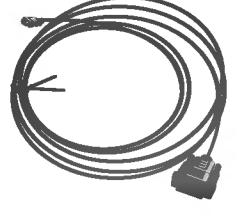

Cable HDMI-DVI (non fourni)

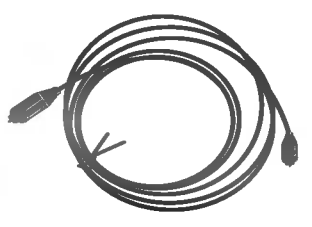

Cable audio analogique (RCA) (non fourni)

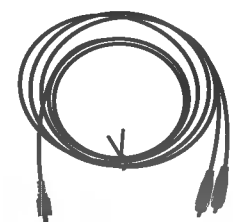

Câble audio analogique (stéréo vers RCA) (non fourni)

#### Utilisation

- 1. Branchez les équipements HDMI/DVI (lecteur DVD ou décodeur) sur le téléviseur.
- 2. Allumez le téléviseur en appuyant sur la touche POWER et les équipements HDMI/DVI à l'aide de leur télécommande.
- 3. Selectionnez la source HDMI/DVI dans <sup>l</sup>'option Main Input du menu PIP/DW.
- 4. Vérifiez l'image affichée à l'écran. Des problèmes d'affichage liés à la résolution, à l'alignement vertical, au contraste ou à la luminosite peuvent survenir avec les equipements HDMI/DVI. Selon les cas, selectionnez une autre resolution, modifiez la frequence de rafraîchissement ou réglez le contraste et la luminosité jusqu'à obtenir une image parfaite. Si la carte graphique ne permet pas de modifier la frequence de rafraichissement, remplacez-la ou contactez le fabricant.

#### Remarques :

- Avec certaines cartes graphiques, il est possible que le mode DOS ne fonctionne pas si vous utilisez un cable HDMI-DVI.
- Evitez d'afficher une image fixe de facon prolongee. Vous risqueriez de provoquer un effet de remanence irreparable. Activez l'economiseur d'écran chaque fois que possible.
- Si la carte graphique compatible HDMI/DVI de votre ordinateur utilise une resolution de type VGA, SVGA ou XGA, il est possible que l'image ne soit pas correctement proportionnée ou positionnée sur l'écran. Comme indiqué dans l'illustration ci-dessous, appuyez sur la touche MENU pour régler la position de l'image. Si nécessaire, contactez le fabricant de la carte graphique.
- Si votre équipement HDMI/DVI utilise une résolution de 480p, 720p ou 1080i, le téléviseur affiche une image conforme à la norme EIA/CEA-861-B. Si ce n'est pas le cas, reportez-vous au mode d'emploi de l'equipement ou contactez le service apres-vente.
- Si l'équipement HDMI/DVI n'est pas connecté ou s'il n'est pas branché correctement, le message "No signal" s'affiche à l'écran. Si le téléviseur ne prend pas en charge le format du signal vidéo émis par votre équipement HDMI/DVI, le message "No signal" s'affiche à l'écran.

Reportez-vous au mode d'emploi de l'equipement ou contactez votre service apres-vente.

### Activation du téléviseur

- 1. Branchez le cordon d'alimentation. Le téléviseur se met en veille
- 2. Appuyez sur la touche  $\Diamond$  / I, INPUT ou  $\Diamond$  /  $\nabla$  du téléviseur pour allumer le téléviseur.

Si vous avez désactivé le moniteur à partir de la télécommande et en appuyant sur la touche  $\Diamond$  / I du moniteur

• Appuyez sur une touche du téléviseur, ou sur les touches ଓ / **I, INPUT, ▲ / ▼** pour allumer le téléviseur.

### Sélection de la langue pour l'affichage écran (en option)

- Le menu peut être affiché à l'écran en mode de langue désirée. Il vous suffit de sélectionner la langue de votre choix, ce que nous vous conseillons de faire des l'installation du televiseur.
	- 1. Appuyez sur la touche MENU, puis sur la touche  $\blacktriangle$  /  $\nabla$  pour sélectionner le menu SPECIAL.
	- 2. Appuyez sur la touche  $\blacktriangleright$  puis sur la touche  $\blacktriangle$  /  $\blacktriangledown$  pour sélectionner Langue (language).
	- 3. Appuyez sur la touche  $\blacktriangleright$  puis sur la touche  $\blacktriangle$  /  $\blacktriangledown$  pour sélectionner la langue de votre choix. Toutes les indications à l'écran s'affichent dans la langue choisie.
	- 4. Appuyez plusieurs fois le bouton MENU pour retourner à l'image normale.

## Réglage de l'image

#### PSM (Memorisation des parametres de l'image)

- L'option PSM vous permet de definir les parametres d'affichage optimaux pour votre televiseur.
- Lorsque vous réglez l'affichage (contraste, luminosité, couleur, netteté et teinte) manuellement, l'option PSM prend automatiquement la valeur UTILISATEUR.
- ? Lorsque la fonction Eye est activée, l'écran règle automatiquement l'image en fonction des conditions ambiantes afin d'obtenir un résultat optimal.
	- 1. Appuyez sur la touche MENU, puis sur la touche  $\blacktriangle$  /  $\nabla$  pour sélectionner le menu IMAGE.
	- 2. Appuyez sur la touche  $\blacktriangleright$  puis sur la touche  $\blacktriangle$  /  $\blacktriangledown$  pour sélectionner PSM.
	- 3. Appuyez sur la touche  $\blacktriangleright$  puis sur la touche  $\blacktriangle$  /  $\nabla$  pour sélectionner Intelligent Eye, Dynamique, Standard, Doux ou Utilisateur
	- Les réglages Intelligent Eye, Dynamique, Standard et Doux qui permettent une qualite d'image optimale, sont definis en usine et ne peuvent pas etre modifies.
	- 5. Appuyez plusieurs fois le bouton MENU pour retourner à l'image normale.

#### CSM (mémoire du paramétrage des couleurs)

- 1. Appuyez sur la touche MENU, puis sur la touche  $\blacktriangle$  /  $\nabla$  pour sélectionner le menu IMAGE.
- 2. Appuyez sur la touche  $\blacktriangleright$  puis sur la touche  $\blacktriangle$  /  $\blacktriangledown$  pour sélectionner Temp de Coul.
- 3. Appuyez sur la touche  $\blacktriangleright$  puis sur la touche  $\blacktriangle$  /  $\blacktriangledown$  pour sélectionner la température de couleur de votre choix.
- 4. Appuyez plusieurs fois le bouton MENU pour retourner à l'image normale.
- .<br>• Chaque pression sur la touche ▲ / ▼ modifie l'affichage de l'écran comme illustré ci-dessous.

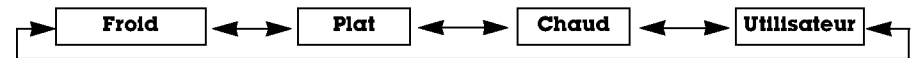

#### Reglage manuel de la couleur

- Vous pouvez régler la température des couleurs rouge, vert et bleu à votre convenance.
	- 1. Appuyez sur la touche MENU, puis sur la touche  $\blacktriangle$  /  $\nabla$  pour sélectionner le menu IMAGE.
	- 2. Appuyez sur la touche ► puis sur la touche ▲ / ▼ pour sélectionner Temp de Coul.
	- 3. Appuyez sur la touche  $\blacktriangleright$  puis sur la touche  $\blacktriangle$  /  $\nabla$  pour sélectionner Utilisateur.
	- 4. Appuyez sur la touche  $\blacktriangleright$ . Effectuez les réglages à l'aide de la touche  $\blacktriangle$  /  $\nblacktriangleright$  /  $\blacktriangle$  /  $\blacktriangleright$ .
	- 5. Appuyez plusieurs fois le bouton MENU pour retourner à l'image normale.

#### $\mathbf{X}$

- Le mode XD, qui repose sur un puissant processeur numérique LG, vous permet de profiter d'une image réaliste haute definition.
- Cette fonction n'est pas disponible en mode RGB[PC] et HDMI[PC].
- Lorsque vous sélectionnez une option (Intelligent Eye, Dynamique, Standard et Doux) du menu IMAGE, la fonction XD est automatiquement activée.
- 1. Appuyez sur la touche MENU, puis sur la touche ▲ / ▼ pour sélectionner le menu IMAGE.
- 2. Appuyez sur la touche  $\blacktriangleright$  puis sur la touche  $\blacktriangle$  /  $\nabla$  pour sélectionner **XD**.
- 3. Appuyez sur la touche  $\blacktriangleright$  puis sur la touche  $\blacktriangle$  /  $\nabla$  pour sélectionner **Marche** ou Arrêt.
- 4. Appuyez plusieurs fois le bouton MENU pour retourner à l'image normale.

#### sRGB

- Cette fonction est disponible uniquement si un appareil disposant du mode sRGB est connecté à votre téléviseur. Elle permet de restituer fidelement les couleurs de l'image <sup>d</sup>'origine.
- Cette fonction est operationnelle avec les modes suivants : Mode RGB[PC], HDMI[PC] uniquement.
	- 1. Appuyez sur la touche MENU, puis sur la touche  $\blacktriangle$  /  $\blacktriangledown$  pour sélectionner le menu IMAGE.
	- 2. Appuyez sur la touche  $\blacktriangleright$  puis sur la touche  $\blacktriangle$  /  $\nabla$  pour sélectionner **sRGB**.
	- 3. Appuyez sur la touche  $\blacktriangleright$  puis sur la touche  $\blacktriangle$  /  $\nabla$  pour sélectionner **Marche** ou Arrêt.
	- 4. Appuyez plusieurs fois le bouton MENU pour retourner à l'image normale.

#### ACM (Gestion des couleurs active)

- .<br>- Réglez la fonction **ACM** pour sélectionner l'apparence désirée.
- Cette fonction n'est pas disponible en mode RGB[PC] et HDMI[PC].
- Cette fonction n'est pas disponible en mode XD Arrêt.
	- 1. Appuyez sur la touche MENU, puis sur la touche  $\blacktriangle$  /  $\nabla$  pour sélectionner le menu IMAGE.
	- 2. Appuyez sur la touche  $\blacktriangleright$  puis sur la touche  $\blacktriangle$  /  $\nabla$  pour sélectionner ACM.
	- 3. Appuyez sur la touche  $\blacktriangleright$ . Effectuez les réglages à l'aide de la touche  $\blacktriangleleft$  /  $\blacktriangleright$ .
	- 4. Appuyez plusieurs fois le bouton MENU pour retourner à l'image normale.

#### Reglage de l'image

- Vous pouvez regler le contraste, la luminoste, l'intensite des couleurs, la nettete de l'image et la teinte de l'image selon vos préférences.
- Les options de réglage de la couleur ou de la netteté ne sont pas disponibles en mode RGB[PC] et HDMI[PC].
- L'option Tint n'est pas disponible en mode PAL/SECAM.
	- 1. Appuyez sur la touche MENU, puis sur la touche  $\blacktriangle$  /  $\nabla$  pour sélectionner le menu IMAGE.
	- 2. Appuyez sur la touche  $\blacktriangleright$  puis sur la touche  $\blacktriangle$  /  $\nabla$  pour sélectionner l'option désirée.
	- 3. Appuyez sur la touche  $\blacktriangleright$ . Effectuez les réglages à l'aide de la touche  $\blacktriangleleft$  /  $\blacktriangleright$ .
	- 4. Appuyez plusieurs fois le bouton MENU pour retourner à l'image normale.

## Réglage du son

#### SSM (Memorisation des parametres du son)

- Cette fonction vous permet de profiter d'un environnement sonore optimal sans aucun réglage. En effet, le téléviseur selectionne automatiquement le reglage audio le plus adapte au programme que vous regardez. Lorsque vous reglez le son (aigus, basses et balance) manuellement, <sup>l</sup>'option SSM prend automatiquement la valeur UTILISATEUR.
- 1. Appuyez sur la touche MENU, puis sur la touche  $\blacktriangle$  /  $\nabla$  pour sélectionner le menu SON.
- 
- 2. Appuyez sur la touche  $\blacktriangleright$  puis sur la touche  $\blacktriangle$  /  $\nabla$  pour sélectionner SSM.
- 2. Appuyez sur la touche  $\blacktriangleright$  puis sur la touche  $\blacktriangle$  /  $\nabla$  pour sélectionner SRS TSXT, Plat, Musique, Film, Sports ou Utilisateur
- Les réglages SRS TSXT, Plat, Musique, Film et Sports sont prédéfinis en usine pour une reproduction optimale du son et ne peuvent etre modifies.
- 4. Appuyez plusieurs fois le bouton MENU pour retourner à l'image normale.
- ;<br>, est une marque déposée de SRS Labs, Inc.
- La technologie TruSurround XT est utilisée sous licence de SRS Labs, Inc.

#### BBE

- La fonction BBE High Definition Sound permet d'obtenir un son plus clair et plus present. Les dialogues sont ainsi plus compréhensibles et la musique plus réaliste.
	- 1. Appuyez sur la touche MENU, puis sur la touche  $\blacktriangle$  /  $\nabla$  pour sélectionner le menu SON.
	- 2. Appuyez sur la touche  $\blacktriangleright$  puis sur la touche  $\blacktriangle$  /  $\blacktriangledown$  pour sélectionner BBE.
	- 3. Appuyez sur la touche  $\blacktriangleright$  puis sur la touche  $\blacktriangle$  /  $\nabla$  pour sélectionner Marche ou Arrêt
	- 4. Appuyez plusieurs fois le bouton MENU pour retourner à l'image normale.

**BBE** Fabriqué sous licence de BBE Sound, Inc.

#### Contrôle automatique du volume (AVL)

- Cette fonction permet de maintenir un niveau de volume égal, même lorsque vous changez de programme.
- 1. Appuyez sur la touche MENU, puis sur la touche  $\blacktriangle$  /  $\nabla$  pour sélectionner le menu SON.
- 2. Appuyez sur la touche  $\blacktriangleright$  puis sur la touche  $\blacktriangle$  /  $\nabla$  pour sélectionner AVL.
- 3. Appuyez sur la touche  $\blacktriangleright$  puis sur la touche  $\blacktriangle$  /  $\nabla$  pour sélectionner **Marche** ou Arrêt.
- 4. Appuyez plusieurs fois le bouton MENU pour retourner à l'image normale.

#### Reglage du son

- 1. Appuyez sur la touche MENU, puis sur la touche  $\blacktriangle$  /  $\nabla$  pour sélectionner le menu SON.
- 2. Appuyez sur la touche  $\blacktriangleright$ . Sélectionnez la fonction adéquate avec la touche  $\blacktriangle$  /  $\blacktriangleright$ .
- 3. Appuyez sur la touche  $\blacktriangleright$  puis sur la touche  $\blacktriangleleft$  /  $\blacktriangleright$  pour modifier le réglage.
- 4. Appuyez plusieurs fois le bouton MENU pour retourner à l'image normale.

Remarque : Les options Aigus, Graves ou BBE ne sont pas disponibles en mode SRS TSXT.

#### Haut-parleurs du téléviseur

- Vous pouvez regler les haut-parleurs du televiseur.
- En mode RGB[PC] et HDMI[PC] mode, vous pouvez reproduire un signal audio, meme en l'absence de signal video.
	- 1. Appuyez sur la touche MENU, puis sur la touche  $\blacktriangle$  /  $\nabla$  pour sélectionner le menu SON.
- 2. Appuyez sur la touche  $\blacktriangleright$  puis sur la touche  $\blacktriangle$  /  $\nabla$  pour sélectionner **Haut-parleurs**.
- 3. Appuyez sur la touche  $\blacktriangleright$  puis sur la touche  $\blacktriangle$  /  $\nabla$  pour sélectionner **Marche** ou Arrêt .
- 4. Appuyez plusieurs fois le bouton MENU pour retourner à l'image normale.

<sup>14</sup> ECRAN PLASMA

### **Options du menu Heure**

#### Reglage de l'horloge

- Si le réglage de l'heure est effacé a la suite d'une panne de courant, ou parce que vous avez débranché le téléviseur, reinitialisez l'horloge.
- 1. Appuyez sur la touche MENU, puis sur la touche  $\blacktriangle$  /  $\blacktriangledown$  pour sélectionner le menu HEURE.
- 2. Appuyez sur la touche  $\blacktriangleright$ , puis sur la touche  $\blacktriangle$  /  $\nabla$  pour sélectionner **Horloge**.
- 3. Appuyez sur la touche  $\blacktriangleright$ , puis sur la touche  $\blacktriangle$  /  $\nabla$  pour régler l'heure.
- 4. Appuyez sur la touche  $\blacktriangleright$ , puis sur la touche  $\blacktriangle$  /  $\blacktriangledown$  pour régler les minutes.
- 5. Appuyez plusieurs fois le bouton MENU pour retourner à l'image normale.

#### Reglage de la fonction On/Off Timer (Mise sous/hors tension automatique)

- Cette fonction est operationnelle uniquement si l'heure courante a deja ete parametree.
- La fonction Off-timer (Mise hors tension programmee) est prioritaire sur la fonction On-timer (Mise sous tension programmée) si toutes deux sont activées en même temps.
- La fonction On-timer (Mise sous tension programmée) nécessite que le téléviseur soit en mode veille.
	- 1. Appuyez sur la touche MENU, puis sur la touche  $\blacktriangle$  /  $\nabla$  pour sélectionner le menu HEURE.
	- 2. Appuyez sur la touche  $\blacktriangleright$  puis sur la touche  $\blacktriangle$  /  $\nabla$  pour sélectionner **Heure arrêt** ou Heure Marche.
	- 3. Appuyez sur la touche  $\blacktriangleright$ , puis sur la touche  $\blacktriangle$  /  $\blacktriangledown$  pour sélectionner Marche.
	- 4. Appuyez sur la touche  $\blacktriangleright$ , puis sur la touche  $\blacktriangle$  /  $\blacktriangledown$  pour régler l'heure.
	- 5. Appuyez sur la touche  $\blacktriangleright$ , puis sur la touche  $\blacktriangle$  /  $\nabla$  pour régler les minutes.
	- 6. Fonction Heure Marche uniquement : appuyez sur la touche  $\blacktriangleright$ , puis sur la touche ▲ / V pour régler le niveau du volume.
	- 7. Appuyez plusieurs fois le bouton MENU pour retourner à l'image normale.
	- Pour annuler la fonction Heure arrêt/Heure Marche Appuyez sur la touche  $\blacktriangle$  /  $\nabla$  pour selectionner Arrêt a l'étape 3.

#### Mise en veille automatique

- Si aucun signal d'entree n'est detecte par le televiseur, celui-ci s'eteint automatiquement au bout de 10 minutes.
	- 1. Appuyez sur la touche MENU, puis sur la touche  $\blacktriangle$  /  $\nabla$  pour sélectionner le menu HEURE.
	- 2. Appuyez sur la touche  $\blacktriangleright$ , puis sur la touche  $\blacktriangle$  /  $\nabla$  pour selectionner Arrêt auto..
	- 3. Appuyez sur la touche  $\blacktriangleright$ , puis sur la touche  $\blacktriangle$  /  $\nabla$  pour sélectionner **Marche** ou Arrêt .
	- 4. Appuyez plusieurs fois le bouton MENU pour retourner à l'image normale.

## **Menu SPECIAL**

#### Verrouillage

- Le téléviseur peut être réglé de manière à ce que la télécommande soit indispensable pour contrôler ses différentes fonctions.
- 1. Appuyez sur la touche MENU, puis sur la touche  $\blacktriangle$  /  $\nabla$  pour sélectionner le menu SPÉCIAL.
- 2. Appuyez sur la touche  $\blacktriangleright$ , puis sur la touche  $\blacktriangle$  /  $\nabla$  pour selectionner Verrouillage.
- 3. Appuyez sur la touche  $\blacktriangleright$  puis sur la touche  $\blacktriangle$  /  $\nabla$  pour sélectionner **Marche** ou Arrêt.
- 4. Appuyez plusieurs fois le bouton MENU pour retourner à l'image normale.
- Le televiseur garde en memoire le dernier reglage effectue, meme eteint.
- Si le verrouillage parental est activé et si vous avez éteint le téléviseur à l'aide de la télécommande, appuyez sur la touche INPUT, ▲ / ▼ du téléviseur.
- ⊾ consue na con, ⊆ / → ca astencou.<br>- Lorsque le verrouillage parental est activé, le message " **∱ Verrouillαge pαrentαl αctivé** " s'affiche à chaque pression d'une touche du panneau de commande.

#### ISM Methode (Methode ISM)

- Evitez d'afficher une image fixe sur l'écran du téléviseur pendant une durée prolongée. En effet, une image figée provenant d'un jeu PC/video peut, a la longue, provoquer <sup>l</sup>'apparition d'une image fantome qui subsiste lorsque vous changez l'affichage.
- 1. Appuyez sur la touche MENU, puis sur la touche  $\blacktriangle$  /  $\nabla$  pour sélectionner le menu SPÉCIAL.
- 2. Appuyez sur la touche  $\blacktriangleright$ , puis sur la touche  $\blacktriangle$  /  $\blacktriangledown$  pour sélectionner ISM Méthode.
- 3. Appuyez sur la touche  $\blacktriangleright$ , puis sur la touche  $\blacktriangle$  /  $\blacktriangledown$  pour selectionner Normal, Cérusé, Orbiter ou Inversion.
	- Cérusé

La fonction Cérusé permet d'éliminer les images rémanentes de l'écran. Cette fonction ne permet pas de sup primer completement une image lorsque le niveau de remanence est excessif. Appuyez de nouveau sur une touche pour desactiver cette fonction.

? Orbiter :

En mode Orbiter, pour eviter <sup>l</sup>'affichage d'une image permanente, l'ecran bouge toutes les <sup>2</sup> minutes. La fonction Orbiter permet d'eviter les images fantomes. Il est cependant preferable de ne jamais laisser d'image fixe affichee à l'écran.

? Inversion :

La fonction Inversion permet d'inverser la couleur de l'écran toutes les 30 minutes.

4. Appuyez plusieurs fois le bouton MENU pour retourner à l'image normale.

#### Mode eco. (Economie d'energie)

- Cette fonction permet de réduire la consommation électrique du téléviseur.
	- 1. Appuyez sur la touche MENU, puis sur la touche  $\blacktriangle$  /  $\blacktriangledown$  pour sélectionner le menu SPÉCIAL.
	- 2. Appuyez sur la touche  $\blacktriangleright$ , puis sur la touche  $\blacktriangle$  /  $\nabla$  pour sélectionner **Mode eco.**.
	- 3. Appuyez sur la touche  $\blacktriangleright$ , puis sur la touche  $\blacktriangle$  /  $\blacktriangledown$  pour sélectionner Marche ou Arrêt.
	- 4. Appuyez plusieurs fois le bouton MENU pour retourner à l'image normale.

#### XI Démo (Démonstration du mode XD)

- Cette fonction vous permet d'avoir un exemple de rendu de l'image lorsque le mode XD est active ou non. Cette fonction n'est pas disponible en mode RGB[PC] et HDMI[PC].
	- 1. Appuyez sur la touche MENU, puis sur la touche  $\blacktriangle$  /  $\nabla$  pour sélectionner le menu SPÉCIAL.
	- 2. Appuyez sur la touche  $\blacktriangleright$ , puis sur la touche  $\blacktriangle$  /  $\nabla$  pour selectionner XD Démo.
	- 3. Appuyez sur la touche  $\blacktriangleright$  pour lancer la démonstration du mode  $\boldsymbol{\text{XD}}$ .
	- 4. Pour arrêter la démonstration, appuyez sur la touche MENU.

### Menu ECRAN

#### Réglage automatique

- Cette fonction permet de régler automatiquement le centrage et la phase de l'image.
- Cette fonction est operationnelle avec les modes suivants : Mode RGB[PC] uniquement
- 1. Appuyez sur la touche MENU, puis sur la touche  $\blacktriangle$  /  $\nabla$  pour sélectionner le menu ECRAN.
- 2. Appuyez sur la touche  $\blacktriangleright$  puis sur la touche  $\blacktriangle$  /  $\nabla$  pour sélectionner Auto config..
- 3. Appuyez sur le bouton  $\blacktriangleright$ 
	- Une fois la fonction Auto config. terminée, "OK" s'affiche à l'écran. ? Si toutefois la position de l'image etait incorrecte, recommencez <sup>l</sup>'operation.
- 4. Si, après le réglage automatique, l'image est encore plus décalée, réglez le centrage la Manuelle config..
- 5. Appuyez plusieurs fois le bouton MENU pour retourner à l'image normale.
- Bien que l'image ne soit toujours pas parfaite, votre televiseur fonctionne correctement. Vous devez simplement effectuer d'autres réglages.
- Il est inutile d'exécuter les fonctions Auto Configure (Configuration auto) pour le mode HDMI.

#### Configuration manuelle

- Si, apres reglage automatique de l'image, vous constatez que celle-ci n'est pas nette et que les caracteres tremblent, vous pouvez modifier sa phase manuellement.
- Cette fonction est operationnelle avec les modes suivants : RGB[PC], RGB[DTV], HDMI[DTV].
- Les fonctions Phase et Clock ne sont pas disponibles en mode RGB[DTV], HDMI[DTV].
	- 1. Appuyez sur la touche MENU, puis sur la touche  $\blacktriangle$  /  $\nabla$  pour sélectionner le menu ECRAN.
	- 2. Appuyez sur la touche  $\blacktriangleright$  puis sur la touche  $\blacktriangle$  /  $\nabla$  pour sélectionner **Manual config.**.
	- 3. Appuyez sur la touche  $\blacktriangleright$  puis sur la touche  $\blacktriangle$  /  $\blacktriangledown$  pour sélectionner Phase, Clock, Position H ou Position V.
	- 4. Effectuez les réglages à l'aide de la touche  $\blacktriangleleft$  / $\blacktriangleright$ .
	- 5. Appuyez plusieurs fois le bouton MENU pour retourner à l'image normale.

#### Sélection du mode VGA/XGA élargi

- Pour afficher une image normale, selectionnez une resolution identique pour les modes RGB et VGA/XGA.
- Certains modeles ne disposent pas du mode XGA.
- Cette fonction est operationnelle avec les modes suivants : Mode RGB[PC] uniquement
- 1. Appuyez sur la touche MENU, puis appuyez sur la touche  $\blacktriangle$  /  $\nabla$  pour sélectionner le menu ECRAN.
- 2. Appuyez successivement sur les touches  $\blacktriangleright$  et  $\blacktriangle$  /  $\nabla$  pour sélectionner l'option Mode VGA (ou Mode XGA).
- 3. Appuyez successivement sur les touches  $\blacktriangleright$  et  $\blacktriangle$  /  $\blacktriangledown$  pour sélectionner la résolution désirée en mode VGA/XGA.
- 4. Appuyez plusieurs fois le bouton MENU pour retourner à l'image normale.

## Menu ECRAN

#### Format d'image

- Les images peuvent être visualisées sous différents formats : le format Standard, le format Spectacle, Plein écran (en option), Original, 4:3, 16:9 (panoramique), 14:9 ou Zoom.
- 1. Appuyez sur la touche MENU, puis sur la touche  $\blacktriangle$  /  $\nabla$  pour sélectionner le menu ECRAN.
- 2. Appuyez sur la touche  $\blacktriangleright$ , puis sur la touche  $\blacktriangle$  /  $\nabla$  pour sélectionner ARC.
- 3. Appuyez sur la touche  $\blacktriangleright$ , puis sur la touche  $\blacktriangle$  /  $\nabla$  pour sélectionner **Spectacle**, Plein cran (en option), Original, 4:3, 16:9, 14:9 ou Zoom.

#### ? Spectacle

Si l'emission diffusee est au format 16:9, l'image est agrandie pour occuper la totalite de l'écran, les proportions étant respectées.

#### • Plein écran (en option)

Si l'émission diffusée est au format 16:9, l'image est agrandie pour occuper la totalité de l'écran, les proportions étant respectées.

#### ? Original

Quand votre téléviseur reçoit le signal de largeur d'écran de la prise péritel, il commute automatiquement au bon format.

#### $• 4:3$

En mode standard, l'image sera visualisée dans les 4:3 (format généralement utilisé par toutes les stations).

#### • 16:9 (panoramique)

Format panoramique. Ce format est utilisé pour les films à grand spectacle (16:9).

#### $• 14:9$

L'écran 14:9 correspond à l'écran 4:3 agrandi sur la gauche et la droite.

#### ? Zoom

Cette transformation du format 4:3 en format 16:9 vous permettra d'obtenir une image agrandie. Cependant, les parties inférieure et supérieure de l'image n'apparaîtront pas entièrement.

4. Appuyez plusieurs fois le bouton MENU pour retourner à l'image normale.

- Seuls les formats 4:3 et 16:9 (panoramique) sont disponibles en mode RGB[PC] et HDMI[PC].
- Seuls les formats 4:3, 16:9 (panoramique) et Zoom sont disponibles en mode RGB[DTV], HDMI[DTV].
- Si vous éprouvez une gêne en mode plein écran, sélectionnez un autre mode.

#### Zoom

- L'agrandissement ou la reduction de l'image peut entrainer une perte de qualite.
	- 1. Appuyez sur la touche MENU, puis sur la touche  $\blacktriangle$  /  $\blacktriangledown$  pour sélectionner le menu ECRAN.
	- 2. Appuyez sur la touche  $\blacktriangleright$ , puis sur la touche  $\blacktriangle$  /  $\nabla$  pour sélectionner Zoom +/-.
	- 3. Appuyez sur la touche  $\blacktriangleright$ . Effectuez les réglages à l'aide de la touche  $\blacktriangleleft$  / $\blacktriangleright$ .
	- 4. Appuyez plusieurs fois le bouton MENU pour retourner à l'image normale.

#### Screen Position (Position de l'écran)

- Cette fonction n'est disponible qu'une fois le zoom avant/arrière réglé.

- 1. Appuyez sur la touche MENU, puis sur la touche  $\blacktriangle$  /  $\nabla$  pour sélectionner le menu ECRAN.
- 2. Appuyez sur la touche  $\blacktriangleright$ , puis sur la touche  $\blacktriangle$  /  $\nabla$  pour sélectionner Position.
- 3. Appuyez sur la touche  $\blacktriangleright$ , puis sur la touche  $\blacktriangle$  /  $\blacktriangleright$  ou  $\blacktriangleleft$  /  $\blacktriangleright$  pour régler la position.
- 4. Appuyez plusieurs fois le bouton MENU pour retourner à l'image normale.

#### Cinéma (en option)

- Lorsque vous regardez un film, cette fonction permet d'obtenir la meilleure qualite d'image possible.

- 1. Appuyez sur la touche MENU, puis sur la touche  $\blacktriangle$  /  $\nabla$  pour sélectionner le menu ECRAN.
- 2. Appuyez sur la touche  $\blacktriangleright$ , puis sur la touche  $\blacktriangle$  /  $\nabla$  pour selectionner Cinéma.
- 3. Appuyez sur la touche  $\blacktriangleright$ , puis sur la touche  $\blacktriangle$  /  $\nabla$  pour sélectionner **Marche** ou Arrêt.
- 4. Appuyez plusieurs fois le bouton MENU pour retourner à l'image normale.

#### NR (Reduction du bruit)

- Cette fonction n'est pas disponible en mode RGB[PC] et HDMI[PC].
	- 1. Appuyez sur la touche MENU, puis sur la touche  $\blacktriangle$  /  $\nabla$  pour sélectionner le menu ECRAN.
	- 2. Appuyez sur la touche  $\blacktriangleright$ , puis sur la touche  $\blacktriangle$  /  $\nabla$  pour sélectionner **NR**.
	- 3. Appuyez sur la touche  $\blacktriangleright$ , puis sur la touche  $\blacktriangle$  /  $\nabla$  pour sélectionner 3D NR ou MPEG NR.
	- 4. Effectuez les réglages à l'aide de la touche  $\blacktriangleleft$  / $\blacktriangleright$ .
	- 5. Appuyez plusieurs fois le bouton MENU pour retourner à l'image normale.

#### Initialisation

Cette fonction permet de restaurer les réglages par défaut du téléviseur. Pour restaurer les réglages par défaut :

- 1. Appuyez sur la touche MENU, puis sur la touche  $\blacktriangle$  /  $\nabla$  pour sélectionner le menu ECRAN.
- 2. Appuyez sur la touche  $\blacktriangleright$  puis sur la touche  $\blacktriangle$  /  $\blacktriangledown$  pour sélectionner Réglages usine.
- 3. Appuyez sur la touche  $\blacktriangleright$ .

• Vous pouvez régler les paramètres suivants : Phase, Clock (horloge), Position H, Position V, Position, Zoom +/-, Taille PIP, Position PIP, Transparence PIP.

### Incrustation d'image (PIP)

- La fonction d'incrustation d'image vous permet d'afficher simultanement deux sources video differentes sur l'ecran.

#### Incrustation d'image (PIP)

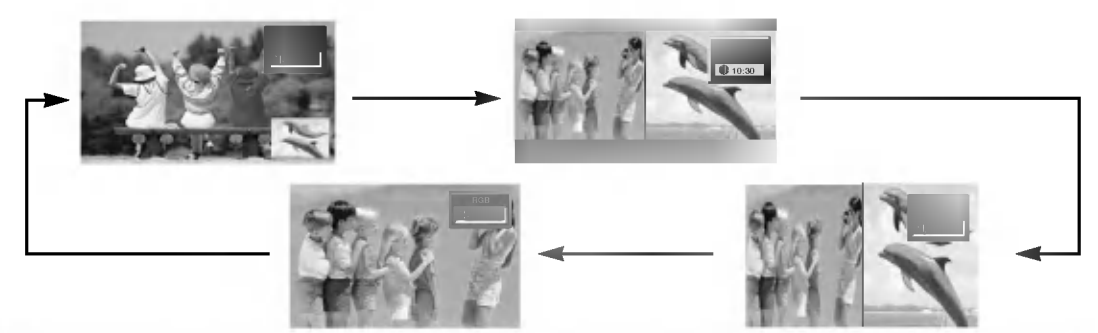

#### Remarque :

- a. Lorsque l'image incrustée occupe la moitié de l'écran, sa qualité peut s'avérer médiocre.
- b. En raison d'une difference de taux de rafraichissement entre l'image principale et l'image incrustee, celle-ci peut apparaître légèrement saccadée.

#### Selection du mode d'incrustation

- 1. Appuyez sur la touche MENU, puis sur la touche ▲ / ▼ pour sélectionner le menu PIP/DW.
- 2. Appuyez sur la touche  $\blacktriangleright$ , puis sur la touche  $\blacktriangle$  /  $\nabla$  pour sélectionner PIP Entrée.
- 3. Appuyez sur la touche  $\blacktriangleright$ , puis sur la touche  $\blacktriangle$  /  $\blacktriangledown$  pour sélectionner l'entree vidéo de l'image incrustée.
- 4. Appuyez plusieurs fois le bouton MENU pour retourner à l'image normale.

Sur certains modèles, lorsque la qualité secondaire d'image devient médiocre, sélectionnez Auto, PAL SECAM ou NTSC dans le menu PIP.

#### Taille de PIP

1. Appuyez sur la touche MENU, puis sur la touche ▲ / ▼ pour sélectionner le menu PIP/DW.

2. Appuyez sur la touche  $\blacktriangleright$ , puis sur la touche  $\blacktriangle$  /  $\nabla$  pour sélectionner Taille Fenêtre.

3. Appuyez sur la touche  $\blacktriangleright$ , puis sur la touche < /></>/>  $\blacktriangleright$  pour régler la taille de l'image incrustée.

En mode DW1 et DW2, la touche SIZE permet de régler simultanément la taille de l'image principale et de l'image incrustée. En mode PIP, elle permet de régler uniquement la taille de l'image incrustée.

4. Appuyez plusieurs fois le bouton MENU pour retourner à l'image normale.

#### Déplacement de l'image incrustée (Mode PIP uniquement)

- 1. Appuyez sur la touche MENU, puis sur la touche ▲ / V pour sélectionner le menu PIP/DW.
- 2. Appuyez sur la touche  $\blacktriangleright$ , puis sur la touche  $\blacktriangle$  /  $\nabla$  pour sélectionner Position Fenêtre.
- 3. Appuyez sur la touche ►, puis sur la touche ▲ / ▼ ou ◀ / ► pour déplacer l'image vers le haut, le bas, la gauche ou la droite.
- 4. Appuyez plusieurs fois le bouton MENU pour retourner à l'image normale.

#### Réglage de la transparence de l'image incrustée (Mode PIP uniquement)

- 1. Appuyez sur la touche MENU, puis sur la touche  $\blacktriangle$  /  $\nabla$  pour sélectionner le menu PIP/DW.
- 2. Appuyez successivement sur les touches  $\blacktriangleright$  et  $\blacktriangle$  /  $\blacktriangledown$  pour sélectionner l'option PIP Transparency (Transparence PIP).
- 3. Appuyez successivement sur les touches  $\blacktriangleright$  et  $\blacktriangleleft$  /  $\blacktriangleright$  pour régler le niveau de transparence de l'image incrustée.
- 4. Appuyez plusieurs fois le bouton MENU pour retourner à l'image normale.

## Xstupio

vous permet de lire des fichiers JPEG ou MP3 enregistrés sur carte mémoire.

Pour éviter d'endommager les cartes mémoires, veuillez les retirer de l'appareil et les manipuler uniquement avec les mains.

#### Carte mémoire

Une carte mémoire est un dispositif qui permet de transférer des données entre différents appareils audio/video (appareils photo numeriques, camescopes, lecteurs MP3, PDA).

#### Précautions d'utilisation

- Utilisez uniquement des cartes mémoires compatibles et veillez à les insérer correctement. (Chaque port accepte des types de cartes différents).
- N'introduisez pas d'objets metalliques dans les ports.
- Veillez a ne pas courber ou laisser tomber les cartes memoires. Evitez les chocs.
- Après avoir retiré une carte mémoire de l'appareil, rangez-la dans son boîtier pour la protéger de l'électricité statique.
- Une mauvaise utilisation ou la présence d'électricité statique peut entraîner une perte des données enregistrées sur la carte mémoire.
- N'éteignez pas l'appareil lorsque la carte mémoire est sollicitée.
- N'ejectez pas une carte memoire lorsqu'elle est sollicitee. Vous risqueriez de l'endommager ou d'effacer les données qu'elle contient.
- Insérez une seule carte par port.
- L'electricite statique et/ou les parasites electriques peuvent entrainer la modification ou la perte des données enregistrées sur une carte mémoire. Tenez les cartes mémoires à l'abri de toute perturbation électrique.
- Le fabricant ne saurait etre responsable des dommages et des dysfonctionnements dus, notamment, à une mauvaise utilisation de l'appareil. La responsabilité du fabricant ne pourra être engagée qu'en cas de defauts ou de vices propres au produit.
- Utilisez uniquement des cartes mémoires sur lesquelles figurent le nom du fabricant et un numéro de série.
- Le fabricant ne saurait être responsable d'une éventuelle perte de données. Par conséquent, il est conseillé de conserver une copie des données.
- Respectez la procédure indiquée lorsque vous retirez une carte mémoire de son port.
- Assurez-vous que chaque carte mémoire répond aux normes préconisées.

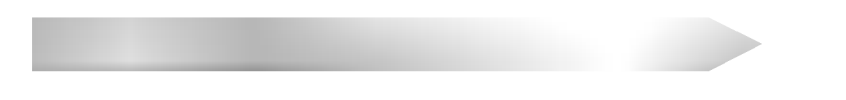

#### Ports de cartes mémoires

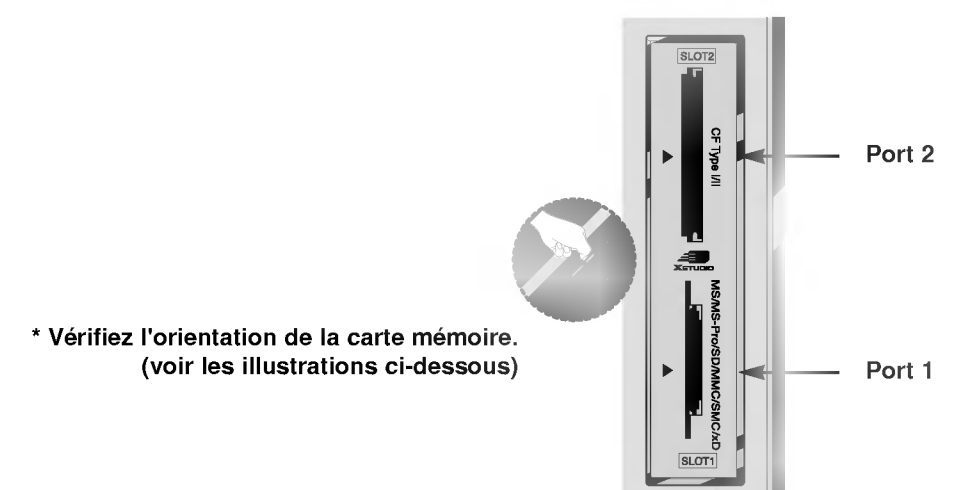

#### Types de cartes mémoires

- Utilisez uniquement les types de cartes memoires indiques pour chaque port.
- Cet appareil peut accueillir 8 types de cartes mémoires différents.
- Le systeme de fichiers NTSF n'est pas pris en charge.

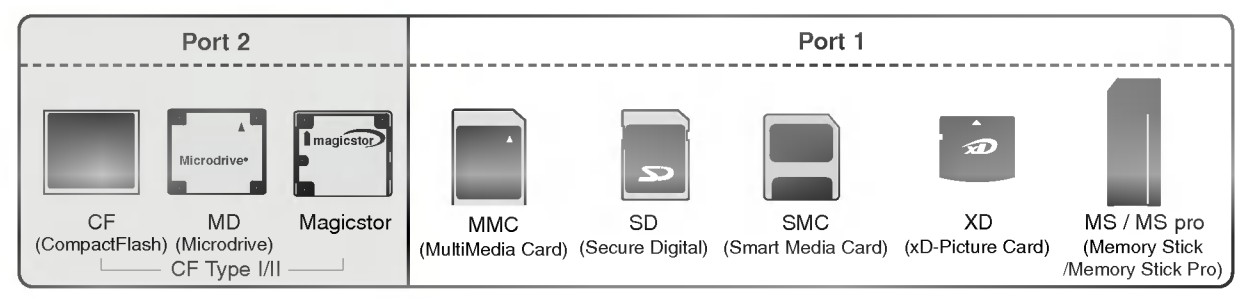

#### Formats de fichiers acceptés par X5TUDIO

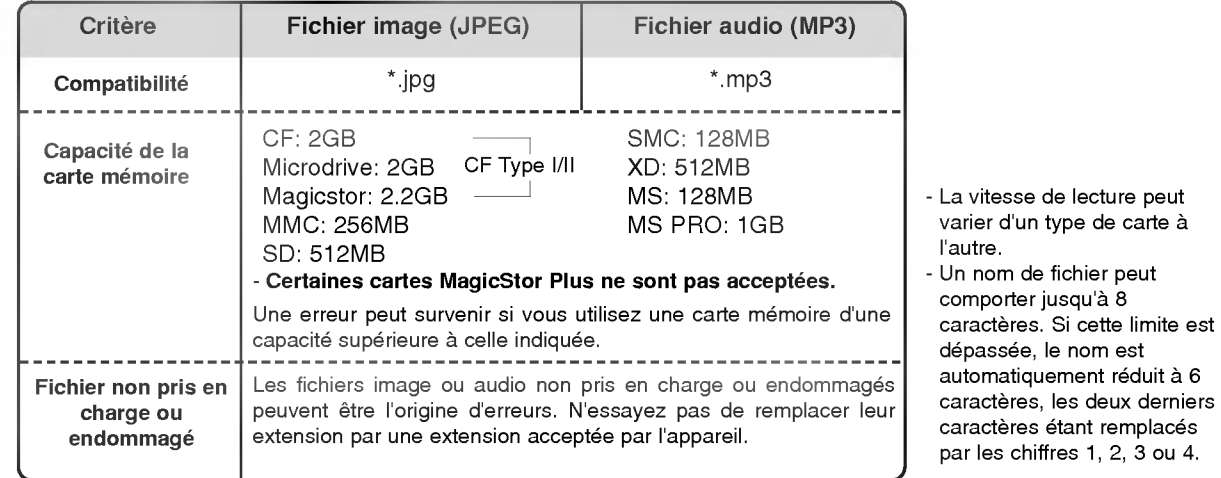

#### Décodage JPEG/Aperçu

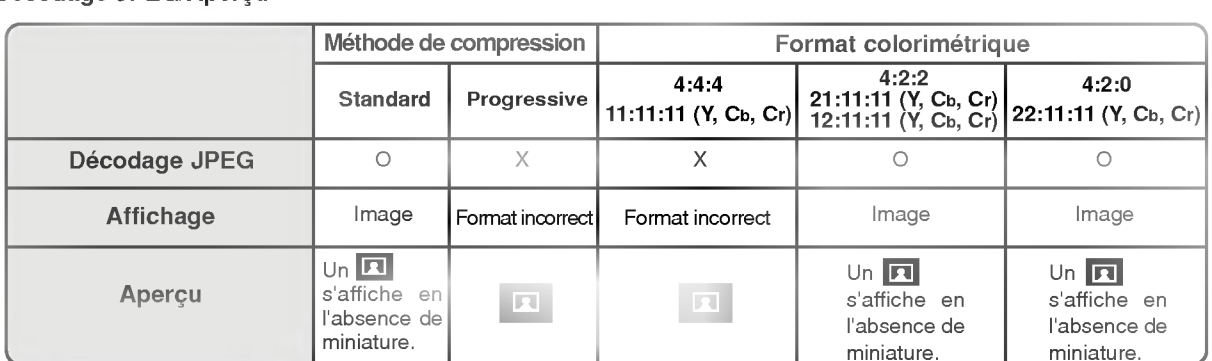

- En cas d'erreur lors du décodage, le message "Corrupted file" s'affiche.

#### Insertion et éjection d'une carte

- $\triangle$  Insertion d'une carte
- 1. Insérez délicatement une carte dans le port 1 et/ou 2.
- 2. Appuyez sur la touche  $\blacksquare$  pour lancer  $\blacksquare$
- Appuyez une nouvelle fois sur la touche **pour quitter XsTUDID**.
- ◆ Éjection d'une carte
- 1. Appuyez sur la touche M/C EJECT de la télécommande.
- 2. Appuyez sur la touche ▲ / ▼ pour sélectionner la carte mémoire à éjecter (Memory <sup>1</sup> Eject ou Memory 2 Eject).
	- Si vous sélectionnez Cancel, la fenêtre disparaît.
- 3. Retirez delicatement la carte.

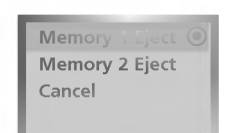

#### Remarque

- · L'économiseur d'écran s'active automatiquement si vous ne retirez pas la carte immédiatement après son éjection.
- · La touche M/C EJECT n'est pas opérationnelle lorsque vous accédez aux images ou aux fichiers MP3.

La touche M/C EJECT fonctionne uniquement lorsque vous consultez un fichier.

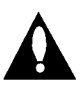

Avertissement : veillez à appuyer sur la touche M/C EJECT de la télécommande avant de retirer la carte mémoire pour éviter de l'endommager.

\* Les illustrations de ce manuel ne sont fournies qu'à titre indicatif.

#### Accès aux listes de fichiers image ou MP3

- Lorsque vous insérez une carte mémoire ou que vous appuyez sur la touche (Commercian ci-dessous s'affiche.

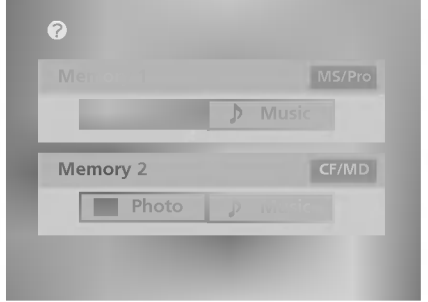

- 1. Sélectionnez Photo (images) ou Music (fichiers MP3) sur la carte mémoire 1 ou 2 à l'aide des touches  $\blacktriangle$  /  $\blacktriangledown$  /  $\blacktriangle$  / $\blacktriangleright$ .
- 2. Appuyez sur la touche OK pour ouvrir la liste des fichiers correspondants.
- 3. Appuyez sur la touche  $\sum_{n=1}^{\infty}$  pour quitter  $X$ studio.

#### **Remarque**

- Aucune action ne peut être effectuée lorsque vous éjectez la carte.
- En cas d'erreur sur une carte mémoire, il est impossible de lancer X5TUDID.

- Lorsque vous sélectionnez Photo dans le menu principal, la liste des images présentées sous forme de miniatures s'affiche.

\* Les illustrations de ce manuel ne sont fournies qu'a titre indicatif.

#### Description de l'écran

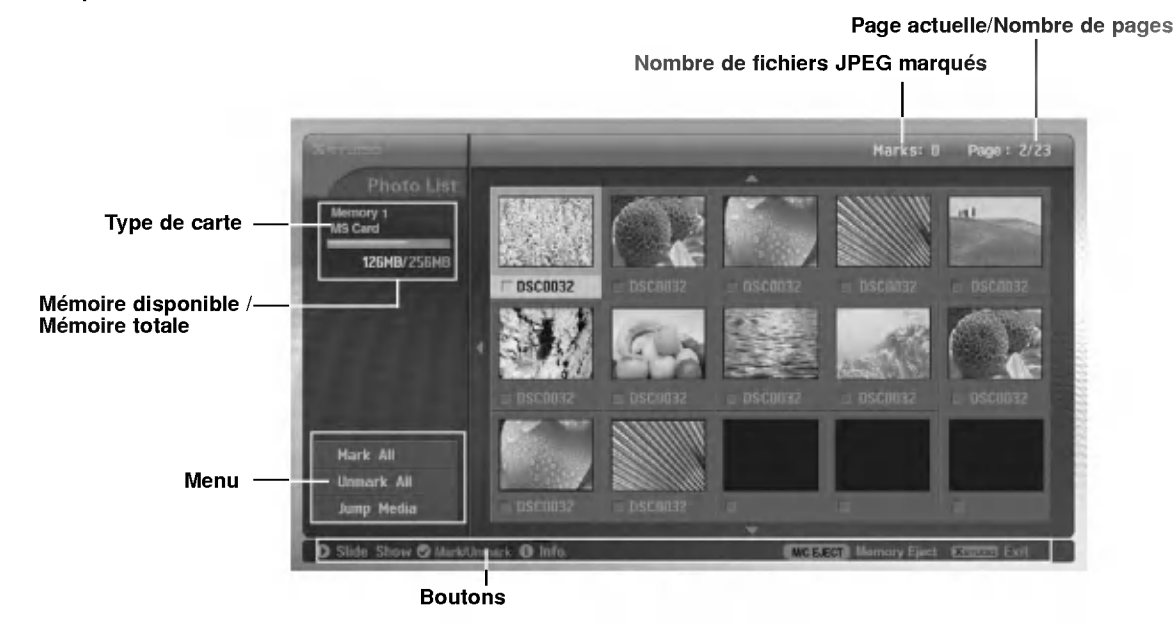

#### Affichage d'une image et menu déroulant

- Affichage d'une image

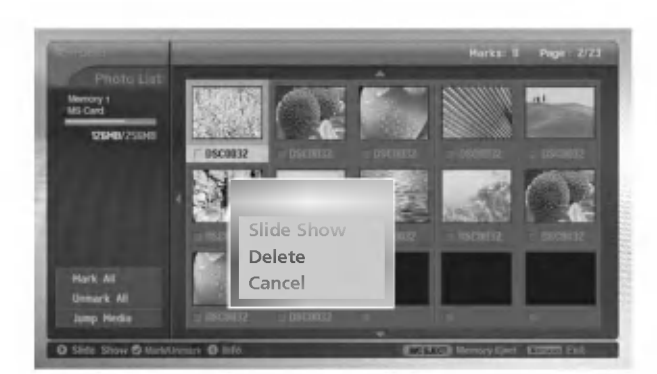

- 1. Insérez une carte mémoire dans le port 1 et/ou 2 de l'appareil.
- 2. Appuyez sur la touche **Reference**.
- 3. Sélectionnez Photo sur la carte mémoire 1 ou 2 à l'aide des touches  $\blacktriangle$  / $\blacktriangledown$  / $\blacktriangle$  / $\blacktriangleright$ .
- 4. Appuyez sur la touche OK pour accéder à la liste d'images. Remarque : chaque page peut contenir 15 miniatures. es.
- 5. Sélectionnez une image à l'aide des touches  $\blacktriangle$  /  $\Psi$  /  $\blacktriangleleft$  /  $\blacktriangleright$  et appuyez sur la touche OK.
- 6. Sélectionnez View à l'aide des touches  $\blacktriangle$  /  $\blacktriangledown$  et appuyez sur la touche OK. L'image s'affiche.

#### Marquage de fichiers JPEG

- Vous pouvez marquer les images pour afficher uniquement celles que vous desirez ou pour constituer un diaporama.
- Les images marquées s'affichent en orange.
- Lorsque vous appuyez sur OK après avoir marqué une image, celle-ci apparaît en vert.

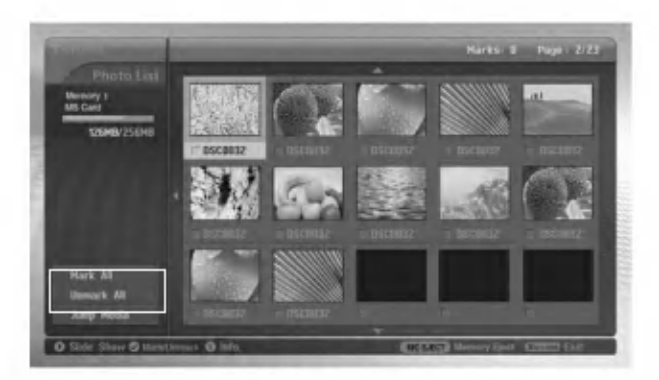

#### $\triangleleft$  Marquage de tous les fichiers

- 1. Lorsque la liste des images est affichée, appuyez plusieurs fois sur la touche < pour accéder au menu situé à gauche de l'écran.
- 2. Sélectionnez Mark All ou Unmark All à l'aide des touches ▲ / V.
	- L'option Mark All permet de marquer toutes les images.
	- ? L'option Unmark All permet d'annuler le marquage de toutes les images.
- 3. Appuyez sur la touche OK puis sur la touche  $\blacktriangleright$  pour revenir à la liste des images.

#### ◆ Marquage d'une image

Appuyez sur la touche MARK pour marquer ou non une image.

#### Ouverture d'une autre liste de fichiers

- Cette fonction permet d'ouvrir une autre liste de fichiers.

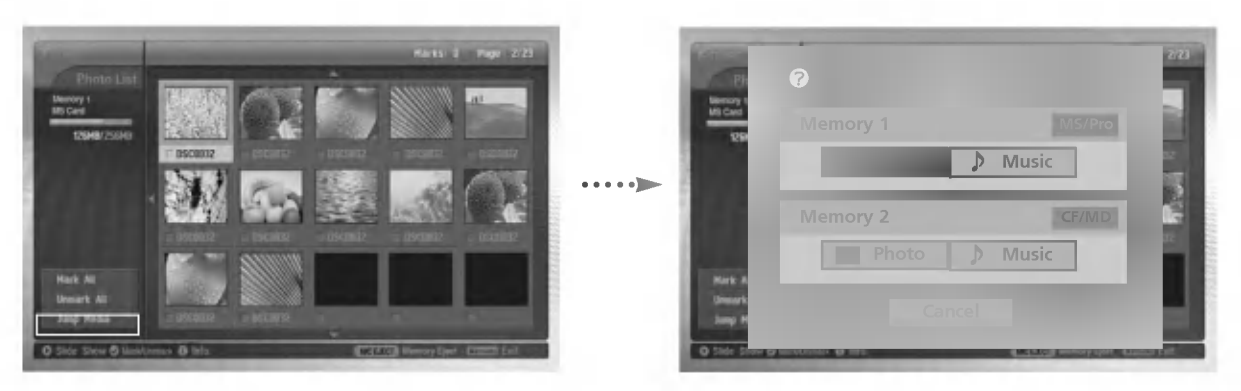

- 1. Lorsque la liste des images est affichée, appuyez plusieurs fois sur la touche < pour accéder au menu situé à gauche de l'écran.
- 2. Sélectionnez Jump media à l'aide des touches  $\blacktriangle$  /  $\blacktriangledown$  et appuyez sur la touche OK.
- 3. Sélectionnez une liste à l'aide des touches  $\blacktriangle$  /  $\Psi$  /  $\blacktriangle$  /  $\blacktriangleright$  et appuyez sur la touche OK. La liste sélectionnée s'affiche.
#### Options d'affichage

- Lorsqu'une image est affichée, différentes options sont disponibles.

![](_page_72_Picture_3.jpeg)

- 1. Sélectionnez une image à l'aide des touches  $\blacktriangle$  /  $\blacktriangledown$  /  $\blacktriangle$  /  $\blacktriangleright$  et appuyez sur la touche OK.
- 2. Sélectionnez View à l'aide des touches  $\blacktriangle$  /  $\Psi$  et appuyez sur la touche OK. L'image s'affiche.
- 3. Differentes options sont alors disponibles.

![](_page_72_Picture_7.jpeg)

![](_page_72_Picture_538.jpeg)

#### Diaporama

![](_page_73_Picture_2.jpeg)

- 1. Sélectionnez une image à l'aide des touches  $\blacktriangle$  /  $\blacktriangledown$  /  $\blacktriangle$  / $\blacktriangleright$  et appuyez sur la touche OK.
- 2. Sélectionnez Slide Show (diaporama) ou Show Marked (affichage des fichiers marqués uniquement) à l'aide des touches  $\blacktriangle$  /  $\blacktriangledown$  et appuyez sur la touche OK. (L'option Show Marked n'est disponible que si vous avez préalablement marqué une image à l'aide de la touche MARK.)

![](_page_73_Picture_5.jpeg)

- 3. Vous pouvez modifier la vitesse de defilement du diaporama et appliquer un effet de transition. Selectionnez une vitesse de defilement et un effet de transition à l'aide des touches  $\blacktriangle$  /  $\Psi$  /  $\blacktriangle$  /  $\blacktriangleright$  .
- 4. Sélectionnez OK à l'aide des touches  $\blacktriangle$  /  $\Psi$  /  $\blacktriangle$  /  $\blacktriangleright$ .

#### Remarque

- **Après avoir sélectionné Slide Show ou Show Marked**, vous pouvez lancer directement le diaporama en appuyant sur la touche  $\Box$ .
- · Si vous avez marqué des fichiers, seuls ces fichiers apparaitront dans le diaporama.

![](_page_73_Picture_11.jpeg)

![](_page_73_Picture_671.jpeg)

#### Suppression d'une image

![](_page_74_Picture_2.jpeg)

- 1. Sélectionnez une image à l'aide des touches  $\blacktriangle$  /  $\blacktriangledown$  /  $\blacktriangle$  /  $\blacktriangleright$  et appuyez sur la touche OK.
- 2. Pour supprimer l'image, sélectionnez Delete à l'aide des touches ▲ / ▼ et appuyez sur la touche OK. Lorsque le message "Do you want to delete the file?" (Voulez-vous supprimer le fichier ?) s'affiche, sélectionnez YES (vous avez le choix entre YES -- oui, ou NO -- non) à l'aide des touches < /></>/>
Fe fichier est supprimé et la liste des images réorganisée.

\* Si vous avez marqué des fichiers, seuls ces fichiers seront supprimés lorsque vous sélectionnerez **Delete**. Si une carte memoire MS, SMC ou SD est protegee en ecriture, le message "Protection Mode. Please push the OK button." s'affiche. Sélectionnez OK pour revenir à la liste des images. (Pour supprimer un fichier, vous devez préalablement annuler la protection en écriture.)

3. Pour revenir à la liste des images, sélectionnez Cancel à l'aide des touches ▲ / ▼ et appuyez sur la touche OK.

#### Propriétés des images

- Cette fonction permet d'afficher les propriétés d'une image.

![](_page_74_Picture_9.jpeg)

- 1. Selectionnez une image.
- 2. Appuyez sur la touche INFO. Les propriétés de l'image s'affichent.
- Si aucune information n'est disponible, la fenêtre des propriétés ne s'affiche pas.
- 3. Appuyez sur la touche OK, EXIT ou INFO pour revenir à la liste des images.

#### Economiseur d'ecran

- Si vous n'appuyez sur aucune touche lorsque la liste des images est affichée, l'économiseur d'écran s'active automatiquement au bout de 30 secondes.

![](_page_74_Figure_16.jpeg)

.<br>Appuyez sur les touches ▲ / ▼ / ◀ / ▶, EXIT, ▶(play), וו, ■, ו, INFO, PR ▲ / ▼, MARK pour désactiver → . l'économiseur d'écran.

- Certains fichiers audio/MP3 peuvent être protégés par des droits d'auteur. Il est possible qu'ils ne puissent être lus sur cet appareil.

#### Description de l'écran

![](_page_75_Figure_3.jpeg)

#### Selection et lecture de fichiers MP3

- Vous ne pouvez pas selectionner ou supprimer de fichier MP3 lorsqu'un fichier est en cours de lecture.
- Si vous appuyez sur n'importe quelle touche de la télécommande (à l'exception de , et ) en cours de lecture d'un fichier, celle-ci s'arrête.
- Appuyez sur les touches **PR ▲ / ▼** pour passer d'un écran à l'autre dans la liste des fichiers.

![](_page_75_Picture_8.jpeg)

- 1. Insérez une carte mémoire dans le port 1 et/ou 2 de l'appareil.
- 2. Appuyez sur la touche
- 3. Sélectionnez Music sur la carte mémoire 1 ou 2 à l'aide des touches  $\blacktriangle$  /  $\Psi$  /  $\blacktriangle$  / $\blacktriangleright$ .
- 4. Appuyez sur la touche OK pour accéder à la liste des fichiers MP3. RemarqueChaque page peut contenir 8 fichiers MP3.
- 5. Sélectionnez un fichier MP3 à l'aide des touches  $\blacktriangle$  /  $\blacktriangledown$  et appuyez sur la touche OK.
- 6. Sélectionnez Play ou Play Marked à l'aide des touches  $\blacktriangle$  /  $\blacktriangledown$  et appuyez sur la touche OK. (L'option Play Marked n'est disponible que si vous avez préalablement marqué un fichier à l'aide de la touche MARK.)

#### Remarque:

- Vous pouvez également lancer la lecture en appuyant sur la touche  $\Box$ .
- ? L'icone \* s'affiche devant le nom du fichier en cours de lecture.
- Pendant la lecture d'un fichier, appuyez sur la touche 144 ou >>I pour passer au morceau précédent ou suivant.
- 204. Si vous appuyez sur la touche 1◀◀ la lecture d'un fichier, le morceau reprend depuis le début.
- (Appuyez sur la touche I<4 dès le début de la lecture d'un fichier (1 à 2 secondes) pour passer au morceau précédent.)

\* Les illustrations de ce manuel ne sont fournies qu'a titre indicatif.

#### Arret/Pause

◆ Arrêt<br>Pour arrêter la lecture d'un fichier, appuyez sur la touche ■ de la télécommande.<br>Vous pouvez également utiliser les touches OK, PR (▲ / ▼) de l'appareil. .<br>Pour arrêter la lecture d'un fichier, appuyez sur la touche ■ de la télécommande Vous pouvez également utiliser les touches OK, PR ( $\blacktriangle$  /  $\blacktriangledown$ ) de l'appareil. Remarque:

? Lorsque vous relancer la lecture, celle-ci s'effectue sur le fichier MP3 affiche en surbrillance.

• Lorsque la lecture est arrêtée, les touches **VOL (◀ / Þ) et PR (▲ / ▼)** du téléviseur font office de touches de navigation.

#### $\blacklozenge$  Pause

1. Appuyez sur la touche II pour interrompre la lecture.

2. Appuyez sur la touche  $II$  ou  $\frown$  pour reprendre la lecture.

#### Marquage de fichiers MP3

- Vous pouvez marquer et ainsi selectionner les fichiers que vous souhaitez ecouter.

- Le menu situe a gauche est accessible uniquement lorsque la lecture est arretee.

![](_page_76_Picture_540.jpeg)

#### ◆ Marquage de tous les fichiers

- 1. Lorsque la liste des fichiers est affichée, appuyez sur la touche <
- 2. Sélectionnez Mark All ou Unmark All à l'aide des touches  $\blacktriangle / \blacktriangledown$ .
- L'option Mark All permet de marquer tous les fichiers.
- ? L'option Unmark All permet d'annuler le marquage de tous les fichiers.
- 3. Appuyez sur la touche OK puis sur la touche  $\blacktriangleright$  pour revenir à la liste des fichiers.

#### ◆ Marquage d'un fichier

Appuyez sur la touche MARK pour marquer un fichier ou annuler le marquage.

#### Ouverture d'une autre liste

- Cette fonction permet d'ouvrir une autre liste.

![](_page_77_Picture_4.jpeg)

- 1. Lorsque la liste des fichiers est affichée, appuyez sur la touche <
- 2. Sélectionnez Jump media à l'aide des touches  $\blacktriangle$  /  $\nabla$  et appuyez sur la touche OK.
- 3. Sélectionnez la liste désirée à l'aide des touches ▲ / ▼ / ◀ / ▶ et appuyez sur la touche OK. La liste sélectionnée s'affiche.

#### Economiseur d'ecran

- Si vous n'appuyez sur aucune touche, l'economiseur d'ecran s'active au bout de 30 secondes.
	- WW Fonctions disponibles en cours de lecture

![](_page_77_Figure_11.jpeg)

- Appuyez sur les touches  $\Box$ ,  $\Box$  ou  $\Box$  pour désactiver l'économiseur d'écran et reprendre la lecture.
- **1.** ; Permettent de reprendre la lecture.
- : Permet de passer au morceau suivant.
- ? Si vous appuyez sur les autres touches, l'economiseur d'ecran est desactive et la lecture s'arrete.
- ◆ Fonctions disponibles lorsque la lecture est arrêtée

![](_page_77_Picture_17.jpeg)

.<br>Appuyez sur les touches ▲ / ▼ / ◀ / ▶, EXIT, ▶(play), ။, ■, ı◀◀, ▶▶ı, INFO, PR ▲ / ▼, MARK pour désactiver • l'économiseur d'écran.

#### Suppression d'un fichier MP3

- Vous ne pouvez pas supprimer de fichier lorsqu'un fichier MP3 est en cours de lecture.

![](_page_78_Picture_3.jpeg)

- 1. Sélectionnez un fichier à l'aide des touches ▲ / ▼ et appuyez sur la touche OK.
- 2. Pour supprimer un fichier, sélectionnez Delete à l'aide des touches ▲ / ▼ et appuyez sur la touche OK. Lorsque le message "Do you want to delete the file?"(Voulez-vous supprimer le fichier ?) s'affiche, sélectionnez YES (vous avez le choix entre YES - oui, ou NO - non) à l'aide des touches < />  $\blacktriangleright$  Le fichier est supprimé et la liste réorganisée.

![](_page_78_Picture_6.jpeg)

\* Si vous avez marqué des fichiers, seuls ces fichiers seront supprimés lorsque vous sélectionnerez **Delete**. Si une carte memoire MS, SMC ou SD est protegee en ecriture, le message "Protection Mode. Please push the OK button." s'affiche. Sélectionnez OK pour revenir à la liste des images. (Pour supprimer un fichier, vous devez préalablement annuler la protection en écriture.)

3. Pour revenir à la liste des fichiers, sélectionnez Cancel à l'aide des touches  $\blacktriangle$  /  $\blacktriangledown$  et appuyez sur la touche OK.

#### Propriétés des fichiers

- Cette fonction permet d'afficher les propriétés d'un fichier MP3.

![](_page_78_Picture_11.jpeg)

- 1. Selectionnez un fichier dans la liste.
- 2. Appuyez sur la touche INFO. Les propriétés du fichier s'affichent. Si aucune information n'est disponible, la fenêtre des propriétés ne s'affiche pas.
- 3. Appuyez sur la touche OK, EXIT ou INFO pour revenir au menu précédent.

### Configuration du dispositif de contrôle externe

- .<br>Faccordez la prise d'entrée RS-232C à un appareil de commande externe (micro-ordinateur ou dispositif de commande A/V par exemple), puis commandez les fonctions du téléviseur depuis celui-ci.
- Reliez le port série de l'appareil de commande à la prise RS-232C sur la face arrière du téléviseur.
- Les cordons de connexion RS-232C ne sont pas fournis avec le téléviseur.

#### Type de connecteur : Sub-D mâle à 9 broches

![](_page_79_Picture_514.jpeg)

![](_page_79_Figure_7.jpeg)

#### Configurations RS-232C

![](_page_79_Figure_9.jpeg)

#### Configuration à 3 fils (Non standard)

![](_page_79_Figure_11.jpeg)

#### Set ID

Utilisez cette fonction pour definir un numero d'identification du moniteur.

- Reportez-vous à la section 'Mappage réel des données1' (Voir page 39).
- 1. Appuyez sur la touche MENU, puis appuyez sur la touche  $\blacktriangle$  /  $\blacktriangledown$  pour sélectionner le menu SPECIAL.
- 2. Appuyez sur la touche  $\blacktriangleright$  puis sur la touche  $\blacktriangle$  /  $\nabla$  pour sélectionner Set ID.
- 3. Appuyez sur la touche  $\blacktriangleright$  puis sur la touche  $\blacktriangleleft$  /  $\blacktriangleright$  pour régler l'option Set ID de manière a selectionner le numero d'identification du moniteur de votre choix. • La plage de réglage est comprise entre 1 et 99.
- 4. Appuyez plusieurs fois le bouton MENU pour retourner à l'image normale.

#### Parametres de communication

- ? Vitesse de transmission : 9600 bps (UART)
- ? Bit d'arret : <sup>1</sup> bit
- Longueur des données : 8 bits ? Code de communication : code ASCII
- Parité : Aucune
- \* Utilisez un câble croisé (inversé).

#### Liste de référence des commandes

![](_page_80_Picture_1386.jpeg)

#### Protocole de transmission/réception

![](_page_80_Picture_1387.jpeg)

#### Accusé de réception positif

![](_page_80_Picture_1388.jpeg)

3 : patientez

#### 01. Marche/arrêt (Commande 2 : a)

Permet d'allumer/éteindre le téléviseur.

#### **Transmission**

![](_page_81_Picture_1058.jpeg)

![](_page_81_Picture_1059.jpeg)

\* De la même manière, pour les autres fonctions, si les données 'FF' sont transmises selon ce format, le retour des données d'accusé de réception indique l'état de chaque fonction.

 $\mathcal{L}$ 

#### 02. Selection de la source (Commande <sup>2</sup> : b)

Permet de sélectionner la source d'entrée du téléviseur.

**Transmission** 

![](_page_81_Picture_1060.jpeg)

Accusé de réception

[b][ ][Set ID][ ][OK][Données][x]

#### 03. Format d'image (Commande 2 : c)

![](_page_81_Picture_1061.jpeg)

**Transmission** 

#### Données 1 : Ecran normal (4:3) 2 : Ecran large (16:9) 3 : Spectacle 4:Zoom 6 : Original 7 : Ecran large (14:9) 8 : Plein écran (en option) [[k][c][ ][Set ID][ ][Donnees][Cr]

#### Accusé de réception

[c][ ][Set ID][ ][OK][Donnees][x]

\* A partir du PC, vous ne pouvez choisir qu'entre les formats 16:9 et 4:3.

#### 04. Activation/désactivation des images (Commande 2 : d)

Permet de commander l'affichage des images.

#### **Transmission**

![](_page_81_Picture_1062.jpeg)

#### 05. Activation/désactivation du son (Commande 2 : e)

Permet d'activer/désactiver le son.

#### **Transmission**

![](_page_81_Picture_1063.jpeg)

Données 0 : Désactivation du son (Pas de son) <sup>1</sup> : Activation du son

Accusé de réception

[e][ ][Set ID][ ][OK][Données][x]

#### 06. Reglage du volume (Commande <sup>2</sup> : f)

Permet de régler le volume. Vous pouvez également régler le volume à l'aide des touches de volume de la télécommande.

#### **Transmission**

![](_page_81_Picture_1064.jpeg)

![](_page_81_Picture_1065.jpeg)

\* Reportez-vous à la section 'Mappage réel des données 1' (Voir page 39).

Accusé de réception

[f][ ][Set ID][ ][OK][Donnees][x]

#### 07. Contraste (Commande 2 : g)

Permet de régler le contraste de l'écran. Vous pouvez également régler le contraste à partir du menu IMAGE. Transmission

![](_page_81_Picture_1066.jpeg)

Accusé de réception

[g][ ][Set ID][ ][OK][Donnees][x]

#### 08. Lumière (Commande 2 : h)

Permet de régler la luminosité de l'écran. Vous pouvez également la régler à partir du menu IMAGE.

**Transmission** 

![](_page_81_Picture_1067.jpeg)

#### 09. Couleur (Commande 2 : i)

Permet de régler la couleur de l'image. Vous pouvez également régler la couleur à partir du menu IMAGE. Transmission

![](_page_82_Figure_3.jpeg)

Données Min: 0 ~ Max: 64

\* Reportez-vous à la section 'Mappage réel des données 1' (Voir page 39).

<u>Accusé de réception</u> [j][ ][Set ID][ ][OK][Donnees][x]

#### 11. Nettete (Commande 2 : k)

Permet de régler la netteté de l'image. Vous pouvez également régler la netteté à partir du menu IMAGE. **Transmission** 

Données Min: 0~Max: 64 \* Reportez-vous à la section 'Mappage réel des données 1' (Voir page 39). [k][k][ ][Set ID][ ][Données][Cr]

Accusé de réception

[k][ ][Set ID][ ][OK][Donnees][x]

#### 12. Activation/désactivation de l'affichage à l'ecran (Commande 2 : l)

Permet d'activer/désactiver l'affichage des informations à l'écran.

Transmission

![](_page_82_Picture_1131.jpeg)

Données 0 : Pas d'affichage 1 : Affichage

Accusé de réception **IIII** ISet IDII IIOKIIDonnéesIIxI

![](_page_82_Picture_1132.jpeg)

#### 13. Mode de commande externe (Commande <sup>2</sup> : m)

٦

Permet de verrouiller les touches du téléviseur et de la télécommande.

![](_page_82_Picture_1133.jpeg)

\* Activez ce mode si vous n'utilisez pas la télécommande. Si vous éteignez puis rallumez le téléviseur, le verrouillage est désactivé.

#### 14. PIP / Twin (Commande 2 : n)

G Permet d'activer la fonction d'incrustation d'image (PIP). **Transmission** 

#### [k][n][ ][Set ID][ ][Donnees][Cr]

Données 0 : Incrustation d'image/double écran désactivé

1:PIP 2:DW1

3:DW2

5:POP

#### Accusé de réception

[n][ ][Set ID][ ][OK][Données][x]

#### 15. Position PIP (Commande 2 : q)

En mode PIP, permet de déplacer l'image incrustée. Transmission

![](_page_82_Picture_1134.jpeg)

[q][ ][Set ID][ ][OK][Données][x]

#### 16. Aigus (Commande 2 : r)

- 
- <sup>G</sup> Permet de regler les aigus. Vous pouvez egalement regler les aigus <sup>a</sup> partir du menu SON.

**Transmission** 

![](_page_82_Picture_1135.jpeg)

\* Reportez-vous à la section 'Mappage réel des données 1' (Voir page 39).

Accusé de réception

[r][ ][Set ID][ ][OK][Donnees][x]

#### 17. Graves (Commande 2 : s)

Permet de régler les graves. Vous pouvez également régler les graves à partir du menu SON.

**Transmission** 

![](_page_82_Picture_1136.jpeg)

Données Min: 0 ~ Max: 64

\* Reportez-vous à la section 'Mappage réel des données 1' (Voir page 39).

Accusé de réception

[s][ ][Set ID][ ][OK][Données][x]

![](_page_82_Figure_52.jpeg)

#### 18. Balance (Commande 2 : t)

 $\blacktriangleright$  Permet de régler la balance. Vous pouvez également régler la balance à partir du menu SON.

#### **Transmission**

![](_page_83_Picture_1172.jpeg)

\* Reportez-vous à la section 'Mappage réel des données 1' (Voir page 39).

#### Accusé de réception [t][ ][Set ID][ ][OK][Donnees][x]

#### 19. Température de Couleur (Commande 2 : u)

Permet de régler la température de couleur. Vous pouvez également régler le CSM à partir du menu IMAGE.

#### **Transmission**

[k][u][ ][Set ID][ ][Donnees][Cr]

Données 0 : Froid 1 : Plat 2 : Chaud 3 : Utilisateur

![](_page_83_Picture_1173.jpeg)

#### 20. Reglage de Rouge (Commande 2 : v)

Permet de régler le rouge dans le menu température de couleur.

![](_page_83_Picture_1174.jpeg)

![](_page_83_Picture_1175.jpeg)

Données Min: 0 ~ Max: 50 \* Reportez-vous à la section 'Mappage réel des données 2' (Voir page 39).

Accusé de réception

[v][ ][Set ID][ ][OK][Données][x]

#### 21. Reglage de Vert (Commande 2 : w)

Permet de régler le vert dans le menu température de couleur

**Transmission** 

[k][w][ ][Set ID][ ][Donnees][Cr]

Données Min: 0 ~ Max: 50

\* Reportez-vous à la section 'Mappage réel des données 2' (Voir page 39).

Accusé de réception

![](_page_83_Picture_1176.jpeg)

#### 22. Reglage de Bleu (Commande 2 : \$)

Permet de régler le bleu dans le menu température de couleur

**Transmission** 

![](_page_83_Picture_1177.jpeg)

\* Reportez-vous à la section 'Mappage réel des données 2' (Voir page 39).

#### Accusé de réception

![](_page_83_Picture_1178.jpeg)

38 ECRAN PLASMA

#### 23. Source d'entrée PIP (Commande 2 : y)

En mode PIP, permet de sélectionner la source de l'image incrustée

**Transmission** 

![](_page_83_Picture_1179.jpeg)

#### 24. Etat anormal (Commande 2 : z)

Permet d'identifier un état anormal.

#### **Transmission**

![](_page_83_Picture_1180.jpeg)

Données FF : Read

### Accusé de réception

[z][ ][Set ID][ ][OK][Données][x]

Données 0 : Normal (appareil sous tension et présence du signal)

- <sup>1</sup> : Pas de signal (appareil sous tension)
- 2 : Arrêt du téléviseur avec la télécommande
- 3 : Arrêt du téléviseur avec la fonction de mise en veille
- 4 : Arrêt du téléviseur avec la fonction RS-232C
- 5:5Vbas
- 6:CAbas
- 7 : Arrêt du téléviseur avec la fonction d'alarme du ventilateur (en option)
- 8 : Arrêt du téléviseur avec la fonction d'arrêt automatique
- 9 : Arrêt du téléviseur avec la fonction de mise en veille automatique
- a: Arret du televiseur par detection de la carte AV
- \* Cette fonction est en "lecture seule".

#### 25. Méthode ISM (Commande <sup>1</sup> : j, Commande <sup>2</sup> : p)

<sup>G</sup> Pour controler la methode ISM. Vous pouvez egale- ment regler la fonction ISM Methode dans le menu SPECIAL.

> 2 : Orbiter 3 : Inversion

**Transmission** 

Données 0 : Normal 1 : Cérusé [j][p][ ][Set ID][ ][Donnees][Cr]

#### Accusé de réception

[p][ ][Set ID][ ][OK][Donnees][x]

#### 29. Taille de l'image (Commande <sup>1</sup> : j, Commande <sup>2</sup> : t) Appuyez sur la touche SIZE. **Transmission** Données Min: 0 ~ Max: 20 \* Reportez-vous à la section 'Mappage réel des [j][t][ ][Set ID][ ][Donnees][ ][Cr] Accusé de réception [t][ ][Set ID][ ][OK][Données][x] 31. Transmission du code infrarouge (Commande <sup>1</sup> : m, Commande <sup>2</sup> : c) Pour envoyer le code clé de télécommande à IR. **Transmission** Donnée Code clé : voir page 41. [m][c][ ][Set ID][ ][Donnees][Cr] Accusé de réception [c][ ][Set ID][ ][OK][Donnees][x] 26. Economie d'energie (Commande <sup>1</sup> : j, Commande <sup>2</sup> : q) Pour réduire la consommation électrique du moniteur. Vous pouvez egalement utiliser la fonction Low Power (Economie d'energie) dans le menu SPECIAL. **Transmission** Données 0 : Arrêt 1 : Marche [j][q][ ][Set ID][ ][Données][ ][Cr] Accusé de réception [q][ ][Set ID][ ][OK][Donnees][x] 27. Réglage de la fréquence du déplacement cyclique (Commande <sup>1</sup> : j, Commande <sup>2</sup> : r) Pour régler la fréquence de déplacement de l'image. **Transmission** Données Min: 1 ~ Max: FE \* Reportez-vous à la section 'Mappage réel des donnees <sup>1</sup>'. [j][r][ ][Set ID][ ][Données][ ][Cr] Accusé de réception [r][ ][Set ID][ ][OK][Donnees][x] 28. Réglage du nombre de pixels du déplacement cyclique (Commande <sup>1</sup> : j, Commande <sup>2</sup> : s) Gette fonction permet de régler le nombre de pixels de la fonction de deplacement cyclique. **Transmission** Données Min: 1 ~ Max: 3 \* Reportez-vous à la section 'Mappage réel des données 1'. [j][s][ ][Set ID][ ][Donnees][ ][Cr] Accusé de réception [s][ ][Set ID][ ][OK][Données][x] 30. Reglage automatique (Commande <sup>1</sup> : j, Commande <sup>2</sup> : u) Gette fonction permet de régler automatiquement le centrage et la phase de l'image. Elle ne peut être utilisée qu'en mode RGB (PC). Transmission Données 1 : Validation [i][u][ ][Set ID][ ][Données][Cr] Accusé de réception [u][ ][Set ID][ ][OK][Données][x] \* Mappage réel des données 1 0 : Etape 0 A : Etape 10 (Set ID 10) F : Etape 15 (Set ID 15) 10 : Etape 16 (Set ID 16) 64 : Etape 100 6E : Etape 110 73 : Etape 115 74 : Etape 116 C7 : Etape 199 FE : Etape 254 FF : Etape 255 \* Mappage réel des données 2 0:-40 1:-39 2:-38 28:0 4E:+38 4F:+39 50:+40

### Code IR (format NEC)

#### Branchement

Branchez la télécommande à fil sur la prise du téléviseur prévue à cet effet.

#### Code IR de la télécommande (format NEC)

#### Forme d'onde émise

Impulsion unique, fréquence de 455 KHz modulée à 37,917 KHz

![](_page_85_Figure_7.jpeg)

Frequence de l'onde porteuse FPorteuse = 1/TC = FOscillateur/12  $Ratio = T1/TC = 1/3$ 

#### $\blacktriangleright$  Configuration de la trame

• 1ère trame

![](_page_85_Figure_11.jpeg)

#### $\blacktriangleright$  Intervalle de trame : Tf

Le signal est transmis tant qu'une touche est maintenue enfoncée.

![](_page_85_Figure_14.jpeg)

![](_page_86_Picture_822.jpeg)

![](_page_86_Picture_823.jpeg)

![](_page_86_Picture_824.jpeg)

# Dépannage

![](_page_87_Picture_546.jpeg)

# **Caractéristiques**

![](_page_88_Picture_343.jpeg)

![](_page_88_Picture_344.jpeg)

• Les caractéristiques décrites ci-dessus peuvent faire l'objet de modifications sans préavis.

![](_page_89_Picture_0.jpeg)

![](_page_90_Picture_0.jpeg)

# شاشة البلازما كتيب التشغيل

نرجو قراءة كتيب التشغيل بحرص قبل تشغيل الشاشة واحتفظ به للرجوع إليه مستقبلا. سجل رقم الطراز والرقم المسلسل للشاشة. أنظر البطاقة المرفقة خلف الشاشة وسجل هذه المعلومات وانقلها للبائع طرفكم عندما تحتاج للخدمة

> رقم الطراز : رقم مسلسل:

P/NO: 3828VA0556E (RF052B) (b)

### تعليمات الأمان

- استخدم الشاشـة في أماكن تقل في ارتفاعها عن ٦٥٦٢ قدم (٢٠٠٠ متر) للحصو على أفضل جودة للصورة والصوت.  $(42/50$ PX5MH /  $50$ PX4MH)

### ∱∕ تحذیـر

لا تضع الشاشة في أشعة الشمس المباشرة أو بالقرب من المصادر الحرارية مثل مسجلات الحرارة والأفران وغيرها. - هذا قد يؤدى إلى حدوث حريق.

لا تستخدم الشاشة في الأماكن الرطبة مثل الحمام أو أي مكان حيث يكون مبللا.

- هذا قد يؤدي إلى حدوث حريق أو صدمة كهربائية.

يتم ثني كابل الهوائي بين داخل وخارج المبنى لمنع المطر من الدخول داخله.

- هذا قد يؤدي إلى تلف الشاشة من الداخل بسبب المياه وقد يؤدي إلى صدمة كهر يائية.

#### يجب توصيل سلك التوصيل الأرضى.

- إذا كان سلك التوصيل الأرضى غير متصل، فهناك احتمال حدوث خطر الصدمة الكهربائية بسبب تسرب التيار.
- إذا كانت أساليب التوصيل الأرضى غير ممكنة، يجب استخدام قاطع تيار منفصل وتركيبه بمعرفة كهربائي متخصص

![](_page_91_Figure_12.jpeg)

- تجنب توصيل السلك الأرضى مع أسلاك التليفونات أو قضبان مانعات الصواعق أو مواسير الغاز.

لا يجوز تعريض الأجهزة لتنقيط الماء أو تناثر السوائل ولا يجوز وضع أي أشباء تحتوي على سوائل مثل فازات الزهور على الأجهزة.

لا تضع أي شيء داخل فتحة التهوية. - هذا قد يؤدي إلى حدوث حريق أو قد يؤدي إلى صدمة كهربائية.

> لا تضع أشياء ثقيلة على الشاشة. - هذا قد يؤدى إلى إصابات جسيمة للأطفال أو الكبار.

لا تستخدم الماء في تنظيف الشاشة. - هذا قد يؤدي إلى تلف الشاشة أو قد يؤدي إلى صدمة كهربائية.

في حالة الدخان أو الروائح الغريبة من الشاشة يتم إطفاء الشاشة وفصل الكهرباء من مقبس الجدار وإتصل بالبائع طرفكم أو مركز الخدمة

- الإهمال قد يؤدي إلى حدوث حريق أو قد يؤدي إلى صدمة كهربائية.

لا تحاول خدمة الشاشة بنفسك. إتصل بالبائع أو مركز الخدمة طرفكم. - هذا قد يؤدي إلى تلف الشاشة أو قد يؤدي إلى صدمة كهربائية.

خلال العواصف الرعدية والصواعق يتم فصل الشاشة من مقبس الكهرباء في الجدار ولا تلمس كابل الهوائي.

- الإهمال قد يؤدي إلى تلف الشاشة أو قد يؤدي إلى صدمة كهربائية.

#### فصل الجهاز من مصدر الكهرباء

- قابس مصدر الكهرباء هو جهاز الفصل . يجب أن يظل القابس جاهزاً للتشغيل بسهولة.

\* تعليمات الأمان تتضمن نوعين من المعلومات وكل منها له المعنى كما هو فيما يلي .

![](_page_92_Picture_2.jpeg)

مخالفة هذه التعليمات قد تؤدى إلى إصابات خطيرة وقد تؤدى إلى الوفاة.

مخالفة هذه التعليمات قد تؤدى إلى إصابات بسيطة أو ضرر للمنتجات.

عترس من الخطر الذى قد يحدث فى أحوال محددة .  $\Delta$ 

ملاحظات $\bigwedge$ 

لا تلمــس ســلك الكهربـــاء أبداً ويـــدك مبللة.

· هذا قد يؤدى إلى صدمة كهربائية

يتم الفصل من مصدر الكهرباء وفك جميع الوصلات قبل التحريك

لا تضع الشاشة في تركيبات داخلية مثل المكتبات أو الأرفف - التهوية مطلوبة.

![](_page_92_Picture_11.jpeg)

ُعند تركيب الشاشة على منضدة احترس ولا تضعها عند حافة القائم الخاص بها.

- هذا قد يؤدي إلى سقوط الشاشة مما يؤدي إلى إصابات جسيمة للأطفال أو الكبار وأضرار جسيمة بالشاشة.

![](_page_92_Picture_14.jpeg)

لا تضع هوائي خارجي بجوار خطوط الكهرباء الهوائية أو أي مصادر أخرى للدوائر الكهربائية أو الإضاءة الكهربائية. - هذا قد يؤدى إلى صدمة كهربائية.

يجب أن تكون هناك مسافة كافية بين الهوائى الخارجى وخطوط .<br>الكهرباء لم**نع تلامس السلكين حتى في حالة سقوط الهوائي**. - هذا قد يؤدى إلى صدمة كهربائية.

لا تسحب السلك ولكن القايس عند فك المقيس.

- هذا قد يؤدي إلى حدوث حريق.

تأكد من أن سلك الكهرباء لا يتم سحبه فوق أي أشباء ساخنة مثل السخانات.

- هذا قد يؤدي إلى حدوث حريق أو قد يؤدي إلى صدمة كهربائية.

تجنب توصيل الأسلاك إذا كان هناك تلف في سلك الكهرباء أو القايس أو إذا كان جزء التوصيل لمخرج الكهرباء مفكوكا. - هذا قد يؤدى إلى حدوث حريق أو صدمة كهربائية.

تخلص من البطاريات المستعملة بحرص لمنع الأطفال من وضعها في الفم. - في حالة الطفل الذي يبتلع البطاريات عليك التوجه للطبيب فوراً.

عند تحريك الشاشة المجمعة مع السماعات لا تحملها من السماعات.

.<br>هذا قد يؤدي إلى سقوط الشاشة وقد يؤدي إلى إصابات جسيمة للأطفال أو الكبار وأضرار جسيمة بالشاشة.

فك قابس هذا المنتج من منفذ الكهرباء بالجدار قبل التنظيف. ولا تستخدم المنظفات السائلة أو منظفات الرشاش أبروسول. - هذا قد يؤدي إلى تلف الشاشة أو قد يؤدي إلى صدمة كهربائية.

اتصل بمركز الخدمة مرة واحدة في السنة لتنظيف الأجزاء الداخلية في  $3.31.51$ 

- الأتربة المتراكمة قد تؤدى إلى أعطال ميكانيكية.

المسافة بين الأعين والشاشة يجب أن تعادل الطول القطرى للشاشة ٥ ـ ۷ مر ات.

- التقصير في ذلك يؤدي إلى إجهاد للعين.

فك قابس الشاشة من مقبس الجدار عند تركه بدون ملاحظة وبدون استخدام لمدد زمنية طويلة.

- الأتربة المتراكمة قد تؤدي إلى الحريق أو صدمة كهربائية من تلف الأسلاك أو التسرب الكهربي.

إفصل قابس الجهاز من مصدر الكهرباء في الحائط عند ترك الجهاز عند ترك الجهاز بدون ملاحظة وغير مستخدم لفترات زمنية طويلة أو في حالات الطوارئ.

- أَ إهمال ذلك قد يؤدي إلى تلف الريموت كنترول أو قد يؤدي إلى صدمة كهربائية.

### المحتويات

![](_page_93_Picture_48.jpeg)

#### $\label{eq:1} \mathcal{N}\mathcal{N}_{\mathcal{N}}(x,y,z) = \mathcal{N}_{\mathcal{N}}(x,y,z) + \mathcal{N}_{\mathcal{N}}(x,y,z) + \mathcal{N}_{\mathcal{N}}(x,y,z) + \mathcal{N}_{\mathcal{N}}(x,y,z) + \mathcal{N}_{\mathcal{N}}(x,y,z) + \mathcal{N}_{\mathcal{N}}(x,y,z) + \mathcal{N}_{\mathcal{N}}(x,y,z) + \mathcal{N}_{\mathcal{N}}(x,y,z) + \mathcal{N}_{\mathcal{N}}(x,y,z) + \mathcal{N}_{\mathcal{N}}(x,y,z) + \mathcal{N}_{\mathcal{$ (فقط في وضع الكمبيوتر الشخصي) . . . . . . . . ١٧٠ صورة PIP ص بطاقة الذاكرة . . . . . . . . . . . . . . . . . ٢٤~٢١.

بعد قراءة هذا الكتيب احتفظ به في مكان مناسب حيث يمكن لمستخدم الجهاز الرجوع إليه دائما.

### مقدمة

#### ماهى شاشة البلازما؟

عند إيخال الفولت إلى الغاز في ألواح زجاجية، يتم إنتاج الأشعة فوق البنفسجية ويتم نشرها داخل مادة فلورسنتية . وفي هذه اللحظة ينبعث الضوء . وشاشة البلازما هي الجيل الجديد من الشاشة المسطحة باستخدام هذه الظاهرة.

#### نطاق الرؤية بالزاوية العريضة ١٦٠ درجة

.<br>تقدم شاشة البلازما نطاقا للرؤية يزيد على ١٦٠ درجة وبحيث يمكنك الحصول على الصورة بدون تشوه من أي إتجاه.

#### سهولة فى التركيب

شاشة البلازما أخف كثيراً وأصغر كثيراً من المنتجات الأخرى بنفس التصنيف وبحيث يمكنك تركيب شاشة البلازما في المكان المطلوب.

#### شاشة كبير ة

حجم شاشة البلازما ٤٢ أو ٥٠ بوصة وبحيث يمكنك الحصول على تجربة مشاهدة ممتعة كما لو كنت في مسرح.

#### شاشة البلازما للصوتيات والمرئيات مالتى ميديا

يمكن توصيل شاشة البلازما بالكمبيوتر وبحيث يمكن استخدامها كشاشة للمؤتمرات والألعاب والانترنت وهكذا.

#### التفسير بخصوص النقط الملونة والتي يمكن أن تتواجد على شاشة PDP. (التربو)

شاشة PDP وهي جهاز العرض لهذا المنتج تتكون من ٩,٠ إلى ٢,٢ مليون خلية ويمكن أن تحدث بعض العيوب القليلة في الخلايا عند تصنيع شاشة PDP. وجود نقاط ملونة مرئية عديدة على الشاشة سيكون مقبولاً، بنفس المستويات القياسية طبقاً لمعايير صانعي شاشات PDP الأخرين وهذا لا يعني أن شاشة PDP بها عيوب. إننا نأمل أنكم ستتفهمون أن المنتج الذي يتفق مع هذه المعايير القياسية يتم اعتباره مقبولا. وهذا يعنى أن هذا المنتج لن يتم تعديله أو رد قيمته. إننا نعدكم بأننا سنبذل أفضل ما في وسعنا لتطوير التكنولوجيا التي نستخدمها لتقليل عيوب الخلايا.

- مبين فيما يلي شكل مبسط للوحة الأمامية أو الجانبية.
- -<br>- والشكل المبين قد يختلف قليلاً عن جهاز التليفزيون لديك.

![](_page_95_Figure_3.jpeg)

- ١. حساس الريموت كنترول
- مفتاح الكهرباء  $\mathbf{r}$ .<br>وهو يقوم بتشغيل العدة من الوضـع الإحتياطي أو وضـع الفصـل إلى وضـع الإحتياطي (جاهر للتشغيل).
	- ٣. اختيار المدخل
	- ٤. القائمة تعرض على الشاشة القوائم واحدة فواحدة. ست.<br>للخروج من القائمة الحالية. لحفظ تعديلات القائمة في الذاكرة.
		- **موافق**<br>لقبول إختيارك أو لعرض الوضـع الـحالي  $\ddot{\phantom{a}}$
- أزرار البرامج لأعلى وأسفل  $\mathcal{L}$ . . . .<br>التعديل جهارة الصنوت. لضبط إختيارات القائمة
- **INDEX**  $\mathbf{N}$ لتحويل عرض لمبة LED تشغيلاً أو إيقافاً.
- ٨. مبين توصيل الكهرباء / وضع الانتظار يضيء بلون أحمر في وضع الانتظار .<br>يضييء بلون أخضر عند إضاءة الشاشة.
	- **العي**ن<br>لضبط الصورة بحسب الأحوال المحيطة.  $\mathbf{A}$ 
		- ١٠. المجري ١، ٢ لبطاقة الذاكرة

< اللوحة الخلفية >

![](_page_96_Picture_1.jpeg)

#### ١. فتحة مدخل RS - 232C (التحكم / الخدمة)

يتم توصيل الفتحة على التوالى في جهاز التحكم بالوصلة RS-232C على اللوحة الخلفية للشاشة.

#### ٢. HDMI (فيديو DVI) / مدخل الصوت / مدخل RGB.

يتم توصيل كابل الأشارة من مقبس مخرج الشاشة الكمبيوتر الشخصى إلى مقبس مدخل لكمبيوتر الشخصى في الجهاز. ملاحظة : إذا كنت ترغب في استخدام وضع الصوت RGB / DVI فإننا نوصي بأن تستخدم الكابل المزود بقلب داخلي أو قلب فلتر EMI مع كابل منفصل

#### مقبس مخرج RGB

pdI QD^W v< I MEA BOQ CO D RGB B A DO Q D D Q D D D CHA PUT JOG AB KUM.

مفتاح إغلاق التحكم. CONTROL LOCK ريموت كنترول

سوكتات مخرج الصوت

#### ٣. مقبس مدخل الكهرباء

تعمل هذه الشاشة على مصدر كهربـاء التيار المـتردد والفـولت كمـا هو مبين عـلى الغـلاف الخلفـى الداخلي لهذا الكتيب. ولا تستخدم أبدأ مصدر كهرباء التيار المستمر للشاشة.

#### توصيل الكمبيوتر الشخصى

- يمكنك الاستمتاع بالصورة الواضحة والصوت الواضح مع توصيل الكمبيوتر الشخصى بالشاشة.
- يتم توصيل الكمبيوتر الشخصي على فتحة PC INPUT (INPUT HDMI) أو DIGITAL RGB INPUT ) INPUT HDMI) على الشاشة بعد تغيير درجة الدقة للكمبيوتر الشخصي.
	- تجنب الاحتفاظ بصورة ثابتة على شاشة العرض لمدة طويلة.
		- نموذج مدخل التزامن : منفصل

#### كنفنة التوصيل

- يتم توصيل كابل الإشارة من فتحة مخرج الشاشة في الكمبيوتر الشخصي إلى مدخل RGB (مدخل الكمبيوتر الشخصى للشاشة أو كابل الإشارة من فتحة مخرج HDMI في الكمبيوتر الشخصي إلى فتحة مخرج HDMI (مدخل RGB الرقمي) للشاشة.
- يتم توصيل كابل الصوت من الكمبيوتر الشخصى إلى مدخل الصوت في الشاشة. (كابلات الصوت غير متضمنة مع الشاشة).
	- عند استخدام بطاقة صوت أضبط صوت الكمبيوتر الشخصى بحسب ما هو مطلوب.
- تستخدم هذه الشاشة نظام التوصيل والتشغيل الفوري VESA، وعند توصيل نظام متوافق للتوصيل والتشغيل الفوري (الكمبيوتر الشخصي) مع الشاشة، لن يلزم استخدام أوضاع ضبط إضافية. وتقدم الشاشة البيانات EDID لنظام الكمبيوتر الشخصى باستخدام بروتوكول DDC. ويقوم الكمبيوتر الشخصى بالضبط والتعديل أتوماتيكيا لاستخدام هذه الشاشة.
- بروتوكول DDC مضبوط مسبقاً للوضع RGB (RGB قياسي أنالوج) والوضع HDMI) HDMI. RGB رقمی دیجیتال).
	- عند اللزوم، أضبط أوضاع ضبط الشاشة وظيفياً عل أساس التوصيل والتشغيل الفوري.
- إذا كانت البطاقة الرسومية في الكمبيوتر الشخصي لا تقوم بإخراج إشارات RGB القياسية والرقمية (أنالوج وديجيتال) في نفس الوقت، يتم توصيل فتحة مدخل RGB (مدخل الكمبيوتر الشخصي) أو فتحة مدخل HDMI (مدخل RGB الرقمي) على الشاشة بالكمبيوتر الشخصي.
- إذا كانت البطاقة الرسومية في الكمبيوتر الشخصىي تقوم بإخراج RGB رقمي وقياسي في نفس الوقت، أضبط الشاشة على RGB أو HDMI (يتم ضبط الوضع الأخر من جانب الشاشة تلقائياً على وضع التوصيل والتشغيل الفوري).

#### كيفية الاستخدام

- ا . أضعط زر POWER على الكمبيوتر الشخصي واضغط زر التشغيل/ الإيقاف ON/OFF<br>على الشاشة. وبعدها اضغط زر التشغيل أو اضغط زر POWER على الريموت كنترول
	- ٢. اضغط زر اختيار المدخل INPUT على الريموت كنترول لاختيار RGB أو HDMI.
- ٣. اضبط درجة الدقة للكمبيوتر الشخصي على الاختيار SXGA (١٠٢٤×١٠٨٠، ٦٠ هرتز).

#### < HDMI/RGB الوضع >

![](_page_97_Picture_92.jpeg)

![](_page_98_Picture_0.jpeg)

- HDMI ولوجو HDMI وترابط المالتي ميديا العالية التعريف علامات تجارية أو علامات تجارية مسجلة لشركة HDMI للتراخيص، شركة ذات مسئولية محدودة».
	- يمكن لجهاز التليفزيون هذا أن يستقبل ترابط المالتيميديا العالي التعريف (HDMI) أو مدخل الربط للصورة الرقمية (DVI).
- يدعم جهاز التليفزيون هذا بروتوكول الحماية HDCP (حماية المحتويات الرقمية بالنطاق الموجي المرتفع) لأوضاع جهاز التليفزيون (1080i , 720p , 1080i).
- عند التوصيل بأجهزة المصدر HDMI / DVI (مشغل DVD أو جهاز استقبال set top box أو كمبيوتر شخصى) تدعم الوظيفية الأوتوماتيكية HDMI / DVI ، يتم تلقائياً دعم التشغيل المباشر ثم يتم ضبط أجهزة المصدر (HDMI/DVI) 720p x 720p بعد القراءة لأجهزة المصدر HDMI / DVI باستخدام قناة بيانات العرض (DDC) والبروتوكول الخاص بها ، فإن البيانات EDID المختزنة في جهاز التليفزيون يتم استخدامها. في حالة عدم دعم أجهزة المصدر HDMI / DVI ، بالنسبة للنظام الأوتوماتيكي HDMI / DVI المحترن فإن ضبط درجة الدقة يتم يدوياً.
	- لغرض الحصول على أفضل جودة للصورة أضبط دقة المخرج لجهاز مشغل DVD أو جهاز الاستقبال set to box على درجة الدقة 720p 1280 .
		- للحصول على أفضل جودة للصورة أضبط البطاقة البيانية للكمبيوتر الشـخصـي على 768 x · ، 1024 x 768 . لميرتز.
		- إذا كانت أجهزة المصدر مزودة بوصلة للمخرج DVI يجب توصيل الصوت بكابل منفصل (يتم الرجوع إلى كيفية التوصيل).

#### كىفية التوصيل.

- . إذا كانت أجهزة المصدر (مشغل DVD أو جهاز استقبال set to box) تدعم النظام HDMI.
- إذا كانت أجهزة المصدر لها وصلة مخرج HDMI فإن أجهزة المصدر تتصل بالتليفزيون الرقمي باستخدام كابل HDMI (لا يتم توريده مع المنتج).
- $\overline{\phantom{a}}$ إذا كانت أجهزة المصدر تدعم النظام HDMI الأوتوماتيكي ، فإن أجهزة المصدر تقوم بتحويل دقة المخرج بالقيمة 20p 720p . ولكن إذا لم تكن كذلك فإن درجة الدقة يتم تحويلها بالضبط اليدوى ، كما هو مبين في الكتيب المرجعي لأجهزة المصدر.
	- للحصول علي أفضل جودة للصورة أضبط مشغل آج أو درجة الدقة لمخرج جهاز الاستقبال set to box علي الدقة 720p x 720p
	- نظراً لأن الوحدة HDMI ترسل الصوت والصورة الرقمية بكابل واحد في نفس الوقت ، فهي لا تحتاج لكابل صوت خاص لاستخدام كابل HDMI.

Y . إذا كانت أجهزة المصدر (مشغل DVD أو جهاز الاستقبال set to box) تدعم النظام DVI.

- إذا كانت أجهزة المصدر لها وصلة مخرج DVI ، فإن أجهزة المصدر تتصل بالتليفزيون الرقمي باستخدام الكابل بين HDMI و DVI (لا يتم توريده مع المنتج).
- إذا كانت أجهزة المصدر تدعم النظام الأوتوماتيكي فإن أجهزة المصدر بتحويل درجة دقة إشارة المخرج بالقيمة 480p × 400 ولكن إذا لم تكن كذلك فإن درجة الدقة تتحول إلي
	- الضبط البدوي كما هو مبين في الكتيب المرجعي لأجهزة المصدر.
	- للحصول على أفضل جودة للصورة أضبط مشغل DVD أو درجة دقة المخرج لجهاز الاستقبال set to box على الدقة 720p x 720p .
- في هذه الحالة فإن الصوت يستخدم كابل أخر. إذا كانت أجهزة المصدر ذات وصلة مخرج قياسية للصوت (أنالوج) ، فإن مدخل الصوت RGB / DVI للتليفزيون الرقمي يتصل بكابل الصوت (لا يتم توريده مع المنتج). وعندئذٌ يمكنك أن تستمع للصوت العادي٠
	- ٠٣. إذا كان الكمبيوتر الشخصى يدعم النظام DVI.
	- إذا كان الكمبيوتر الشخصي له وصلة مخرج DVI فإن أجهزة المصدر تتصل بالتليفزيون الرقمي باستخدام الكابل HDMI ومم DVI (لا يتم توريده مع المنتج).
		- للحصول على أفضل جودة للصورة أضبط البطاقة البيانية للكمبيوتر الشخصي على درجة الدقة 768 x · ، 1024 x 768 ميرتز.
		- استخدم النظام HDMI / DVI (فيديو) للتليفزيون الرقمي لوصلات الصورة ويتوقف ذلك على وصلات الكمبيوتر الشخصي لديك.
- إذا كانت البطاقة البيانية للكمبيوتر الشخصى لا تخرج إشارات RGB , DVI القياسية (أنالوج) في نفس الوقت يتم توصيل وصلة واحدة فقط إما مدخل RGB أو مدخل VDVI ، HDMI لعرض الكمبيوتر الشخصي علي التليفزيون الرقمي.
- إذا كانت البطاقة البيانية للكمبيوتر الشخصى لا تخرج إشارة RGB القياسية أنالوج و إشارة VII في نفس الوقت أضبط التليفزيون الرقمي إما على إشارة مدخل RGB أو إشارة HDMI / DVI (والوضع الآخر يتم ضبطه تلقائياً علي أساس التشغيل بالتوصيل مباشرة وذلك في جهاز التليفزيون الرقمي).
	- ثم يتم بعد ذلك إعداد وصلات الصوت المقابلة. وعند استخدام بطاقة صوت اضبط الصوت في الكمبيوتر الشخصى بحسب ما هو مطلوب.
- في هذه الحالة فإن الصوت يستخدم كابل أخر. إذا كان الكمبيوتر الشخصي (أو بطاقة الصوت في الكمبيوتر الشخصي) لها وصلة مخرج قياسية أنالوج للصوت ، فإن مدخل RGB / DVI للتليفزيون الرقمي يتصل بكابل الصوت القياسي أنالوج (لا يتم توريده مع المنتج). وعندنَّذُ يمكنك أن تستمع للصوت العادي٠

### المرجع عبنة الكابل

![](_page_99_Picture_1.jpeg)

كابل صوت قياسي أنالوج (بنظام RCA). (لا يتم توريده مع المنتج).

![](_page_99_Picture_3.jpeg)

كابل صوت قياسي أنالوج (بنظام ستريو مع RCA). (لا يتم توريده مع المنتج).

![](_page_99_Picture_5.jpeg)

كابل HDMI. (لا يتم توريده مع المنتج).

![](_page_99_Picture_7.jpeg)

كابل HDMI إلى DVI. (لا يتم توريده مع المنتج).

#### كنفنة الإستخدام.

- .<br>1. يتم توصيل أجهزة المصدر HDMI / DVI مثل (مشغل DVD أو جهاز الاستقبال set top box أو الكمبيوتر الشخصي) وجهاز التليفزيون.
	- ٢. يتم تشغيل العرض بالضغط على زر الكهرباء (POWER) في جهاز التليفزيون و الريموت كنترول لأجهزة المصدر HDMI / DVI.
		- **٢ .** يتم اختيار مصدر المدخل DHMI / DVI في خيار المدخل الرئيسي لقائمة الضبط.
- ٤. أفحص الصورة في جهاز التليفزيون الخاص بك. فقد تكون هناك شوشرة مرتبطة بدرجة الدقة أو راسمية الله القباين أو شدة الإضاءة في أجهزة المصدر HDMI / DVI. وإذا كانت مناك شوشرة بتم تغير أجهزة المصدر HDMI / DVI لدرجة دقة أخرى ، بتم تغير معدل تجدد الصورة أو ضبط درجة الإضاءة والتباين على القائمة حتى تصبح الصورة واضحة. إذا كان معدل التجدد للبطاقة البيانية للكمبيوتر الشخصى لا يمكن تعديله يتم تعليان السلام الكنفص الكسام الششارة صانع البطاقة البيانية للكمبيوتر الشخصى.

#### ملاحظة :

- بحسب وضع البطاقة البيانية ، فإن الوضع DOS قد لا يعمل إذا استخدمت كابل HDMI مع DVI.
- تجنب الاحتفاظ بصورة ثابتة على شاشة جهاز التليفزيون لمدة زمنية طويلة. الصورة الثابتة قد تصبح مطنعه مستديمة على الشاشة. استخدم حافظة الشاشة المتنقلة أوربيتر حيثما  $\bar{\phantom{a}}$ أمكن.
- عند توصيل أجهزة المصدر بمدخل HDM / DVI ، فإن درجة الدقة الخارجة للكمبيوتر الشخصي (VGA , SVGA , XGA) ، والوضع والمقاس قد تكون غير مناسبة للشاشة. وكما هو مبين في الصورة السفلية اضغط زر الضبط لغرض ضبط وضع الشاشة لجهاز التليفزيون واتصل بمركز خدمة البطاقة البيانية للكمبيوتر الشخصي.
- عندما تقوم أجهزة المصدر المتصلة بمدخل HDMI / DVI بإخراج درجة النقة لجهاز التليفزيون (1080i , 720p , 1080i) فإن جهاز التليفزيون يقوم بالعرض على الشاشة بما يناسب المواصفات EIA / CEA - 861 - B. إذا لم يكن كذلك يتم الرجوع لكتيب أجهزة المصدر HDMI / DVI أو اتصل بمركز الخدمة طرفكم.
- إذا كانت أجهزة المصدر DVI / DWI غير متصلة بكابل أو توصيل الكابل ضعيف ، فإن العرض DSD على الشاشة في مدخل HDMI / DVI سيكون » لا توجد إشارة». في حالة درجة ندقة الصورة غير المدعمة في مخرج جهاز التليفزيون في أجهزة المصدر HDMI / DVI فإن عرض البيانات OSD سيكون » لا توجد إشارة». يتم الرجوع لكتيب أجهزة المصدر DVI / INDMI أو اتصل بمركز الخدمة طرفكم.

### تشغيل الشاشة

١. يتم توصيل كابل الكهرباء بصورة سليمة.

٢. وفي هذه اللحظة فإن الشاشة يتم تحويلها إلى الوضع الإحتياطي. اضغط زر التشغيل والإيقاف أو اضغط زر ا INPUT أو INPUT أو حمل الشاشة الريموت كنترول وعندئذ يتم تشغيل الشاشة.

عند فصل الشاشة باستخدام التحكم عن بعد وأيضاً زر ا / ۞ على الشاشة.

• اضغط زر V / أو NPUT أو NPUT أو V / على الشاشة التحكم عن بعد ثم يتم تشغيل الشاشة.

### إختياراللغة على الشاشة (إختيارية)

- يمكن عرض القائمة على الشاشة باللغة المطلوبة. وعليك اختيار لغتك أولاً.
- ١. اضغط زر القائمة MENU ثم اضغط الزر ▲ / ▼ لاختيار القائمة الخاصة.
	- ٢. اضغط الزر الأيمن ثم زر الحركة لأعلي وأسفل لاختيار اللغة.
- ٣. اضغط الزر ٣. إضغط زر إختيار البرنامج أو زر درجة الصوت لإختيار لغتك المطلوبة. جميع العروض المبينة على الشاشة ستظهر باللغة المختارة.
- ٤. اضغط بصفة متكررة على زر القائمة MENU للرجوع إلى المشاهدة العادية للتليفزيون.

التشغيل

#### PSM (ذاكرة حالة الصورة)

- استخدم PSM لضبط الشاشة لأفضل مظهر للصورة.
- 440 (1) CUSER WORK VER VER VER THE VER WERE VERY ALLOW AND VERY ALLOW THE VERY VERY VERY VERY VERY VERY VERY
	- ١. اضغط زر القائمة MENU ثم اضغط الزر ▲ / ▼ لاختيار قائمة الصورة.
	- ٢. إضغط زر القائمة ◄ ثم إضغط الزر ▲ / ▼ لاختيار القائمة الخاصة PSM.
	- ٣. إضغط زر القائمة ◄ ثم إضغط الزر ▲ / ▼ لاختيار القائمة الخاصة Intelligent Eye و Mild و Mild و Mild و Mild يتم برمجة الصورة Intelligent Eye و Dynamic أو Standard أو Mild لتقديم صورة جيدة في المصنع ولا يمكن تعديلها فيما يعد.
		- **٤. اضغط بصفة متكررة على زر القائمة MENU للرجوع إلى المشاهدة العادية للتليفزيون.**

#### ضبط التحكم الأتوماتيكي للألوان

- . USER  $\mathbb{R}$   $\mathbb{R}$ 
	- ١. اضغط زر القائمة MENU ثم اضغط الزر ▲ / ▼ لاختيار قائمة الصورة.
	- ٢. إضغط زر القائمة ◄ ثم إضغط الزر ▲ / ▼ لاختيار القائمة الخاصة CSM.
	- ٣. اضغط زر درجة الصوت لاختيار الألوان القياسية أو المائلة إلى الأحمر أو الأخضر أو الأزرق.
		- ٤. اضغط بصفة متكررة على زر القائمة MENU للرجوع إلى المشاهدة العادية للتليفزيون.
			- في كل مرة تضغط الزر ▲ / ▼ يتم تغيير عرض الشاشة كما هو مبين أدناه.

![](_page_101_Figure_15.jpeg)

#### التحكم اليدوى في درجة حرارة اللون

- TWH n B k M 2 Φ τυρ τυρπ N A Φ τ
- ١. اضغط زر القائمة MENU ثم اضغط الزر ▲ / ▼ لاختيار قائمة الصورة.
- ٢. ﴿ إِصْغِطْ زِرِ القائمةِ ﴿ ثُمٍّ إِصْغِطِ الزِرِ ▲ / ▼ لاحْتِيَارِ القائمةِ الخاصةِ CSM.
- ٣. إضغط زر القائمة ثم إضغط الزر ▲ / ▼ لاختيار القائمة الخاصة User.
- £. إضغط الزر ▲ / ▼ / ♦ لاختيار الأحمر Red ثم إضغط الزر ♦. (لضبط اللون الأحمر).
	- **0. اضغط بصفة متكررة على زر القائمة MENU للرجوع إلى المشاهدة العادية للتليفزيون.**

#### $\mathbf{X}$

- عند اختيار اختيارات الصورة ( ديناميكية أو قياسية أو معتدلة ) في قائمة الصورة ، فإن XD تتحول أتوماتيكياً إلي وضع التشغيل.<br>- هذه الوظيفة غير متوافرة للاستخدام في الوضع RGB (الكمبيوتر الشخصي) و HDMI (الكمبيوتر الشخصي).
	- ١. اضغط زر القائمة MENU ثم اضغط الزر ▲ / ▼ لاختيار قائمة الصورة.
	- ٢. إضغط زر القائمة ◀ ثم إضغط الزر ▲ / ▼ لاختيار القائمة الخاصة XD.
	- ٣. ﴿ إِصْغِطِ زِرِ القائمةِ ﴿ ثُمْ إِصْغِطِ الزِرِ ▲ / ▼ لاحْتِيارِ القائمةِ الخاصةِ On أو Off.
	- ٤. اضغط بصفة متكررة على زر القائمة MENU للرجوع إلى المشاهدة العادية للتليفزيون.

#### $sRGB$

- RGB[PC], HDMI[PC] : w<sup>t</sup> Lu wWDU = #pE =
- ا. اضغط زر القائمة MENU ثم اضغط الزر ▲ / ▼ لاختيار قائمة الصورة.
- ٢. إضغط زر القائمة ► ثم إضغط الزر ▲ / ▼ لاختيار القائمة الخاصة RGB.
- ٣. ﴿ إِصْغَطِ زِرِ القائمةِ ◄ ثَمِّ إِضْغَطِ الزرِ ▲ / ▼ لاختيارِ القائمةِ الخاصةِ Off ، وَ Off.
- ٤. اضغط بصفة متكررة على زر القائمة MENU للرجوع إلى المشاهدة العادية للتليفزيون.

#### ACM (إدارة الألوان النشطة)

- 
- اضبط ACM لاختيار اللون المطلوب للخلفية.<br>- تعمل هذه الوظيفة في الوضع التالي : RGB[DTV], HDMI[DTV]<br>- هذه الوظيفة غير متوافرة في وضع إغلاق XD.
	-
- ا. اضغط زر القائمة MENU ثم اضغط الزر ▲ / ▼ لاختيار قائمة الصورة.
- ٢. إضغط زر القائمة ◄ ثم إضغط الزر ▲ / ▼ لاختيار القائمة الخاصة ACM.
- ٣. استخدم الزر / ♦ لإجراء التعديلات والضبط المناسب ثم إضغط الزر موافق OK.
- ٤. اضغط بصفة متكررة على زر القائمة MENU للرجوع إلى المشاهدة العادية للتليفزيون.

#### ضبط حالة الصورة (اختيار المستخدم)

- يمكنك ضبط الصورة من حيث التباين والإضاءة ودرجة الألوان ودرجة تحديد الألوان وصبغاتها بالمستويات التي تفضلها .
- هذه الوظيفة غير متوافرة لاستخدام اللون ودرجة حدة الصورة في وضـع RGB (الكمبيوتر الشـخصـي) و HDMI (الكمبيوتر الشـخصـي).
	- في نظام البث التليفزيوني بال / سيكام فإن ضبط الصبغة اللونية للصورة لا يعمل.
		- ا. ضغط زر القائمة MENU ثم اضغط الزر ▲ / ▼ لإختيار القائمة. ثم اضغط الزر ➡.
		- ٢. استخدم الزر ▲ / ▼ لإختيار Contrast ثم اضغط الزر ►.( لضبط وضبع التباين ). • أضبط شدة الإضاءة واللَّون وحدة الصورة ودرجة اللون بنفس الأسلوب.
		- ٣. استخدم الزر / ◄ لإجراء التعديلات والضبط المناسب ثم اضغط الزر موافق MENU . • أضغط الزركم / ▼ لاحتيار البنود الأخرى.
		- ٤. اضغط بصفة متكررة على زر القائمة MENU للرجوع إلى المشاهدة العادية للتليفزيون.

### قائمة الصوت

#### SSM (التحكم الاوتوماتيكي في الصوت)

- تتيح ك هذه الوظيفة إمكانية الإستمتاع بأفضل صوت بدون أي ضبط خاص لأن الشاشة تقوم أتوماتيكياً باختيار الصوت المناسب على أساس محتوي البرنامج.
	- $-$  40  $\left(\begin{bmatrix} 1 & 0 & \dots & n \\ 0 & 0 & \dots & n \end{bmatrix} \right)$  (a)  $H_1U$ ,  $S$  MU M2S  $\bullet$  0  $\alpha$  M120  $\neg$   $\neg$   $H_1$   $\Box$   $\bullet$   $\Box$ 
		- ١. اضغط زر القائمة MENU ثم اضغط الزر ▲ / ▼ لاختيار قائمة الصورة.
		- ٢. إضغط زر القائمة ◄ ثم إضغط الزر ▲ / ▼ لاختيار القائمة الخاصة SSM .
	- ٣. إضغط زر القائمة ﴿ ثم إضغط الزر ▲ / ▼ لاختيار القائمة الخاصة SRS TSXT و Music و Movie و Sports. تتم برمجة الصوت بالنظام SRS TSXT ، مسطح أو موسيقي أو أفلام أو حديث للإنتاج الصوتي الجيد في المصنع ولا يمكن تعديلها.
		- ٤. اضغط بصفة متكررة على زر القائمة MENU للرجوع إلى المشاهدة العادية للتليفزيون.
			- ر<br>SRS(O) ، علامة تجارية لمعامل SRS Labs ، إنكوربوريتيد.
		- تكنولوجيا ترو ساروند XT متضمنة بترخيص من شركة SRS Labs إنكوربوريتيد.

#### **BBE**

- الصوت العالي التعريف BBE يقوم باستعادة الوضوح والحضور لإمكانية افضل لوضوح الحديث وواقعية أكبر للموسيقي.
	- ١. اضغط زر القائمة MENU ثم اضغط الزر ▲ / ▼ لإختيار القائمة. ثم اضغط الزر ➡.
		- ٢. ﴿ إِضْغِطْ زِرِ القَائِمَةِ ﴿ ثُمْ إِضْغِطِ الزِرِ ▲ / ▼ لاَحْتِيَارِ القَائِمَةِ الْخَاصِبَةِ BBE.
		- ٣. ﴿ إِصْغِطِ زِرِ القائمةِ ﴿ ثُمَّ إِضْغِطِ الزِرِ ▲ / ▼ لاختيارِ القائمةِ الخاصةِ Off. (0ff.
	- ٤. اضغط بصفة متكررة على زر القائمة MENU للرجوع إلى المشاهدة العادية للتليفزيون.

**BBE** تم التصنيع بترخيص من BBE Sound إنكوربوريتيد.

#### AVL (ضبط مستوى الصوت او توماتيكياً)

- تحافظ هذه الخاصية على مستوى درجة الصوت المتساوية حتى عندما تقوم بتعديل القنوات.
- ١. اضغط زر القائمة MENU ثم اضغط الزر ▲ / ▼ لإختيار القائمة. ثم اضغط الزر ➡.
	- ٢. ﴿ إِصْغِطِ زِرِ القَائِمَةِ ﴿ ثُمَّ إِصْغِطِ الزِرِ ▲ / ▼ لاحْتِيَارِ القَائِمَةِ الخاصةِ AVL.
	- ٣. إضغط زر القائمة ◄ ثم إضغط الزر ▲ / ▼ لاختيار القائمة الخاصة On أو Off.
- ٤. اضغط بصفة متكررة على زر القائمة MENU للرجوع إلى المشاهدة العادية للتليفزيون.

#### ضبط الصوت (اختيار المستخدم)

- ١. اضغط زر القائمة MENU ثم اضغط الزر ▲ / ▼ لإختيار القائمة. ثم اضغط الزر ➡.
- اضغط الزر ▲ / ▼ لإختيار Treble ثم اضغط الزر ➡.(عند الضبط على الصوت Treble).  $\mathbf{X}$ • اضبط الاختيارات Bass و Balance بنفس الأسلوب.
	- ٣. استخدم الزر / ♦ لغرض الضبط المناسب ثم اضغط الزر موافق MENU. • اضغط الزرك / ٧ لاختيار الاختيارات الأخرى.
- ٤. اضغط بصفة متكررة على زر القائمة MENU للرجوع إلى المشاهدة العادية للتليفزيون.

#### سماعة التلبغزيون

- 
- -<br>- يمكنك ضبط وضبع السماعة الداخلية.<br>- في وضبع المكونات ٢ / ٢ و RGB (الكمبيوتر الشخصي) و HDMI (الكمبيوتر الشخصي) فإن الصوت في سماعة التليفزيون / الصوت المتغير يمكن إخراجها حتَّى على الرغم من عدم وجود إشارُة صوَّرة.
	- ١. اضغط زر القائمة MENU ثم اضغط الزر ▲ / ▼ لإختيار القائمة. ثم اضغط الزر ◆.
		- ٢. ﴿ إِضْغَطْ زِرِ القائِمةِ ﴿ ثُمَّ إِضْغَطِ الزِرِ ▲ / ▼ لاختيارِ القائمةِ الخاصةِ Speaker.
		- ٣. إضغط زر القائمة ► ثم إضغط الزر ▲ / ▼ لاختيار القائمة الخاصة On أو Off.
	- ٤. اضغط بصفة متكررة على زر القائمة MENU للرجوع إلى المشاهدة العادية للتليفزيون.

#### التشغل

### اختيارات قائمة الوقت

ضيط الساعة

- 'dog]; WUA 'UH'WUYWL' DENOO 'FUIDEK UYWL' UHUL 'DODWL; WU' 'ATU' ||P}'...-WUYW -WEAT. \poppe'  $MU$ .  $\overline{M}$  do  $M$ 
	- Xtu WEIT 10 ▼/▲ e ie ra MENU WEII ie . 1
	- ٢. إضغط زر القائمة ← ثم إضغط الزر. ▲ / ▼ لاختيار القائمة الخاصة Clock.
		- $\mathbf{r}$  (c) e **(a** e **a** e **a**) ...
		-
	- **٥.** اضغط بصفة متكررة على زر القائمة MENU للرجوع إلى المشاهدة العادية للتليفزيون.

ضبط تابمر التوقيت للتشغيل / الإيقاف

```
- EVEW AUTER (CHERRY CHERRY TO THE THE CHERRY CHERRY CHERRY CHERRY CHERRY CHERRY CHERRY CHERRY CHERRY CHERRY CHERRY CHERRY CHERRY CHERRY CHERRY CHERRY CHERRY CHERRY CHERRY CHERRY CHERRY CHERRY CHERRY CHERRY CHERRY CHERRY 
                           \frac{1}{2} . We have the contribution of the contribution of \frac{1}{2}Xtu WEIT UD V /▲ e i e x MENU WEII i e i
٢. - إضغط زر القائمة ♦ ثم إضغط الزر ▲ / ▼ لاختيار القائمة الخاصة Off Time أو On Time.
                                              r. (c) e (h e \bullet ) \bullet 00 \bullet 600 \bullet\mathbf{A}. (G e 4 fr e \blacktriangle v \blacktriangleleft ). UM.
                                                o. \left\langle 0 \right\rangle e ◀ x e ◀ \left\langle 0 \right\rangle bid w.
r. EVEW WEED w UIX E ! (3 e < fr e A v C i - wI " / B .
     ٧.     اضغط بصفة متكررة على زر القائمة MENU للرجوع إلى المشاهدة العادية للتليفزيون.
                                                          \Theta e \triangle v \Theta · II w \triangle 3.
```
#### الإيقاف الأتوماتيكي بالتوقيت

- في حالة إختيار الإيقاف الأتوماتيكي بالتوقيت، فإن الجهاز يغلق نفسه اوتوماتيكياً بالتحويل إلى وضع الإنتظار وذلك بعد ١٠ دقائق تقريباً بعد توقف إرسال محّطة التليفزيون.
	- $\Lambda$  (  $\beta$  in unit  $\beta$  )  $\Lambda$  (  $\beta$  )  $\Lambda$  (  $\Lambda$  )  $\Lambda$ 
		- ٢. اضغط زر القائمة ◄ ثم اضغط الزر ▲ / ▼ لاختيار Auto Sleep.
		- ٣. اضغط زر القائمة ← ثم اضغط الزر ▲ / ▼ لاختيار On أو Off.
	- ٤. اضغط بصفة متكررة على زر القائمة MENU للرجوع إلى المشاهدة العادية للتليفزيون.

### قائمة خاصة

#### مفتاح منع التشغيل من قبل الأطفال

- يمكن ضبط جهاز التليفزيون بحيث يلزم إستخدام الريموت كنترول لغرض التحكم فيه. وهذه الخاصية يمكن إستخدامها لمنع الأطفال من مشاهدة التليفزيون بدون
	- ا. اضغط زر القائمة MENU ثم اضغط الزر ▲ / ▼ لاختيار القائمة الخاصة.
	- ٢. ﴿ إِصْغِطِ زِرِ القائمةِ ﴿ ثُمِّ إِصْغِطِ الزِرِ ▲ / ▼ لاحْتِيارِ القائمةِ الخاصةِ Child Lock.
	- ٣. ﴿ إِصْغِطِ زِرِ القائمةِ ◄ ثم إضغط الزرِ ▲ / ▼ لاختيارِ القائمةِ الخاصةِ On أو Off.
	- ٤. اضغط بصفة متكررة على زر القائمة MENU للرجوع إلى المشاهدة العادية للتليفزيون.
	- $\phi$   $\mathbb{F}$  of  $W$   $\mathbb{F}$  of  $W$   $\mathbb{F}$  of  $W$   $\mathbb{F}$  of  $W$   $\mathbb{F}$  of  $W$   $\mathbb{F}$  of  $W$   $\mathbb{F}$  of  $W$   $\mathbb{F}$  of  $W$   $\mathbb{F}$  of  $W$   $\mathbb{F}$  of  $W$   $\mathbb{F}$  of  $W$   $\mathbb{F}$  of  $W$   $\mathbb{F}$  of  $W$   $\mathbb$ the CAGA HUT WE INFORM THE WELFASH CONTROL (S) THE WELFASH CONTROL OF THE CASE OF THE CAGA CHECK OF THE U.S. THE U.S. THE U.S. THE U.S. THE U.S. THE U.S. THE U.S. THE U.S. THE U.S. THE U.S. THE U.S. THE U.S. THE U.S. THE U . Low I will be well point to I rower
		- $-1.4$  CAG  $+10$  KHM WH (HV) HHM (HV) WH) (KV AFM  $\times$  THM  $\times$  HV) (C) (KV  $\%$  (KV  $\%$  CH) CHM (HV) UGM.

#### الأسلوب ISM

- WE WE HE A COLOR WAS LOTED UNE ON THE WAY WAS CITED TO MELLY WE WANT THE TOUGHT THAT WAS TURNED TO A COLOR TO THE WAY TO THE WAY OF THE WAY TO THE WAY TO THE WAY TO THE WAY TO THE WAY TO THE WAY TO THE WAY TO THE WAY TO TH ANN ID ANN UMSRIC WSIG LAY U CHOW YOU HO CIU GOOD BU.
	- ١. اضغط زر القائمة MENU ثم اضغط الزر ▲ / ▼ لاختيار القائمة الخاصة.
		- 7.  $\left\langle \begin{array}{ccc} \vdots & \vdots & \vdots \\ \end{array} \right\rangle$  and  $\blacksquare$  we will
	- $\mathbb{R}^1$  e  $\blacktriangleleft$   $\mathbb{R}^2$  ex  $\mathbb{R}^3$   $\blacktriangleleft$   $\mathbb{R}^3$   $\blacktriangleleft$   $\mathbb{R}^3$  . Express the  $\mathbb{R}^3$  in  $\mathbb{R}^3$  in  $\mathbb{R}^3$  in  $\mathbb{R}^3$  in  $\mathbb{R}^3$   $\blacktriangleleft$  in  $\mathbb{R}^3$  in  $\mathbb{R}^3$  in  $\mathbb{R}^3$  in  $\mathbb{R}$  $\mathbf{r}$ (White Wash White Wash • 20 PD WEVEL & C 30 LET WECKEL LET WELK & MECKEL LET W B, (White Wash) LC, DED WEVEL LET Orbiter • WHEN TON BUY TAMER (Orbiter) WINNI LE WORK CHE WHOU ALLO CALL  $dW$  ANM w ull LAME (solid cold cold cold SME Send in Labourd of ANM s ANM of C in TIME. Inversion •
		- ¢IL EYOW Yuq EU.w; CERIu APW<JOU fhq&G.
		- ٤. اضغط بصفة متكررة على زر القائمة MENU للرجوع إلى المشاهدة العادية للتليفزيون.

#### قدرة منخفضة

- #C undw who says the ARM.
- ١. اضغط زر القائمة MENU ثم اضغط الزر ▲ / ▼ لاختيار القائمة الخاصة.
	- 7.  $\left[\begin{array}{ccc} \vdots & \vdots & \vdots \end{array}\right]$  and  $\blacksquare$
- ٣. إضغط زر القائمة ◄ ثم إضغط الزر ▲ / ▼ لاختيار القائمة الخاصة On أو Off.
- ٤. اضغط بصفة متكررة على زر القائمة MENU للرجوع إلى المشاهدة العادية للتليفزيون.

#### $(\mu, \mu)$  (التربو) Demo

- ١. اضغط زر القائمة MENU ثم اضغط الزر ▲ / ▼ لاختيار القائمة الخاصة.
	- 7.  $\left\{\vdots\right\}$  e  $\blacktriangleleft$  fr  $\mathbb{S}$  and  $\blacktriangleleft$   $\blacktriangleright$   $\blacktriangleleft$   $\blacktriangleright$   $\blacktriangleleft$   $\mathbb{U}$   $\ddots$ 
		- ٣. اضغط الزر لبدء العرض XD.
			- ٤. [الإيقاف العرض XD اضغط زر الخروج.

#### التشغبل

### **SCREEN LASIS**

#### التوصيف الأوتوماتيكى

- أضبط وضع الصورة أوتوماتيكيا مع التخلص من أي إهتزاز في الصورة.<br>- RGB[PC] : wU Lju ' w WD'u ' ch <u>pB</u> -
	-
- ا. ﴿ إِصْغِطِ زِرِ القائمة MENU ثم إضغط الزرِ ▲ / ▼ لاختيار القائمة الخاصة SCREEN.
- ٢. اضغط الزر ▲ / ▼ لإختيار التوصيف الأتوماتيكي Auto configure ثم اضغط الزر ◀. عند الانتهاء من التوصيف الأتوماتيكي فإن الزر  $\mathrm{OK}$  سيظهر على الشاشة. • • إذا كان وضع الصورة غير صحيح جرب الضبط الأتوماتيكي مرة أخرى.
- ٣. [ذا كانت الصورة تحتاج لضبطها أكثر بعد الضبط الأتوماتيكي أضبط إزاحة الصورة يميناً ويساراً ولأعلى وأسفل وأضبط الطور .Manual config.
	- 0. اضغط بصفة متكررة على زر القائمة MENU للرجوع إلى المشاهدة العادية للتليفزيون.
- - EVER  $\bullet$  and  $\circ$  attor EVER  $\bullet$  and def  $\circ$  of  $\bullet$  and  $M$  IMCH.

#### ضعط الطور V-Position/H-Position/Clock/Phase

- إذا كانت الصورة غير واضحة بعدالضبط الأتوماتيكي وبصفة خاصة إذا كانت الأحرف مازالت مرتعشة، أضبط طور الصورة يدوياً.
	- (1080i, 720p, 576p, 480p) HDMI RGB[DTV], RGB[PC] : wU Lk wWU StpBp -
		- ١. اضغط زر القائمة MENU ثم اضغط الزر ▲ / ▼ لاختيار القائمة الخاصة SCREEN.
			- ٢. اضغط زر القائمة ♦ ثم اضغط الزر ▲ / ▼ لاختيار .Manual config.
		- ٣. اضغط زر القائمة ح ثم اضغط الزر ٧ / ٣ لاختيار V-Position/H-Position/Clock/Phase.
			- ٤. [ضغط زر الحركة لليمين واليسار لإجراء الضبط المناسب.
			- 0. اضغط بصفة متكررة على زر القائمة MENU للرجوع إلى المشاهدة العادية للتليفزيون.

#### XGA/VGA Mode (فقط في وضع الكمبيوتر الشخصي)

- لمشاهدة صورة عادية يتم ضبط توافق دقة الشاشة في الوضـع RGB واختيار وضـع الشاشة فيجا.
	- في بعض الموديلات ليس من المتوافر اختيار الوضع XGA.<br>- RGB[PC] : wJ 'Lip' w WD' ' 5t pB -
		-
	- ١. إضغط زر القائمة MENU ثم إضغط الزر ▲ / ▼ لاختيار القائمة الخاصة SCREEN.
- ٢. إضغط زر القائمة ♦ ثم إضغط الزر ▲ / ▼ لاختيار القائمة الخاصة XGA Mode/VGA Mode.
- ٣. إضغط زر القائمة ➡ ثم إضغط الزر ▲ / ▼ لاختيار القائمة الخاصة 640x480 أو 848x480 أو 852x480 أو 768x268 أو أو 1360x768 أو 1366x768.
	- ٤. اضغط بصفة متكررة على زر القائمة MENU للرجوع إلى المشاهدة العادية للتليفزيون.

### **SCREEN LASIS**

#### ضبط نموذج الصورة

- يتم الضغط على زر التحكم في نسب أبعاد الصورة ARC بصفة مستمرة لإختيار نموذج الصورة بالأبعاد المفضلة لديك.
	- ١. إضغط زر القائمة MENU ثم إضغط الزر ▲ / ▼ لاختيار القائمة الخاصة SCREEN.
		- . ARC W 30 V V V V O V → B → 白 V 34
- - ٤. اضغط بصفة متكررة على زر القائمة MENU للرجوع إلى المشاهدة العادية للتليفزيون.
- يمكنك فقط اختيار الوضع ٢ : ٤ و ٢٠١٦ (الصورة العريضة) في الوضع RGB (الكمبيوتر الشخصي) و HDMI (الكمبيوتر الشخصي). - يمكنك فقط اختيار وضع الصورة ٤ : ٢ و ٢ أ . ٩ (صورة عريضة) في وضع التكبير Zoom تع RGB (التليفزيون الرقمي) و HDMI (التليفزيون الرقمي) والمكونات (التليفزيون الرقمي) فقط.

#### تكبير مقاس الصورة (وضع المكونات وفيديو وS فيديو فقط)

- عند تكبير أو تصغير الصورة فإن الشاشة قد تعرض صورة غير طبيعية.
- ١. ﴿ إِصْغِطِ زِرِ القائمةِ MENU ثم إضغط الزرِ ▲ / ▼ لاختيارِ القائمةِ الخاصةِ SCREEN.
	- ٢. ﴿ إِصْغِطِ زِرِ القائِمةِ ◄ ثَمَّ إِصْغِطِ الزِرِ ▲ / ▼ لاحْتِيارِ القائِمةِ الخاصةِ -/+ Zoom.
	- ٣. استخدم الزر / ◄ لإجراء التعديلات والضبط المناسب ثم إضغط الزر موافق ➡.
- ٤. اضغط بصفة متكررة على زر القائمة MENU للرجوع إلى المشاهدة العادية للتليفزيون.

وضع الشاشة

- ١. ﴿ إِصْغِطِ زِرِ القائمةِ MENU ثم إضغط الزرِ ▲ / ▼ لاختيارِ القائمةِ الخاصةِ SCREEN.
	- 7.  $\left| G \right|$  e **4**  $x$  e  $\blacktriangle$   $\blacktriangleright$  **c**  $\upsilon$   $\upsilon$ .
	- 7. Ge  $\blacktriangleleft$   $\mathbb{E}$  e  $\blacktriangleleft$   $\blacktriangleright$   $\blacktriangleright$   $\mathbb{E}$   $\blacktriangleright$   $\mathbb{E}$   $\mathbb{E}$   $\mathbb{E}$   $\mathbb{E}$
- ٤. اضغط بصفة متكررة على زر القائمة MENU للرجوع إلى المشاهدة العادية للتليفزيون.
#### السينما (التربو)

- عندما تشاهد الأفلام فإن هذه الوظيفة تقوم بضبط الجهاز على أفضل مظهر للصورة.
- ١. إضغط زر القائمة MENU ثم إضغط الزر ▲ / ▼ لاختيار القائمة الخاصة SCREEN.
	- ٢. ﴿ إِصْغِطِ زِرِ القائمةِ ﴿ ثُمٍّ إِصْغِطِ الزِرِ ▲ / ▼ لاختيارِ القائمةِ الخاصةِ Cinema.
	- ٣. إضغط زر القائمة ► ثم إضغط الزر ▲ / ▼ لاختيار القائمة الخاصة On أو Off.
- ٤. اضغط بصفة متكررة على زر القائمة MENU للرجوع إلى المشاهدة العادية للتليفزيون.

#### NR (تخفيض الشوشرة)

- هذه الوظيفة غير متوافرة للاستخدام في الوضع RGB (الكمبيوتر الشخصي) و HDMI (الكمبيوتر الشخصي).
	- ١. إضغط زر القائمة MENU ثم إضغط الزر ▲ / ▼ لاختيار القائمة الخاصة SCREEN.
		- ٢. ﴿ إِصْغِطِ زِرِ القائمةِ ➡ ثَمِ إِصْغِطِ الزِرِ ▲ / ▼ لاحْتِيارِ القائمةِ الخاصةِ NR.
	- ٣. إضغط زر القائمة ◄ ثم إضغط الزر ▲ / ▼ لاختيار القائمة الخاصة MPEG NR أو 3D NR.
		- ٤. إضغط زر الحركة لليمين واليسار لإجراء الضبط المناسب.
		- **٥.** اضغط بصفة متكررة على زر القائمة MENU للرجوع إلى المشاهدة العادية للتليفزيون.

#### الإختيار الأولى

- تعمل هذه الوظيفة في الوضبع الحالي.<br>- لغرض تشغيل القيمة المضبوطة.
	-
- ١. إضغط زر القائمة MENU ثم إضغط الزر ▲ / ▼ لاختيار القائمة الخاصة SCREEN.
	- ٢. إضغط زر القائمة ◄ ثم إضغط الزر ▲ / ▼ لاختيار القائمة الخاصة Reset.
		- ٣. اضغط الزر ►.

# وظيفة صورة داخل صورة PIP

- وظيفة إختيارية، بحيث أن الجهاز المجهز فقط بالوظيفة يمكن أن يعمل هكذا. تقوم الوظيفة PIP (صورة داخل صورة) بعرض الصورة داخل الصورة.

#### مشاهدة PIP (صورة داخل صورة)

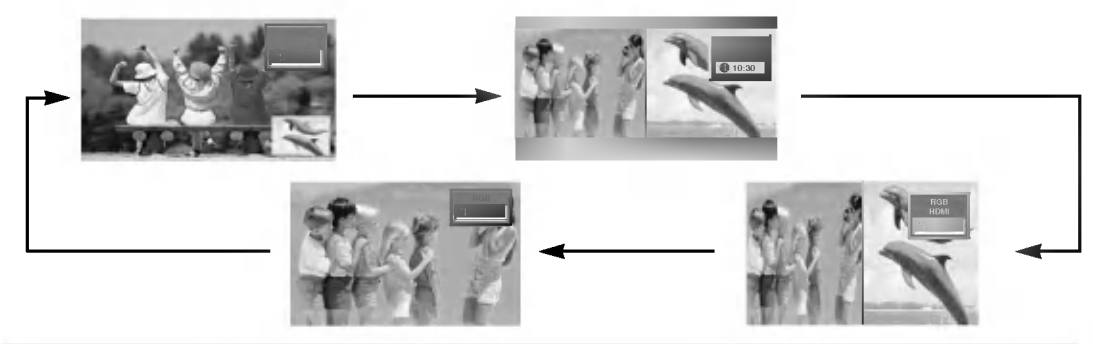

#### ملاحظة :

أ – إذا كان مقاس الصورة الفرعية \ / ٢ الصورة الرئيسية فإن جودة الصورة قد تصبح ضعيفة.

ب– يمكن أن تكون حركة الصورة الفرعية غير طبيعية لأن الجهاز يعرض الشاشة الكاملة بتزامن مصدر الصورة الرئيسية إذا كان معلل تجدد الصورة بين .<br>مصدر الصورة الرَّئيسية ومصدر الصورة الفرعية مختلفاً في وضع صورة داخل صورة PIP.

#### إختبار إشارة المدخل

- ١. إضغط زر القائمة MENU ثم إضغط الزر ▲ / ▼ لاختيار القائمة الخاصة PIP/DW.
	- **7.**  $\left\{ G \right\}$  e ◀  $E$  e ▲ \ ▼  $\bullet$  30  $E\{1, B1 \text{ } ^\circ \text{ } ^\circ \text{ } G \text{ } ^\circ \text{ } 1 \text{ } g \text{ } ^\circ \text{ } F \text{ } ^\circ \text{ } F \text{ } ^\circ \text{ } F \text{ } ^\circ \text{ } F \text{ } ^\circ \text{ } F \text{ } ^\circ \text{ } F \text{ } ^\circ \text{ } F \text{ } ^\circ \text{ } F \text{ } ^\circ \text{ } F \text{ } ^\circ \text{ } F \text{ } ^\circ \text{ } F \text$
- ٣. الضغط بصفة متكررة على زر القائمة MENU للرجوع إلى المشاهدة العادية للتليفزيون.

#### مقاس الصورة الفرعية

- ١. إضغط زر القائمة MENU ثم إضغط الزر ▲ / ▼ لاختيار القائمة الخاصة PIP/DW.
	- $\left\{\mathbf{G}\right\}$  e  $\blacktriangleleft$  free  $\blacktriangleleft$  v  $\blacktriangleright$   $\blacktriangleleft$  if  $\blacktriangleright$  if  $\blacktriangleleft$  if  $\blacktriangleright$  if  $\blacktriangleright$  if  $\blacktriangleright$  if  $\blacktriangleright$  if  $\blacktriangleright$  if  $\blacktriangleright$  if  $\blacktriangleright$  if  $\blacktriangleright$  if  $\blacktriangleright$  if  $\blacktriangleright$  if  $\blacktriangleright$  if  $\blacktriangleright$  if  $\blacktriangleright$  if  $\mathbf{X}$
- **٣.** اضغط بصورة متكررة علي زر المقاس لاختيار مقاس الصورة الفرعية المطلوب. يظهر مقاس الصورة الفرعية كما يلي.<br> باستخدام الزر SIZE في الأوضاع DW1 , DW2 فإن الصورة الرئيسية والفرعية يتم ضبطها في نفس الوقت والزر SIZ
	- **٤.** اضغط بصفة متكررة على زر القائمة MENU للرجوع إلى المشاهدة العادية للتليفزيون.

#### تحريك الصورة داخل صورة PIP (الوضع PIP فقط)

- ١. إضغط زر القائمة MENU ثم إضغط الزر ▲ / ▼ لاختيار القائمة الخاصة PIP/DW.
- $\Theta$  e  $\blacktriangleleft$  e  $\blacktriangleleft$   $\blacktriangleright$   $\blacktriangleright$   $\blacksquare$  E  $\blacktriangleright$  q u moitized . We use that will be  $\blacktriangleright$  and  $\blacksquare$  $\cdot$  Y
- اضغط بصفة متكررة الزر ▲/ ▼ أو الزر ◀/ ◄ حتى يتم تحقيق الوضح المطلوب. وتتحرك الصورة الفرعية إلى أعلى / إلى  $\mathbf{r}$ .<br>أسفل أو اليسار / اليمين.
	- ٤. اضغط بصفة متكررة على زر القائمة MENU للرجوع إلى المشاهدة العادية للتليفزيون.

#### اضبط شفافية الصورة داخل الصورة PIP (الوضع PIP فقط)

- ١. إضغط زر القائمة MENU ثم إضغط الزر ▲ / ▼ لاختيار القائمة الخاصة PIP/DW.
- $\left\{\begin{matrix} \bigcirc \\ \bigcirc \end{matrix}\right\} \quad \bullet \quad \blacktriangle \quad \text{if} \quad \bigcirc \quad \text{if} \quad \text{if} \$  $\mathbf{X}$
- ٣. اضغط الزر ح. استخدم الزر ح/ ◄ لإجراء التعديلات والضبط المناسب ثم إضغط الزر موافق OK.
	- **٤. اضغط بصفة متكررة على زر القائمة MENU للرجوع إلى المشاهدة العادية للتليفزيون.**

# XSTUDIO

- يمكنك استخدام الملف JPEG والملف MP3 من خلا الحفظ في الذاكرة علي بطاقة الذاكرة في وضع **K5TUDIO** .

عند فك أو تداو بطاقة الذاكرة استخدام يديك فقط. ولا تستخدم أي أدوات أخري وإلا فإن هذا قد يتلف بطاقة الذاكرة.

#### يطاقة الذاكرة

هذا الجهاز مجهز لتباد البيانات بين المعدات الخارجية للصوت والصورة AV ويمكن استخدامه مع الكاميرا الرقمية وكاميرا فيديو الرقمية ومشغل ملفات MP3 أو كمبيوتر دفتري (نوت بوك) أوPDA.

#### احتباطات عند استخدام بطاقة الذاكرة

- نرجو أن تتأكد من إلىخا بطاقة الذاكرة من النوع الصحيح وفي الاتجاه الصحيح.
- (تأكد من الاختيار بين المجريين الخاصين بالذاكرة قبل وضع الذاكرة في المجرى.)
	- لا تحاو إدخا أشياء معدنية في مجري بطاقة الذاكرة.
		- تجنب ثني أو سقوط أو صدم بطاقة الذاكرة.
- بعد سحب بطاقة الذاكرة من الجهاز يجب أن تحفظ شريحة الذاكرة في علبة مناسبة لـحمايتها من الصدمات الاستاتيكية.
	- قد تتعرض البيانات المختزنة للتعديل أو الفقد كنتيجة لسوء الاستخدام أو الكهرباء الاستاتيكية.
		- لا تفصل الكهرباء أثناء تشغيل بطاقة الذاكرة.
		- لا تخرج بطاقة الذاكرة أثناء استخدامها وإلا فإن قد يؤدي إلى فقد البيانات أو تلف البطاقة.
			- أدخل بطاقة واحدة فقط في كل مجرى.
- قد تؤدي الكهرباء الإستاتيكية و / أو شوشرة الكهرباء إلي تعديل أو مسح البيانات المختزنة. نرجو اتخاذ اللازم لتجنب ذلك.
- هذه الشركة غير مسئولة عن المشكلات مثل التلف أو الأعطا التي تحت أثناء استخدام الجهاز أو أوضاع الضبط غير الصحيحة أو أي أسباب أخرى فيما عدا العيوب أو الأعطا الداخلية داخل المنتج.
	- تأكد من استخدام بطاقة الذاكرة المسجل عليها اسم الصائع والرقم المسلسل.
	- الصانع غير مسئو عن أي ضرر للبيانات. وعليك الاحتفاظ بنسخة احتياطية من البيانات.
		- تأكد من الالتزام بالخطوات التالية عند إخراج بطاقة الذاكرة.
			- تأكد أن كل بطاقة ذاكرة مطابقة للمواصفات القياسية.

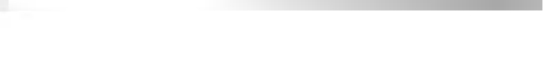

بطاقة الذاكرة متوافرة.

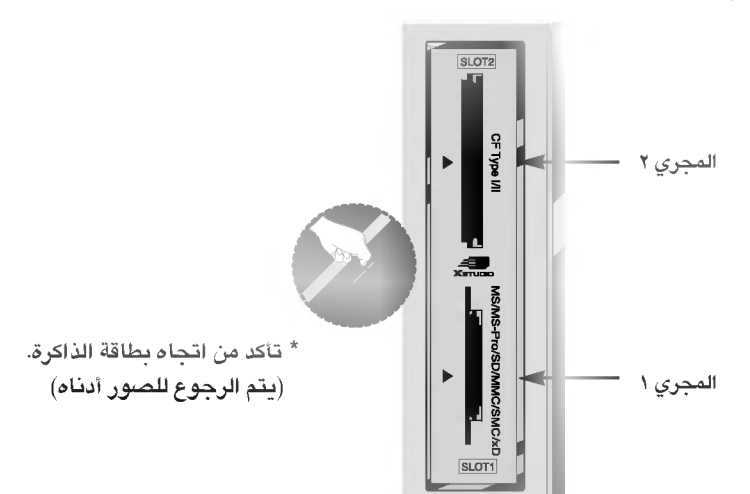

#### نوع بطاقة الذاكرة

- استخدام البطاقة المحددة علي أساس مكان المجري.<br>- يمكن استخدام ٨ أنواع من بطاقات الذاكرة لهذا الجهاز.<br>- نظام ملفات NTFS غير مدعم.

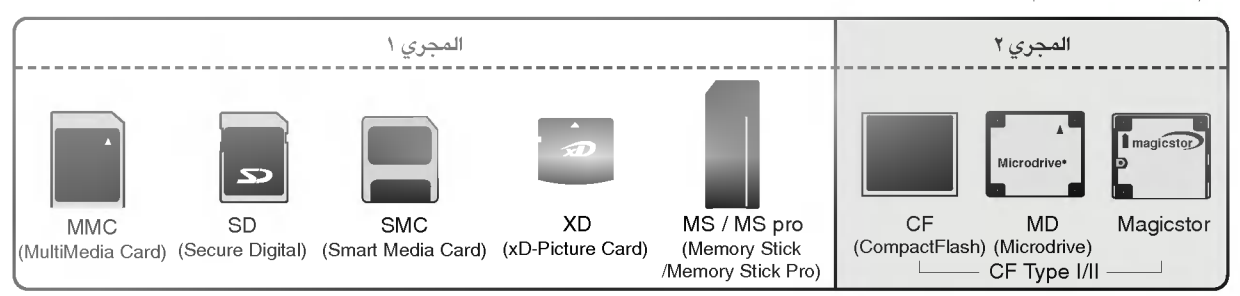

# الملف المتوافر في وضع XSTUDID

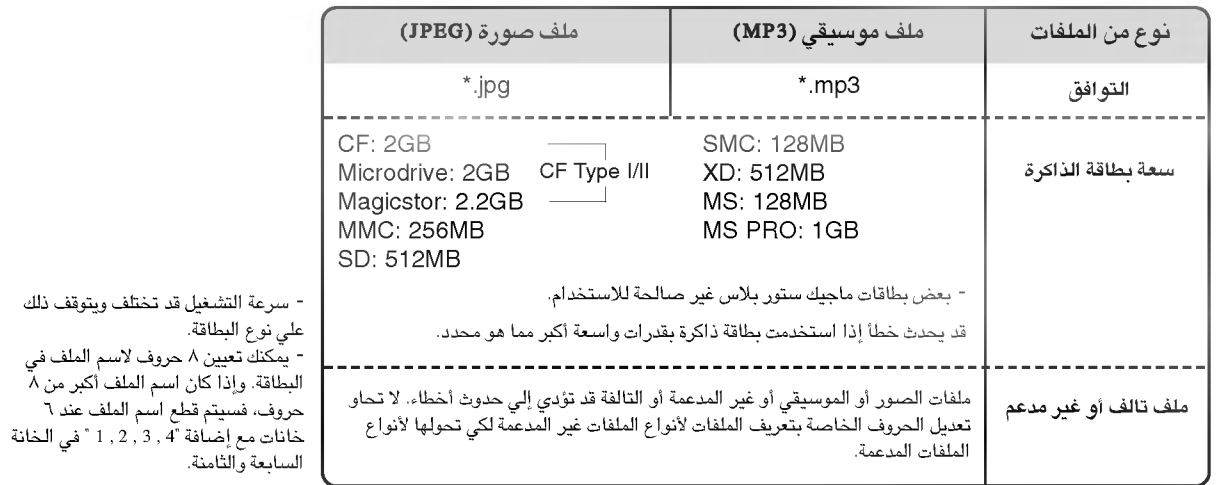

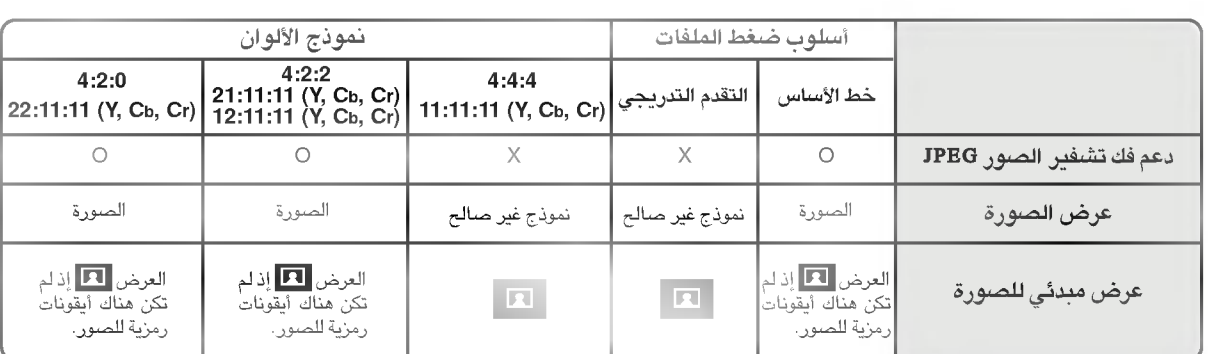

#### فك تشغير الصورة JPEG (المواصفات المقدمة للمشاهدة المبدئية للصورة)

- إذا حدث خطأ عند فك تشغير الصورة JPEG يتم عرض الرسالة "ملف تالف" على الشاشة.

#### كيفية إدخا وإخراج البطاقة

#### ♦ إدخا مطاقة

- -
- 

#### ♦ إخراج البطاقة

- ا. أضَعْظ الزر M / C BJECT على الريموت كنترو.
- ٢. أضغط الرر ▲ / ▼ لاختيار إخراج الذاكرة \ أو إخراج الذاكرة ٢ علي أساس موقع البطاقة التي تم إدخالها. عند اختيار الإلغاء، يختفي قائمة العرض على الشاشة.
	- ٢. فك البطاقة بحرص.

#### ملاحظة :

- ستظهر حافظة الشاشة إذا لم تقم بإخراج البطاقة باليد بعد تشغيل وظيفة الإخراج.
- عند إدخا ملف الصورة أو الموسيقي في البداية فإن الزر M/ C BIECT للمالن يعمل. من الممكن استخدام الزر MJ C EJECT عند استخدام ملف الصورة أو الموسيقى.

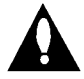

احترس : اضغط الزر M/ C BJBCT على الريموت كنترو قبل فك بطاقة الذاكرة. والتقصير في ذلك قد يؤدي إلى تلف البطاقة.

Memory 2 Eject Cancel

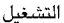

\* في هذا الكتيب فإن العرض OSD (العرض علي الشاشة) قد يختلف عن مواص<mark>فات جهازك لأن هذا مجرد مثا</mark> لمساعدتك على تشغيل الجهاز.

#### يتم اختيار ملف الصورة أو الموسيقي

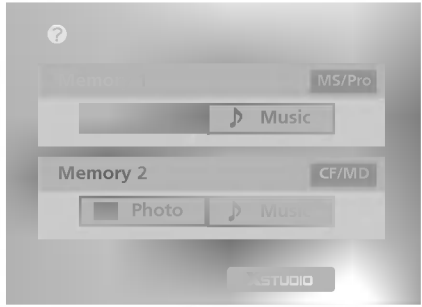

- ١. أضغط الزري ▲ / ▼ / ★ / → لاختيار الصورة أو الموسيقي للمجري \ / ٢.
	- ٢. أضغط الزر موافق OK لإدخا ملف الصورة أو الموسيقي.
	- ٣. أضغط الزر السلم الخروج من الوضع DI . XSTUDIO.

#### ملاحظة :

- العرض علي الشاشة (OSD) لمجري البطاقة التي تم إخراجها غير نشط عند إخراج البطاقة.
- إذا كان هناك أي خطأ في بطاقة الذاكرة فسيكون من المستحيل إدخا الوضع **ETUDIO .**

- عند اختيار الصورة في قائمة الاختيارات، فستري الآن الشاشة مملوءة بعرض ملف الصور المصغرة.

\* في هذا الكتيب قد يختلف العرض علي الشاشة (OSD) عن المواصفات في جهازك لآن هذا مجرد مثا لمساعدتك علي تشغبل الجهاز.

#### مكونات الشاشة

الصفحة الحالية / الصفحة الإجمالية

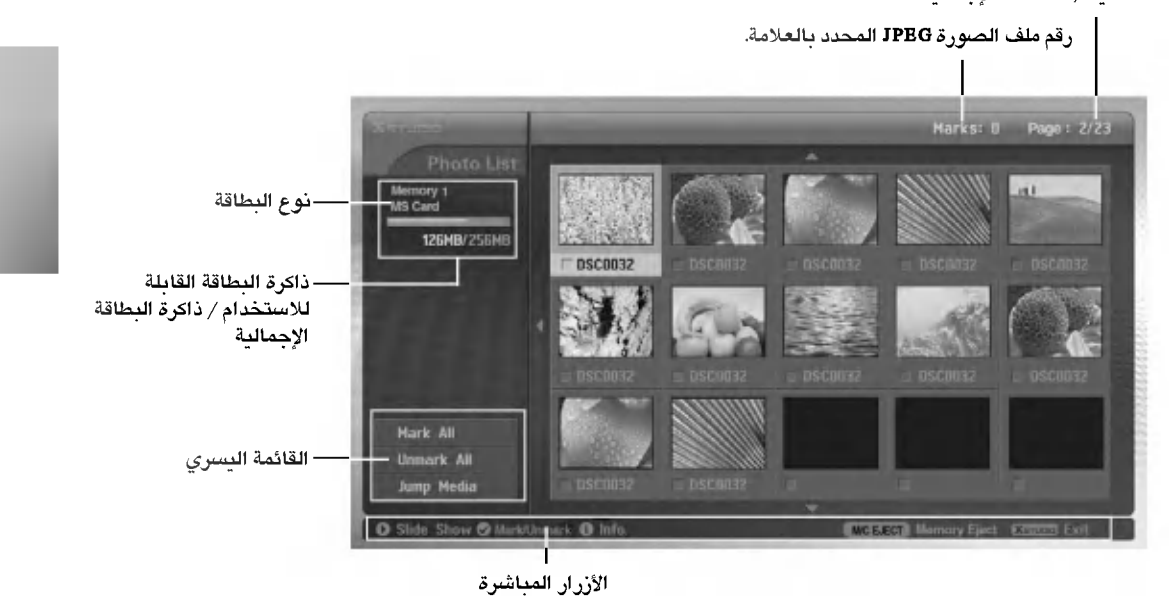

#### اختيار الصورة وقائمة الظهور التلقائى

- اختر ملف الصورة الذي تريده.

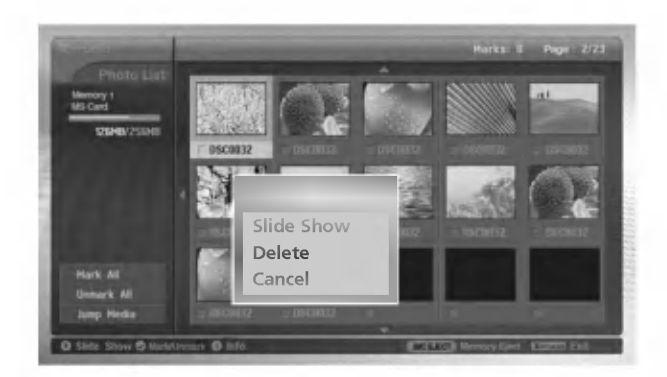

- ١. أدخل بطاقة الذاكرة في المجرى ١ و / أو المجرى ٢ على اللوحة الجانبية للجهاز.
	- ٢. أضغط الزر علم المعلم .
- ٣. استخدام الزر ه / ▼ / < / الختيار وسائط الصورة للمجرى ١ أو المجرى ٢.
	- ٤. أضغط الزر OK موافق لإدخا وسائط الصورة. ملاحظة : من الممكن عرض ١٥ ملف صورة JPEG لكل صفحة.
	- 0. أضغط الزر 1 / ▼ / 1 / </ الختيار ملف الصورة JPEG وأضغط الزرOK.
- ٦. أضغط الزر ▲ / ▼ لاختيار المشاهدة ثم أضغط الزر OK. الصورة المختارة ستيم عرضها على الشاشة الكاملة.

# ضع العلامة / أن العلامة من الملف JPEG

- يمكن وضع / إزالة العلامة من الملف لمشاهدة الملف المطلوب أو استخدام العرض التلقائي للملف المطلوب بحسب ما هو مناسب.
	- يتم عرض الملف المختار بلون برتقالي.
	- عند الضغط على الزر موافق OK بعدٌ وضـع علامة على الملف، فإن الملف المشار إليه سيظهر بلون أخضـر.

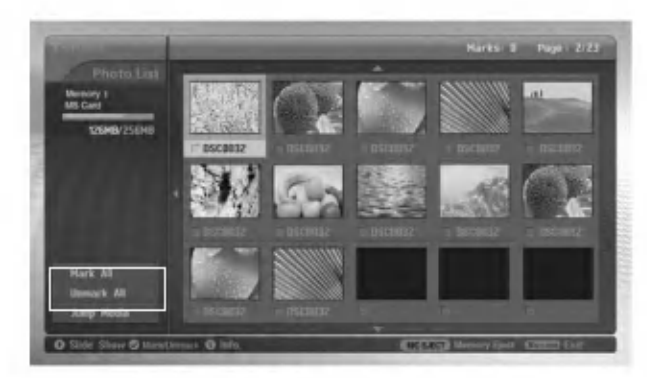

#### ♦ ضع العلامة / أن العلامة لجميع الملفات

- ١. في وسائط الصور. أضغط بصفة متكررة علي الزر ▶ لإدخا القائمة إلى اليسار.
- ٢. أضغط الزر ▲ / ▼ لوضع علامة على جميع الملفات أو أزالة العلامة من الجميع.
	- إذا اخترت إزالة العلامات من الجميع فإن كل ملف يتم اختياره.
	- إذا اخترت إزالة العلامات من الجميع يتم إنهاء اختيار كل ملف.
		- ٣. أضغط الزر موافق OK ثم الزر ➡ للرجوع لقائمة الصور.

#### ♦ ضع العلامة / أز العلامة لملف معين

أضغط زر العلامة MARK بصفة متكررة لوضع إزالة العلامة من الملف JPEG.

#### تخطى الوسائط

- استخدام هذه الوظيفة للانتقا لوسائط أخرى أثناء استخدام وسائط الصور.

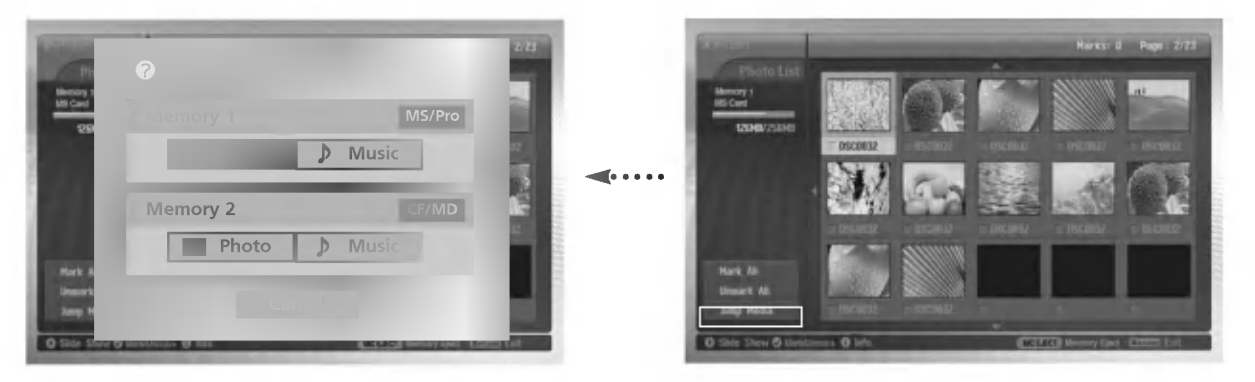

- ١. في وسائط الصور أضغط الزر ▶ بصفة متكررة لإدخا القائمة اليسار.
	- ٢. أضغط الزر ▲ / ▼ لاختيار تخطي الوسائط ثم أضغط الزرOK.
- ٣. أضغط الزر ▲ / ▼ / ♦ / ♦ لاختيار الوسائط المطلوبة ثم أضغط الزر موافق OK. وعندئذ تعرض الشاشة كل قائمة للوسائط.

#### ضبط الصورة

- يمكنك عرض الصورة المختارة علي الشاشة الكاملة وإجراء التعديلات المختلفة لملف الصورة JPEG.

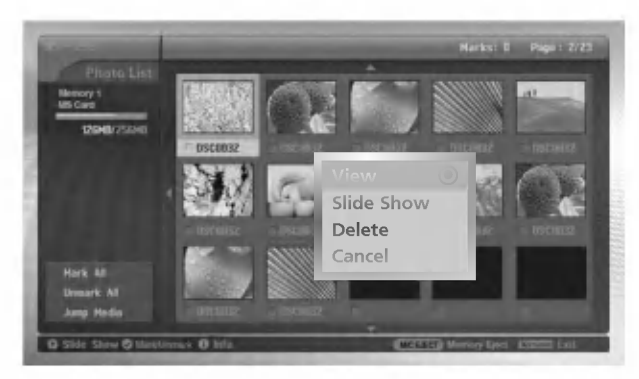

- ٠. أضغط الزر ٨ / ٧ / ١٣ / ١٤ختيار الملف JPEG. ثم أضغط الزر موافق OK.
- ٢. أضغط الزر ▲ / ▼ لاختيار المشاهدة ثم أضغط الزرDK. يتم عرض الصورة المختارة علي الشاشة الكاملة.
	- ٢. أضغط الملف JPEG.

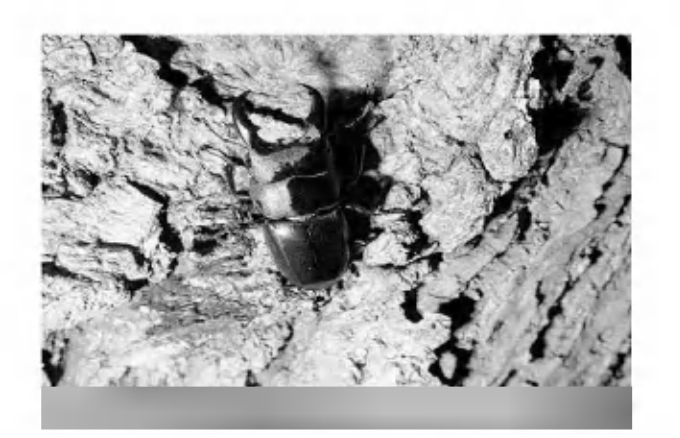

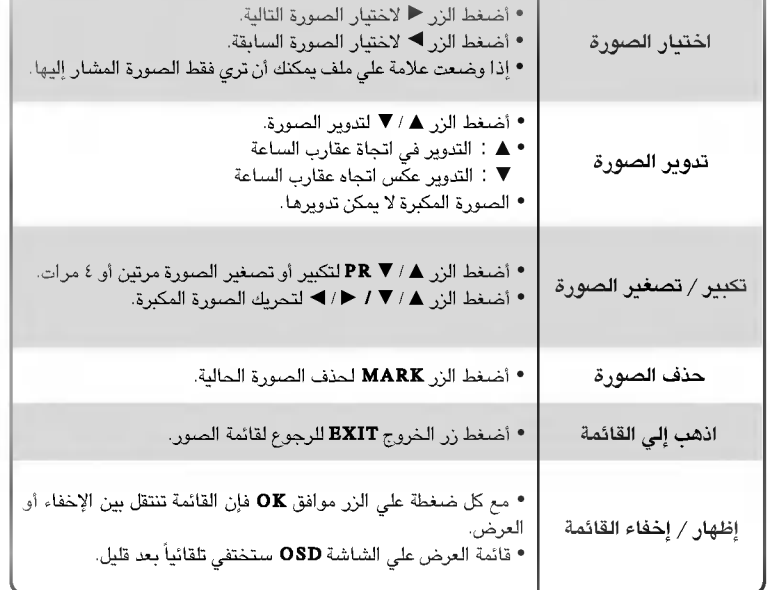

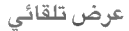

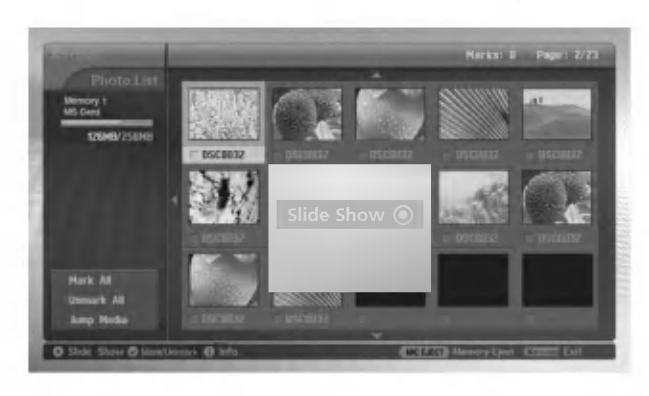

- ١. أضغط الزر هـ/ ٧ / ♦ الاختيار ملف الصورة JPEG. ثم أضغط الزر موافق  $\mathbf{O}\,\mathbf{K}$
- أضغط الزر ▲ / ▼ لاختيار العرض التلقائي أو عرض الصورة العلامة ثم أضغط  $\cdot$ الزر موافق OK (إذا وضعت علامة علي الملف باستخدام زر العلامة MARK.<br>فإن رسالة عرض الصور ذات العلامة علي الملف باستخدام زر العلامة MARK.

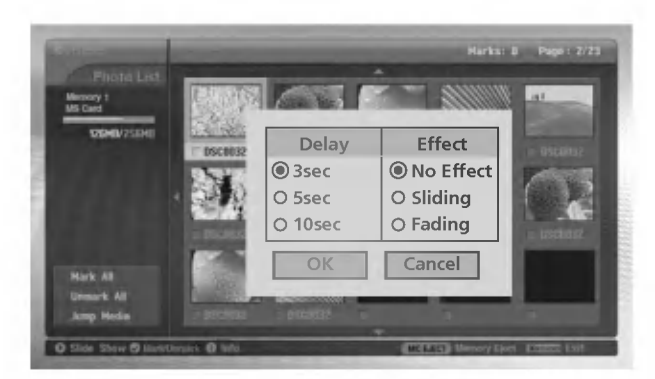

- ٣. يمكنك اختيار الوقت بين الشريحتين عن العرض التلقائي للصور والتأثيرات المستخدمة أضغط الزر ▲ / ▼ / ← لاختيار الوقت بين الشريحتين عند العرض التلقائي
- والتأثيرات. ٤. أضغط الزر ٨ / ٣ / ♦ / 1 لاختيار الأمر موافق OK. وعندئذ يبدأ العرض التلقائي.

#### ملاحظة :

• يمكنك أيضاً تشغيل العرض التلقائي أو عرض الشرائح ذات العلامات باستخدام الزر ً ً کے مباشرة کعا ہو مبین ً

• إذا وضعت علامة علي ملف فإن العرض التلقائي سيعرض فقط الصورة ذات العلامة.

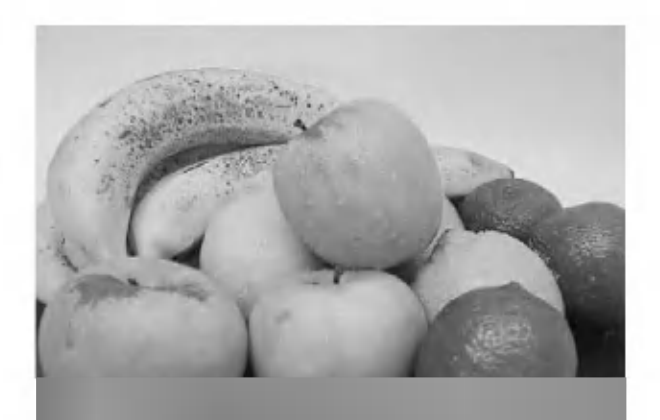

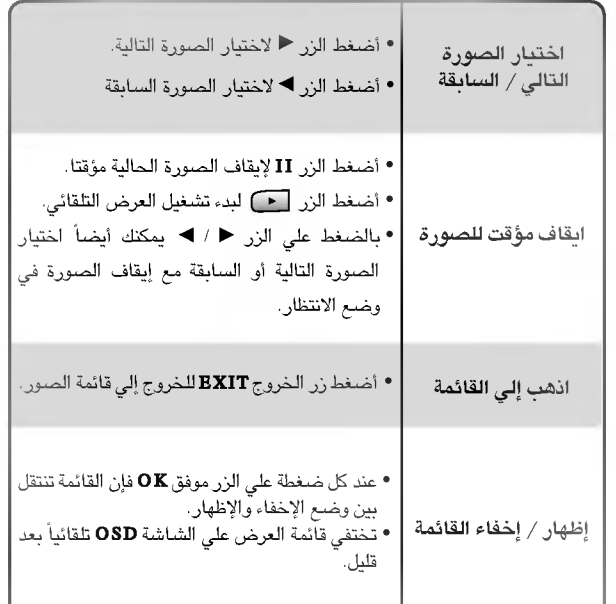

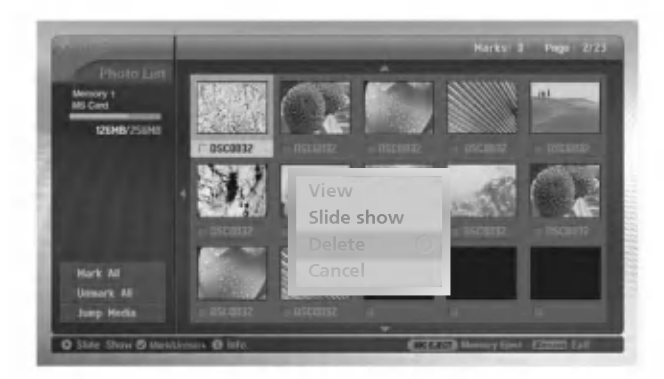

- ١. استخدام الزر هـ / ▼ / ♦ / → لاختيار ملف الصورة JPEG ثم أضغط الزر موافق OK.
- ٢. لحذف الملف أضغط الزر ▲ / ▼ لاختيار الحذف ثم أضغط الزر موافق OK. وعندما يتم عرض الرسالة "هل تريد حذف الملف؟» اختر الأمر نعم (نعم أو لا) باستخدام الزر ◀ / ◄. ويتم عندئذ حذف الملف ويتم إزاحة جميع الملفات التالية له خطورة واحدة. ٰ

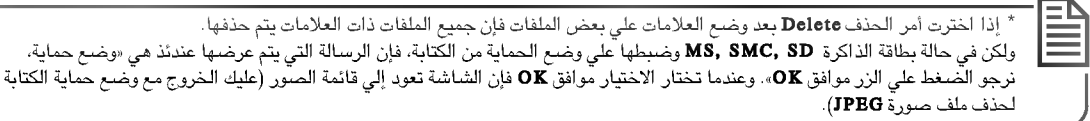

٣. للرجوع لقائمة الصورة أضغط الزر ▲ / ▼ لاختيار الإلغاء ثم أضغط الزر موافق OK.

#### معلومات الملف

- استخدام هذا الأمر لفحص المعلومات لمف الصورة JPBG المختار.

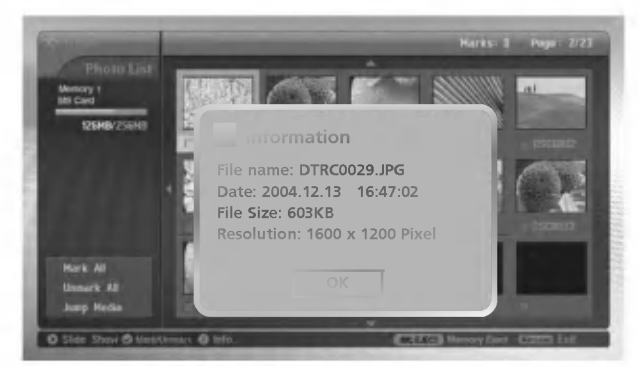

- ٠١. في وسائط الصور عليك اختيار ملف الصورة JPEG المطلوب.
- أضَّعْط زر المعلومات INFO. وعندئذ يتم عرض معلومات الملف لملف الصورة المختارة JPEG.  $.7$ إذا كان ملف JPEG بدون معلومات، لا يمكنك فصحه.
	- ٣. أضغط الزر موافق OK أو الخروج EXIT أو المعلومات INFO للرجوع لقائمة الصور.

#### حافظة الشاشة

- أثناء عرض قائمة الصور في حالة عدم الضغط علي الزر خلا ٣٠ ثانية تقريباً فإن حافظة الشاشة يتم تنشيطها.

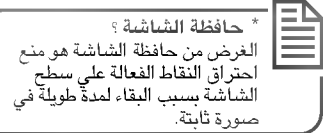

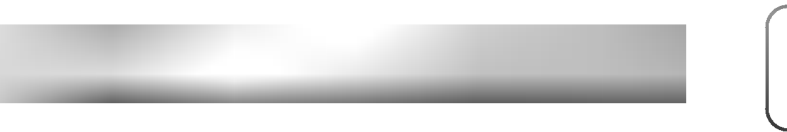

• أضغط الأزرار 1 / V / ♦ / ♦ أو BXIT أو Dlay) أو II أو INFO أو H أو INFO أو INFO أو PR V أو MARK لإنهاء حافظة الشاشة.

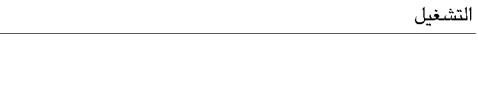

- ملفات الموسيقى / الصوت MP3 والتي يتم شرائها قد تحتوي على قيود خاصة **بحقوق النشر. وتشغيل مثل هذه الملفات قد يكون** مدعم في هذا الطرازد.

#### مكونات الشاشة

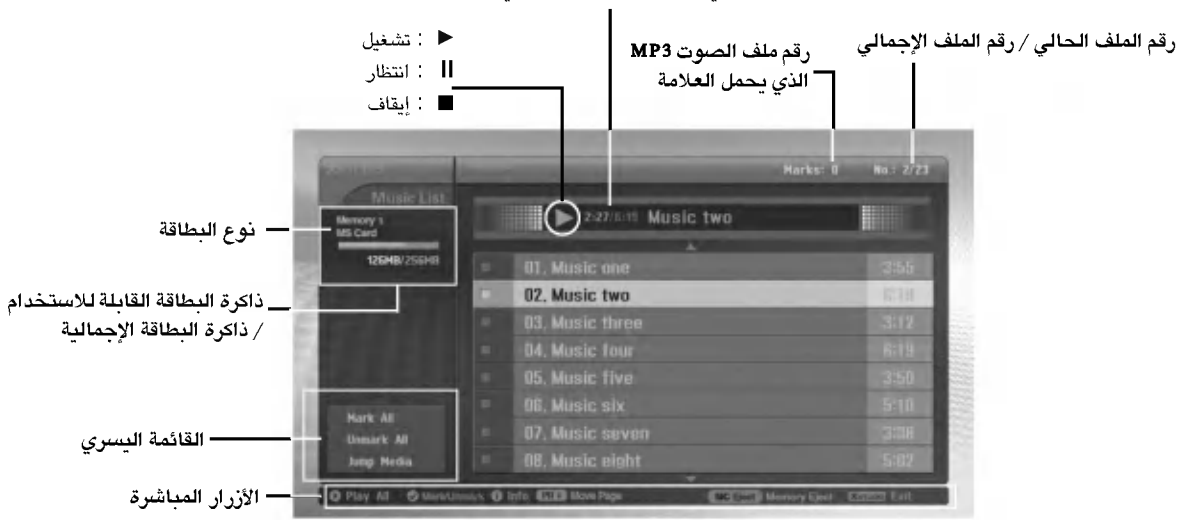

#### وقت التشغيل الحالي / وقت التشغيل الإجمالى

#### اختبار وتشغبل ملف الصوت MP3

- 
- وظيفة اختيار وحذف ملف الصوت MP3 لا تعمل أثناء تشغيل موسيقي.<br>- عند الضغط علي أي زر فيما عدا الزر علي الريموت كنترو أثناء تشغيل الموسيقي بترا<br>- للانتقا من قائمة ٨ ملفات الحالية إلي قائمة
	-

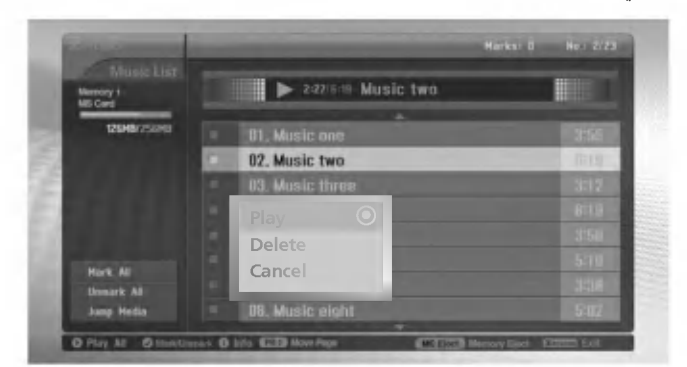

- ١. ادخل بطاقة الذاكرة إلي المجري ١ و / أو المجري ٢ علي اللوحة الجانبية للجهاز.
	- ٢. أضغط الزر
- ٣. استخدام الزر ▲ / ▼ / ♦ / ♦ لاختيار وسائط الموسيقى للمجرى ١ أو المجرى ٢.
	- . أضغط الزر موافق ${\bf \alpha}$  للدخو لوسائط الموسيقي.  $t$ ملاحظة : من الممكن عرض ٨ ملفات موسيقي 93M لكلِّ صفحة.
	- 0. أضغط الزركي / ▼ لاختيار ملف MP3 المطلوب ثم أضغط الزر موافق OK.
- ٦. أضغط الزر ▲ / ▼ لاختيار التشغيل أو تشغيل الملف المزود بالعلامة ثم أضغط الزر موافق OK ( إذا وضعت علامة علي الملف باستخدام زر العلامة MARK، يتم عرض الرسالة الخاصة بتشغيل الملفات ذات العلامة، يتم عرض الرسالة الخاصة بتشغيل الملفات ذات العلامة على الشاشة).

- **ملاحظة :**<br>• يمكنك أيضاً تشغيل الموسيقي باستخدام الزر <mark>لـ عام م</mark>باشرة.<sub>.</sub>
- 
- يمكنك ايضا تسعين الموسيقي باستخدام الرز لــــــــا مباسره.<br>• يقوم ملف الموسيقي **MP3 ا**لذي يعمل حالياً بالعرض أمام العنوان.<br>• أثناء تشغيل الموسيقي أضغط الزر احمح أو I→N لاختيار ملف الموسيقي السابق أو النالي مباشرة.<br>•
- (إذا ضغطت على الزّر ♦♦ا خلا ١- ٢ ثانية بعدّ تشَّغيل الموسيَّقيّ فإن 3MP يقوم بتشغيل الملف السابق).

٣٠ شاشة البلازما

\* في هذا الكتيب قد يختلف العرض على الشاشة (OSD) عن المواصفات في جهازك لآن هذا مجرد مثا لمساعدتك على تشغيل الجهاز.

#### إيقاف / انتظار التشغيل

#### ♦ إيقاف التشغيل

لغرض إيقاف التشغيل أضغط الزر ■ على الريموت كنترو .

لإيقاف التشغيل أضغط الزر OK، الزر ( PR ( ▼ / ▲) على الجهاز.

ملاحظة :

- إذا قمت بإعادة تشغيل الملف MP3 بعد التوقف فإن ملف MP3 المشار إليه بالعلامة على القائمة سيبدأ في التشيغل.
	- عند التوقف فإن الأزرار ( ♦١♦ ) VOL و ( ♦١♦ ) PR علي جهاز التليفزيون يتم استخدامها للتصفح.

#### ♦ إيقاف التشغيل في وضع الانتظار

\. أضغط الزر II للإيقاف المؤقت التشغيل.

٢. أضغط الزر II أو ■ اللبدء من النقطة حيث كنت تنتظر.

#### وضع العلامة / إزالة العلامة لملف الموسيقى MP3

- يمكنك وضبع العلامة / إزالة العلامة على الملف لتشغيل الملف المطلوب فقط.
	- " يمكن استخدام القائمة على اليسار عند إيقاف التشغيل.

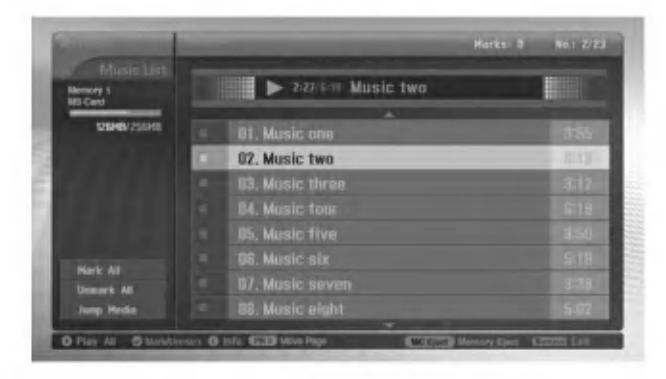

#### ♦ وضع العلامة / إزالة العلامة لجميع الملفات

- ١. في وسائط الموسيقى أضغط الزر ▶.
- ٢. أضغط الزر. ▲ / ▼ لاختيار وضم العلامة للجميع أو إزالة العلامة من الجميع.
	- إذا قمت باختيار وضع العلامة للجميع يتم اختيار كل ملف.
	- إذا قمت باختيار إزالة العلامة من الجميع يتم إنهاء الاختيار لكل ملف.
		- ٣. أضغط الزر موافق OK ثم الزر ➡ للرجوع لقائمة الموسيقى.
- ♦ وضع العلامة / إزالة العلامة لملف معين أضغط زر العلامة MARK بصفة متكررة لوضع العلامة أو إزالة العلامة لملف MP3.

#### التنقل بين الوسائط (JUMP MEDIA)

- استخدام هذه الوظيفة للانتقا إلى وسائط أخرى أثناء استخدام وسائط الموسيقى.

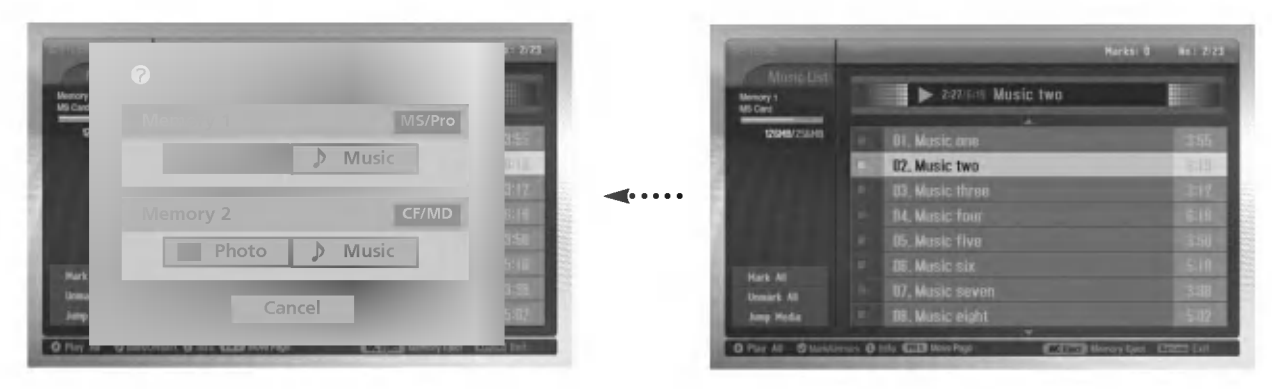

- ١. في وسائط الموسيقي أضغط الزر ▶.
- ٢. أضغط الزر ▲ / ▼ لاختيار التنقل بين الوسائط ثم أضغط الزر موافق OK.
- ٣. أضغط الزر ▲ / ▼ / ♦ لا ختيار الوسائط المطلوبة ثم أضغط الزر موافق OK. وعندئذ فإن الشاشة تقوم بعرض كل القائمة للوسائط.

#### حافظة الشاشة

- ﴿ذا لم تضغط علي أي زر لمدة حولي ٣٠ ثانية يتم تنشيط حافظة الشاشة.
	- ♦ أثناء تشغيل ملف MARK

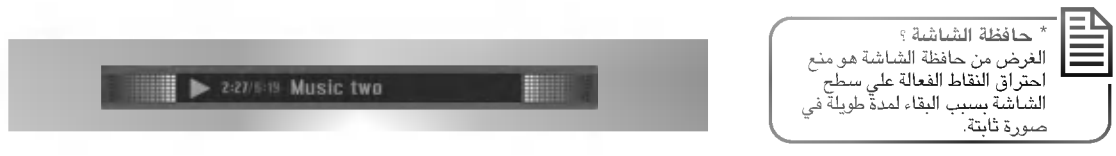

- أضغط الأزرار على الله عن هذا وعندئذ يتم إخلاء حافظة الشاشة ولكن ملف الموسيقى MP3 يعاد تشغيلة.
	- من تشغيل ملف MP3. إلى الأصلي من تشغيل ملف 3
		- WP3 : تشغيل ملف MP3 التالي.
	- إذا ضغط علي أي زر أخر يتم إخلاء حافظة الشاشة ويتوقف تشغيل ملف MP3.
		- ♦ أثناء إيقاف ملف MP3

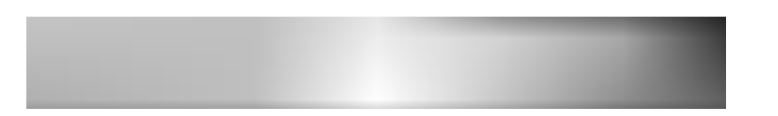

• أضغط الأزرار V / V / ♦ أو BXIT أو Play) أو II أو E أو INFO أو INFO أو INFO أو R V أو MARK لإنهاء حافظة الشاشة.

- من المستحيل حذف الموسيقي أثناء التشغيل.

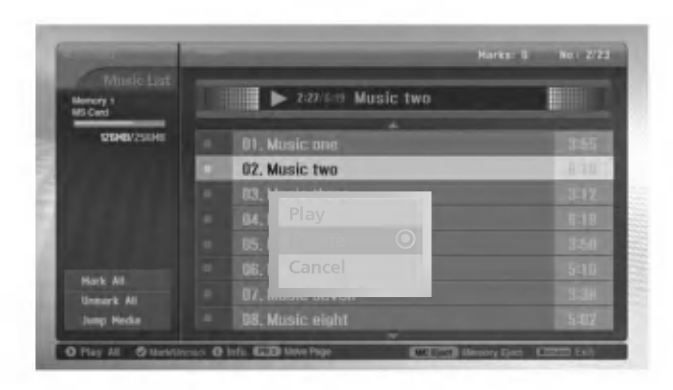

- \. استخدام الزر ▲ / ▼ لاختيار الملف MP3 ثم أضغط الزر موافق OK.
- ٢. لحذف الملف أضغط الزر ▲ / ▼ لاختيار الحذف ثم أضغط الزر موافق OK. وعندما تظهر الرسالة «هل ترغب في حذف الملف؟» عليك اختيار نعم (نعم أو لا) باستخدام الزر ♦ / ◄. يتم حذف الملف وإزالة جميع الملفات التالية خطوة واحدة.

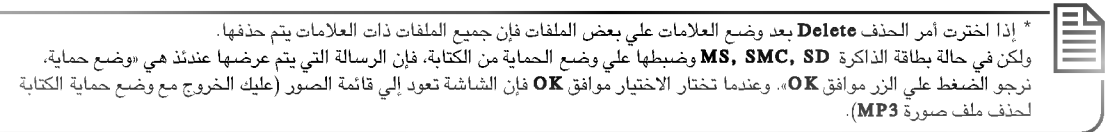

٢. اللرجوع لقائمة الموسيقى أضغط الزر ▲ / ▼ لاختيار الإلغاء ثم أضغط الزر موافق OK.

#### معلومات الملف

- استخدام هذا الأمر لفحص المعلومات لملف MP3 المختار.

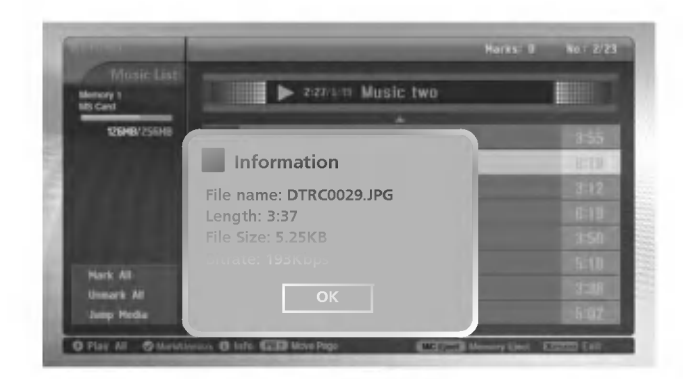

- ٠. في وسائط الموسيقى عليك اختيار ملف MP3 المطلوب.
- ٢. أضغط زر المعلومات INFO. وعندئذ يتم عرض معلومات الملف لملف MP3 المختار. إذا لم تكن هناك أي معلومات على ملف MP3 لا يمكنك فحصه.
- ٣. أضغط الزر موافق OK أو الخروج EXIT أو المعلومات INFO للرجوع للقائمة السابقة.

# ضبط جهاز التحكم الخارجى

- يتم توصيل المدخل RS-232C بجهاز تحكم خارجي (مثل الكمبيوتر أو نظام التحكم للصوت والصورة A/V) ويتم التحكم في وظائف الشاشة خارجياً.
	- يتم توصيل الفتحة على التوالي في جهاز التحكم بالوصلة RS-232C على اللوحة الخلفية للشاشة.
		-

#### D-Sub 9-pin male :نوع الوصلة

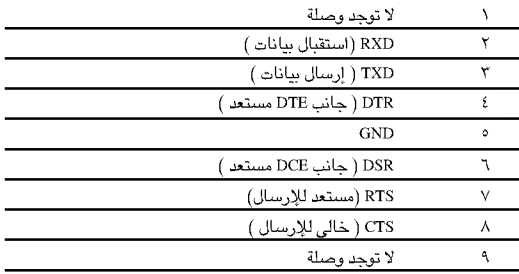

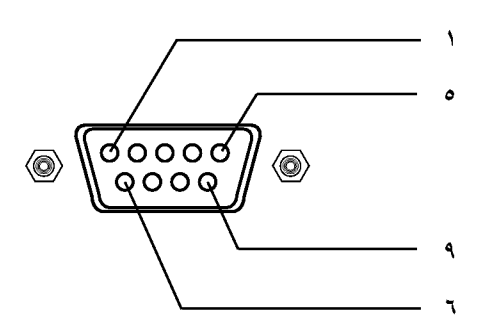

#### توصيفات RS-232C

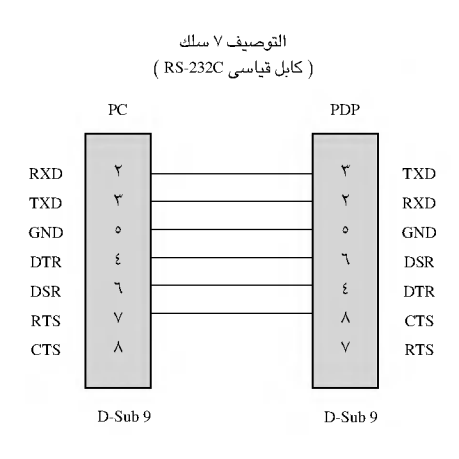

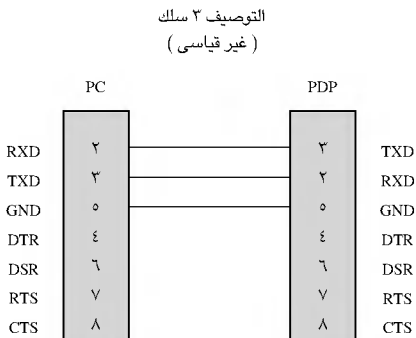

 $D-Sub$  9

 $D-Sub9$ 

٢٤ شاشة البلازما

#### ضعطرقم التعريف ID

- استخدم هذه الوظيفة لتحديد رقم التعريف ID للشاشة.
- يتم الرجوع إلى: خريطة البيانات الحقيقية كما هي مبينة أنناه. (راجع صفحة ٣٩).
- ١. إضغط زر القائمة MENU ثم إضغط الزر ▲ / ▼ لاختيار القائمة الخاصة SPECIAL.
	- ٢. ﴿ إِصْغِطِ زِرِ القائمةِ ﴿ ثُمْ إِصْغِطِ الزِرِ ▲ / ▼ لاحْتِيارِ القائمةِ الخاصةِ Set ID.
- ٣. اضغط الزر ح. استخدم زرار ح/ ◄ لضبط تعريف الرقم Set ID لاختيار رقم ID المطلوب للشاشة. ● نطاق الضبط Set ID من \ إلى ٩٩.
	- ٤. اضغط بصفة متكررة على زر القائمة MENU للرجوع إلى المشاهدة العادية للتليفزيون.

#### المتغبرات الخاصة بالإتصالات

- نطاق التردد ٩٦٠٠ بيت في الثانية (UART).
- نبضة الإيقاف : ١ يت
- طول البيانات: ٨ بت
- التوافق : لا يوجد<br>• التوافق : لا يوجد<br>\* TUI=- piUl ck=2} (x.D»)

● كود الإتصالات: الكود اسكي (ASCII)

#### القائمة المرجعية للأوامر

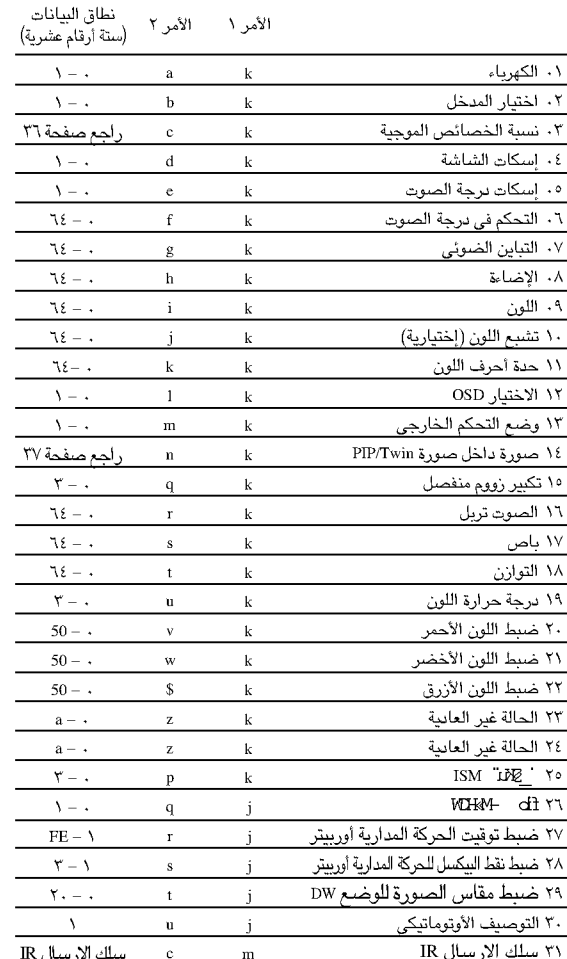

#### بروتوكول الإرسا / الاستقبال

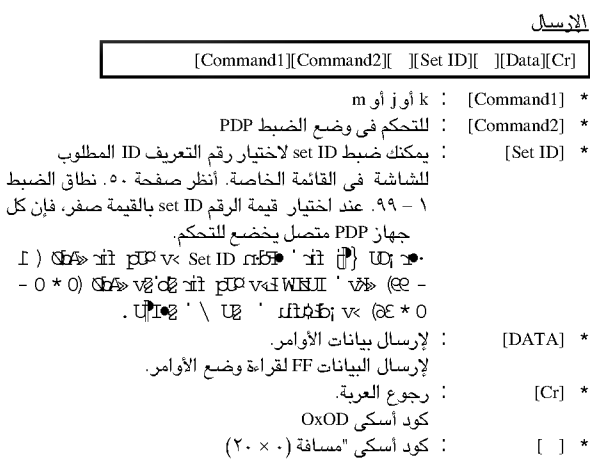

#### $OK$   $121$

[Command2][  $\left| \right|$   $\left| \right|$   $\left| \right|$   $\left| \right|$   $\left| \right|$   $\left| \right|$   $\left| \right|$   $\left| \right|$   $\left| \right|$   $\left| \right|$   $\left| \right|$   $\left| \right|$   $\left| \right|$   $\left| \right|$   $\left| \right|$   $\left| \right|$   $\left| \right|$   $\left| \right|$   $\left| \right|$   $\left| \right|$   $\left| \right|$   $\left| \right|$   $\left| \right|$   $\$ 

\* تقوم الشاشة بإرسال ACK (الإقرار) على اساس هذا النموذج عند استقبال البيانات العادية. وفي ذلك الوقت إذا كانت البيانات في وضع قراءة البيانات، فإنها تبين وجود بيانات بالّوضـع الـحالى. وإذا كانت البيانات فى وضـع كتابة البيانات، فإنها تعيد البيانات من الكمبيوتر الشخصى.

#### <u>إقرار النطأ</u>

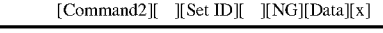

\* تقوم الشاشة بإرسال ACK (الإقرار) على اساس هذا النموذج عند استلام بيانات غير عادية من وظائف غير مطلوبة أو أخطاء في الإتصالات.

٠١ - الكهرباء (الأمر a: ٢) ▶ للتحكم في تشغيل / إيقاف كهرباء الشاشة. الارسال

### $[k][a][$   $][Set ID][$   $][Data][Cr]$

البيانات ٠ : فصل الكهرياء البيانات

الاقرار

### [a][  $\left\| \mathbf{Set ID} \right\|$   $\left\| \mathbf{OK} \right\|$   $\left\| \mathbf{Data} \right\| \left[ \mathbf{x} \right]$

◄ لإظهار توصيل / فصل الكهرياء

#### الارسال

 $[k][a][\quad][\mathop{\rm Set}\nolimits{\rm ID}][\quad][\mathop{\rm F}\nolimits][\mathop{\rm Cr}\nolimits]$ الاقرار

[a][  $[(Set ID][$   $][OK][Data][x]$ ]

إذا كانت هناك وظائف أخرى تقوم بارسلل البيانات FF على أساس هذا النموذج.<br>فإن تغذية بيانات الإقرار تقدم الحالة بخصوص كل وظيفة.

#### ٢. – اختيار المدخل ( الأمر٢ : b )

◄ لاختيار مصدر المدخل للشاشة.<br>يمكنك أيضا اختيار مصدر المدخل باستخدام زر اختيار المدخل INPUT على ريموت كنترول الشَّاشة.

#### $\mathbf{A}$   $\mathbf{A}$

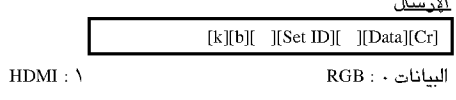

#### الاق ل

[b][  $\left[\frac{1}{2}\right]$   $\left[\frac{1}{2}\right]$   $\left[\frac{1}{2}\right]$   $\left[\frac{1}{2}\right]$   $\left[\frac{1}{2}\right]$ 

#### ٣. - نسبة الأبعاد ( الأمر ٥: ٢ )

- ▶ لضبط نموذج الشاشة.
- يمكنك أيضاً ضبط نموذج الشاشة باستخدام ARC ( التحكم في نسبة الأبعاد ) بالزر الخاص بذلك على الَّريموت كنترول أو في القائمةُ الخاصةُ.

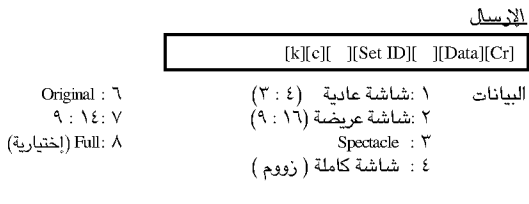

الإقرار

 $[c]$  [Set ID][  $|[OK][Data][x]$ 

\* باستخدام مدخلات الكمبيوتر اشخصى تقوم باختيار إما نسبة أبعاد الشاشة ١٦ : ∖^ أو ٤ :ْ ٣.

- ٤. إسكات الشاشة ( الأمر d : 1 )
- ▶ لاختيار تشغيل / إيقاف أمر إسكات الشاشة.

#### الايسل

١ : توصيل الكهرياء

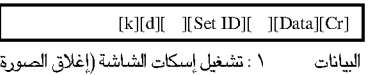

الاقرار

#### $[d]$ [  $]$ [Set ID][  $]$ [OK][Data][x]

#### 0. – إسكات برجة الصوت ( الأمر c : ٢ )

▶ للتحكم في تشغيل / إيقاف إسكات درجة الصوت. يمكنك أيضًا ضبط الْإِسكاتْ باستخدام زر الإسكات MUTE على الريموت ۔<br>کنتر ولی.

#### الارسال

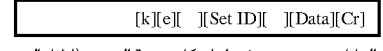

٠ : تشغيل إسكات درجة الصوت (إطفاء الصوت) السانات ١ : إيقاف إسكات نرجة الصوت ( تشغيل الصوت)

### الاقرار

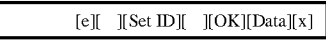

#### ٦. – التحكم في درجة الصوت ( الأمر٢ : f )

- ▶ لضبط درجة الصوت
- .<br>الريموت كنترول.

#### الارسال

 $[k][f][$   $][Set ID][$   $][Data][Cr]$ 

البيانات الحد الأدنى : - - - الحد الأقصى ٦٤ \* يتم الرجوع إلى: خريطة البيانات الحقيقية كما هي مبينة أدناه. (راجع صفحة ٢٩)

#### الاقرار

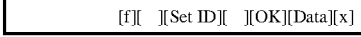

### V. – التباين ( الأمرY : g )

◄ لضبط تباين إضاءة الشاشة يمكنك أيضاً ضبط التباين في قائمة الصورة.

#### الامسل

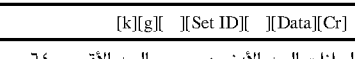

البيانات الحد الأدنى : - - الحد الأقصى ٢٤ \* يتم الرجوع إلى: خريطة البيانات الحقيقية كما هي مبينة أدناه. (راجع صفحة ٢٩)

#### الاقدار

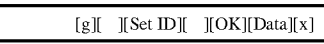

#### ٨. - الاضاءة ( الأمر N : 1)

- ▶ لضبط اضاءة الشاشة.
- يمكنك أيضا ضبط إضاءة الشاشة في قائمة الصورة.

#### الارسال

## $[k][h][ \quad][Set ID][ \quad][Data][Cr]$

البيانات الحد الأدنى: - - - الحد الأقصى ٦٤ \* يتم الرجوع إلى: ۖ حريطة البيانات الحقيقية كما هي مبينة أدناه. (راجع صفحة ٢٩)

### الاقبلم

# $[h]$  [Set ID][  $|[OK][Data][x]$

9. – اللون ( الأمر i : Y)

▲<br>♦ لضبط اللون على الشاشة يمكنك أيضـاً ضبـط اللون في قائمة الصورة.

الارسل*ا*ء

.<br>البيانات الـمد الأدني : • – الـمد الأقصبي ٦٤  $[k][i][$   $][SetID][$   $][Data][Cr]$ 

باتات الحد اددنى .<br>\* يتم الرجوع إلى: خريطة البيانات الحقيقية كما هى مبينة أدناه. (راجع صفحة ٢٩)

<u>الاقرار</u>  $[i][$   $][Set ID][$   $][OK][Data][x]$ 

# .<br>• ١. – تشبع الألوان( الأمر٢ : j ) (إختيارية)

◄ لضبط تشبع اللون على الشاشة. يمكنك أيضاً ضبط تشبع اللون في قائمة الصورة.

#### الإرسال

 $[k][j][$   $][SetID][$   $][Data][Cr]$ 

.<br>البيانات أحمر: ٠ - أخضير : ٢٤ باتات الحمر. • – الخصير . ، ،<br>\* يتم الرجوع إلى: خريطة البيانات الـحقيقية كما هي مبينة ألبناه. (راجع صفحة ٣٩)

¿ |\¿

 $[j][$   $][SetID][$   $][OK][Data][x]$ 

#### .<br>11. – حدة اللون – حدود اللون ( الأمر1 : k )

◄ لضبط حدة الألوان على الشاشة. .<br>يمكنك أيضاً ضبط حدة الألون في قائمة الصورة.

<u>الإرسال</u>

 $[k][k]$  [Set ID] [Data][Cr]

.<br>البيانات الحد الأدني : • – الحد الأقصى ٦٤

باتات الحد اددنى : - – الحد ادهضنى ››<br>\* يتم الرجوع إلى: خريطة البيانات الحقيقية كما هى مبينة أدناه. (راجع صفحة ٢٩)

 $\frac{1}{2}$ 

 $[k][$   $][Set ID][$   $][OK][Data][x]$ 

#### .<br>۱۲. – الاختيار ( الأمر۲ : 1 )

لاختيار OSD ( عرض البيانات على الشاشة) تشغيل / إيقاف.  $\blacklozenge$ 

<u>الارسال</u>

البيانات

 $[k][1][$   $][SetID][$   $][Data][Cr]$ 

د : OSD ايقاف الله السلطان العديد السلطان المسلم المسلم المسلم المسلم المسلم المسلم المسلم المسلم المسلم المس

<u>الاقرار</u>

 $[1][$   $[Set ID] [DKK][Data][x]$ 

### .<br>١٣. – وضع التحكم الخارجي ( الأمر٢ : m )

♦ لإغلاق مفاتيح التحكم في اللوحة الأمامية على الشاشة والريموت كنترول.

الارسال  $[k][m]$ [  $][Set$  ID][  $][Data][Cr]$ 

1:nokcoL 0:ffokcoL ¿CFnAaAΔ

<u>الاقبال</u>

 $[m][$   $][Set ID][$   $][OK][Data][x]$ 

\* إذا كنت لا تنوى استخدام الريموت كنترول استخدم هذا الوضـع. عند تشغيل / إيقاف مفتاح الكهرباء الرئيسي يتم فك إغلاق التحكم الخارجي.

#### .<br>1٤. – (صورة داخل صــورة / صورة مزدوجــة) ( الأمر٢ : n )

 $\blacksquare$  للتحكم في صورة داخل صورة PIP أو الصورة المزدوجة DW .

#### الارسال

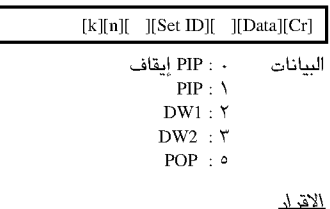

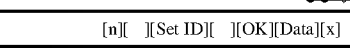

### .<br>١٥. - وضع صورة داخل صورة ( الأمر : q )

 $\blacktriangleright$  لاختيار وضع الصورة الفرعية للصورة PIP.

#### الا<u>رسال</u>

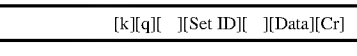

البيانات · · : أسفل يمين الشاشة ۰ : أسفل يسأر الشاشة ٢ : أعلى يسار الشاشة ¿CbAae Un ¡pEo : <sup>3</sup>

#### الإقبال

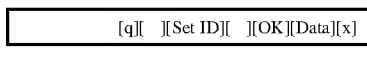

#### 61. – الصوت تربل ( الأمر r : ۲ )

■ لضبط الصبوت تربل. يمكن أيضاً ضبط الصوت تربل في قائمة الصوت.

<u>الارسال</u>

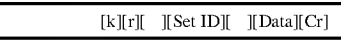

.<br>البيانات الـمد الأدني : - الـمد الأقصى ٢٤ بانات الحد الادنى . الحد الاقصى ، ،<br>\* يتم الرجوع إلى: خريطة البيانات الحقيقية كما هى مبينة ألناه. (راجع صفحة ٢٩)

الاقو ل<sub>د</sub>

 $[r][$   $][Set ID][$   $][OK][Data][x]$ 

#### 17. – باص ( الأمر**٢ : s** )

■ لضبط الصوت باص. يمكنك أيضاً ضبط الصوت باص في قائمة الصوت.

#### <u>الإرسال</u>

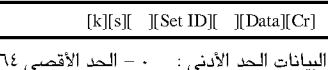

بانات الحد الادنى : - – الحد الاقصى ، ،<br>\* يتم الرجوع إلى: خريطة البيانات الحقيقية كما هى مبينة أنناه. (راجع صفحة ٢٩)

#### $\frac{1}{2}$

 $[s][$   $][Set ID][$   $][OK][Data][x]$ 

#### ١٨. – التوازن ( الأمر٢ : t )

▶ الضبط التوازن. يمكن أيضاً ضَبِط التوازن في قائمة الصوت.

الامسال

 $[k][t][$   $][Set ID][$   $][Data][Cr]$ 

البيانات الحد الأدنى : - - - الحد الأقصى ٦٤ .<br>\* يتم الرجوع إلى: خريطة البيانات الحقيقية كما هي مبينة أنناه. (راجع صفحة ٢٩)

الاقوار

 $[t][$   $][Set ID][$   $][OK][Data][x]$ 

#### ١٩. - درجة حرارة اللون ( الأمر٢ : u )

▶ لضبط درجة حرارة اللون. يمكنك أيضاً ضبط CSM في قائمة الفيديو. الارسال  $[k][u][$   $][Set ID][$   $][Data][Cr]$ البيانات  $Warm : Y$ Normal: \  $Cool:$ الاقرار

 $[u][$  [Set ID][  $|[OK][Data][x]$ 

٢٠. – ضبط اللون الأحمر ( الأمر٢ : v )

▶ لضبط اللون الأحمر في درجة حرارة اللون.

الارسال

 $[k][v][$   $][Set ID][$   $][Data][Cr]$ 

البيانات الحد الأدنى : - - - الحد الأقصى 50

\* يتم الرجوع إلى: خريطة البيانات الحقيقية كما هي مبينة الناه. (راجع صفحة ٢٩) الاقرار

 $[v][$  [Set ID][  $|[OK][Data][x]$ ]

#### ٢١. – ضبط اللون الأخضر ( الأمر٢ : w )

▶ لضبط اللون الأخضر في درجة حرارة الأخضر.

الارسل

 $[k][w][$  [[Set ID][ [[Data][Cr]

البيانات الحد الأدنى : - - الحد الأقصى 50

\* يتم الرجوع إلى: خريطة البيانات الحقيقية كما هي مبينة الناه. (راجع صفحة ٢٩)

الاقبل  $[w]$ [  $][Set ID]$ [  $][OK][Data][x]$ ]

#### ٢٢. – ضبط اللون الأزرق ( الأمر٢ : \$ )

▶ الضبط اللون الأزرق.

الاسل

 $[k][\$][$   $][Set ID][$   $][Data][Cr]$ 

البيانات الحد الأيني : - - - الحد الأقصى 50 \* يتم الرجوع إلى: خريطة البيانات الحقيقية كما هي مبينة الناه. (راجع صفحة ٣٩)

 $l$ لاقو لمر

 $[$][$   $[$]$   $[Set$  ID $[$   $][OK][Data][x]$ 

#### ٢٣. – اختيار مدخل صورة داخل صورة PIP ( الأمر٢ : y )

◄ لاختيار مصدر المدخل للصورة الفرعية في وضـع الصورة داخل صورة / الصورة المزدوجة PIP/TWIN.

#### الارسال

 $[k][y]]$  [Set ID][ [[Data][Cr] السانات . . RGB

 $HDMI : V$ 

الاقدار

٢٤. – الحالة غير العادية ( الأمر x : ٢ )

[y][  $\left| \right|$   $\left| \right|$   $\left| \right|$   $\left| \right|$   $\left| \right|$   $\left| \right|$   $\left| \right|$   $\left| \right|$   $\left| \right|$   $\left| \right|$   $\left| \right|$   $\left| \right|$   $\left| \right|$   $\left| \right|$   $\left| \right|$   $\left| \right|$   $\left| \right|$   $\left| \right|$   $\left| \right|$   $\left| \right|$   $\left| \right|$   $\left| \right|$   $\left| \right|$   $\left| \right|$ 

▶ للتعرف على الحالة غير العادية.

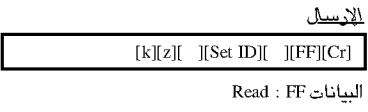

الاقرار

 $Her \cdot Y$ 

 $[z][ \quad][\mathop{\rm Set}\nolimits{\rm ID}][ \quad][\mathop{\rm OK}\nolimits][\mathop{\rm Data}][x]$ 

البيانات ٠ : الوضع العادي ( مع وجود الإشارة وتوصيل الكهرباء ).

- ١ : بدون إشارة ( توصيل الكهرباء ).
- ٢ : يتم إطفاء الشاشة ( المونيتور ) باستخدام الريموت كنترول.
- ٣ : يتم إطفاء الشاشة ( المونيتور ) باستخدام وظيفة وقت النوم.
- ٤ : يتم إطفاء الشاشة ( المونيتور ) باستخدام وظيفة RS 232C.
	- ه : عطل ٥ فولت.
	- ٦ : عطل تيار متردد.
- ٧ : يتم إطفاء الشاشة ( المونيتور ) باستخدام وظيفة إنذار المروحة. (إختيارية)
- ٨ : يتم إطفاء الشاشة ( المونيتور ) باستخدام وظيفة وقت القطع. ٩ : يتم لِطفاء الشاشة ( المونيتور ) باستخدام وظيفة القطع الأتوماتيكي للنوم.
- a : يتم إطفاء الشاشة ( المونيتور ) باستخدام وظيفة وقت التشغيل.
	- \* " هذه الوظفة قراءة فقط ".

#### ٢٥. – الأسلوب ISM ( الأمر\ : j أو الأمر\ p : ٢

WELL WISH  $\mathbb{R}^n$  MEL. ISM IN  $\mathbb{R}^n$ WU<sub>\*</sub>

#### الارسال

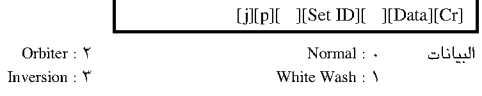

الاقداد

 $[p]$ [  $]$ [Set ID][  $]$ [OK][Data][x]

- .<br>٢٦. قدرة منخفضة ( الأمر١ : j أو الأمر٢ : q )
- $\bullet$  cal  $\exists$   $\exists$   $\exists$   $\forall$   $\exists$   $\forall$   $\$ **WU** WELL WWW.

### الارسال

البيانات . Off On :  $\lambda$  $\text{[j][q][} \quad \text{][Set ID][} \quad \text{][Data][Cr]}$ 

<u>الإقرار</u>

 $[q][$   $][Set ID][$   $][OK][Data][x]$ 

#### .<br>٢٧ - ضبط توقيت الحركة المدارية أوربيتر ( الأمر\ : j أو الأمر\ r : Y

ف الضبط المدة الزمنية لتشغيل الحركة المدارية أوربيتر.  $\blacklozenge$ 

الابسال

 $[j][r][$   $][SetID][$   $][Data][Cr]$ 

.<br>البيانات الحد الأدني : \ الحد الأقصى FE بانات الحد الادنى .<br>\* يتم الرجوع إلى: خريطة البيانات الحقيقية كما هى مبينة أدناه.

<u>الاقرار</u>

 $\boxed{[r][}$   $\boxed{]}$ [Set ID] $\boxed{]}$   $\boxed{[OK][Data][x]}$ 

#### .<br>٢٨. – ضبط نقط البيكسل للحركة المدارية أوربيتر ( الأمر\ : j أو الأمر\ s : )

فسبط رقم البيكسل في وظيفة الحركة المدارية أوربيتر.  $\blacklozenge$ 

الابسال

 $[j][s]]$   $[Set ID]$   $[Data][Cr]$ 

البيانات الحد الأدنى : \ – الحد الأقصى ٣<br>\* يتم الرجوع إلى: خريطة البيانات الحقيقية كما هى مبينة أدناه.

الاقرار

 $[s][$   $][Set ID][$   $][OK][Data][x]$ 

### .<br>19. – ضبط مقاس الصورة للوضع DW ( الأمر\ : j أو الأمر\ t : t

■ لاختيار نموذج الصورة داخل صورة DW. يمكنك أيضاً اختيار نموذج الصورة<br>داخل صورة DW باستخدام SIZE على الريموت كنترول.

#### الإرسال

 $[j][t][$   $][SetID][$   $][Data][Cr]$ .<br>البيانات الحد الأدني : • – الحد الأقصى ٢٩

بادات الحد الأدنى .<br>\* يتم الرجوع إلى: خريطة البيانات الحقيقية كما هى مبينة أدناه.

#### الاقول

 $[t][$   $][Set ID]$   $][OK][Data][x]$ 

### .<br>^\*. – التوصيف الأوتوماتيكي ( الأمر\ : j أو الأمر\ u )

أضبط وضع الصورة أوتوماتيكيا مع التخلص من أي إهتزاز في الصورة.  $\blacklozenge$ <u>الإرسال</u>

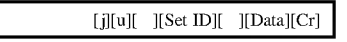

البيانات Set To : ١

<u>الاقرار</u>

 $[u][$   $][Set ID][$   $][OK][Data][x]$ 

#### 11. − المفتاح ( الأمر\ : m أو الأمر\ : c )

الغرض إرسال كود التشغيل عن بُعد IR.

#### $k'$  and  $\lambda$

 $[m][c]]$   $][Set [D]]$   $][Data][Cr]$ 

.<br>البيانات كود المفتاح : يتم الرجوع إلى صفحة ٤١.

#### <u>الاقرار</u>

 $[c][$   $[Set ID][$   $][OK][Data][x]$ 

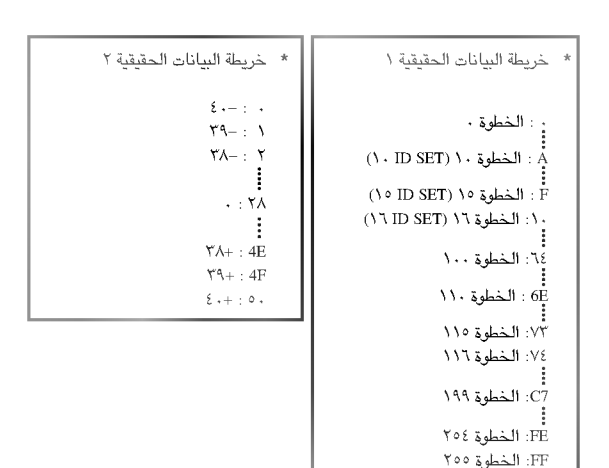

# كود IRE (نموذج NEC)

#### كيفية التوصيل

▶ يتم توصيل وحدة الريموت كنترول السلكية لديك بفتحة دخول الريموت كنترول في الشاشة.

#### كود IR للريموت كنترول (نموذج NEC)

▶ الشكل الم**وجى للمخرج الناتج**<br>♦ نبضة فردية، معدلة مع إشارة 37.917 كيلو هيربّز عند التردد 455 كيلو هيربّز.

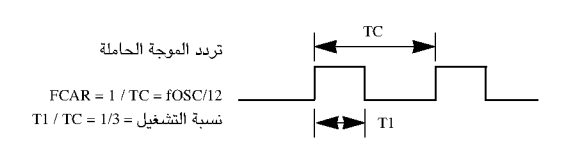

◄ توصيف الإطار

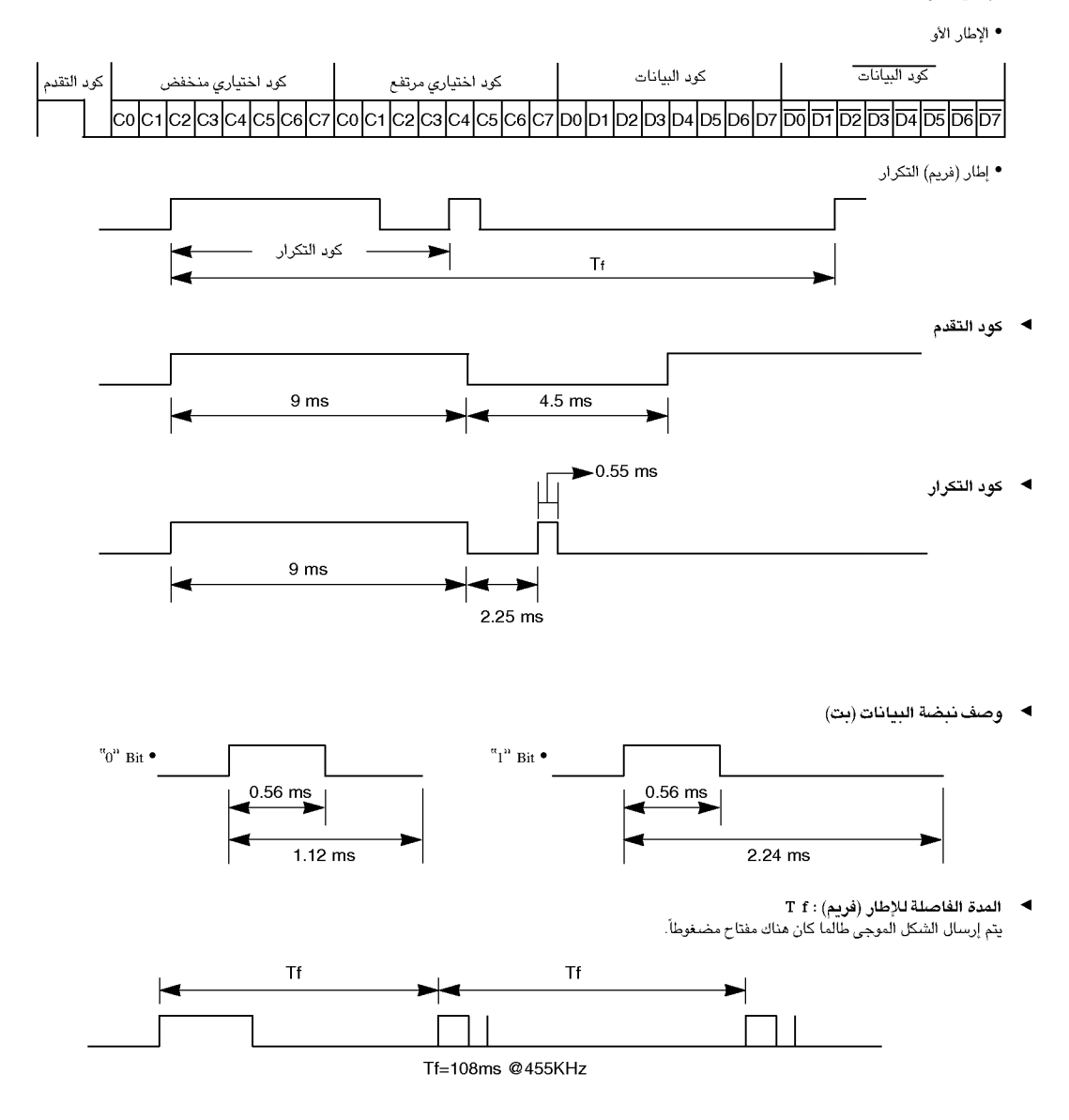

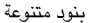

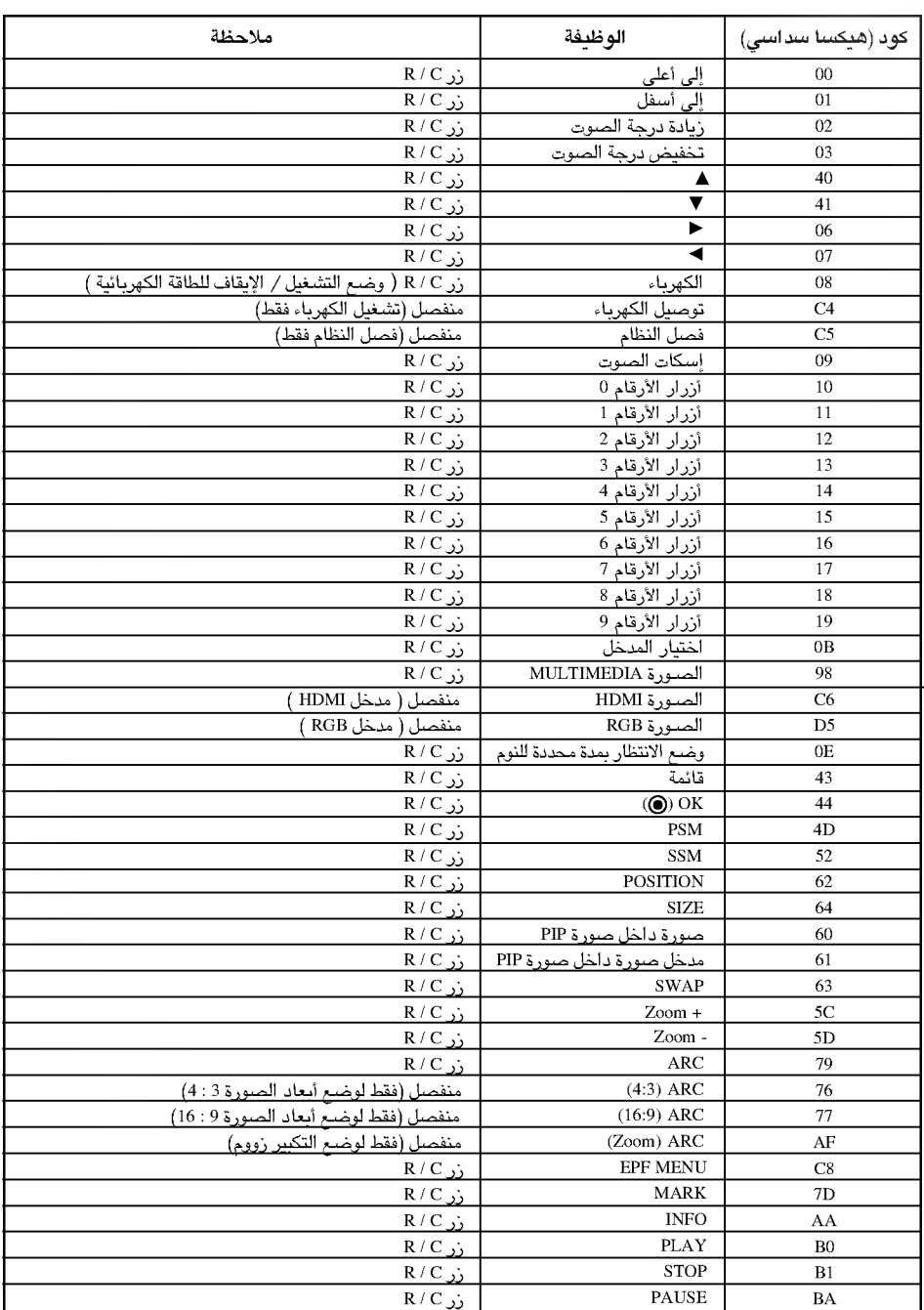

ă

# قائمة فحص وإصلاح الأعطال

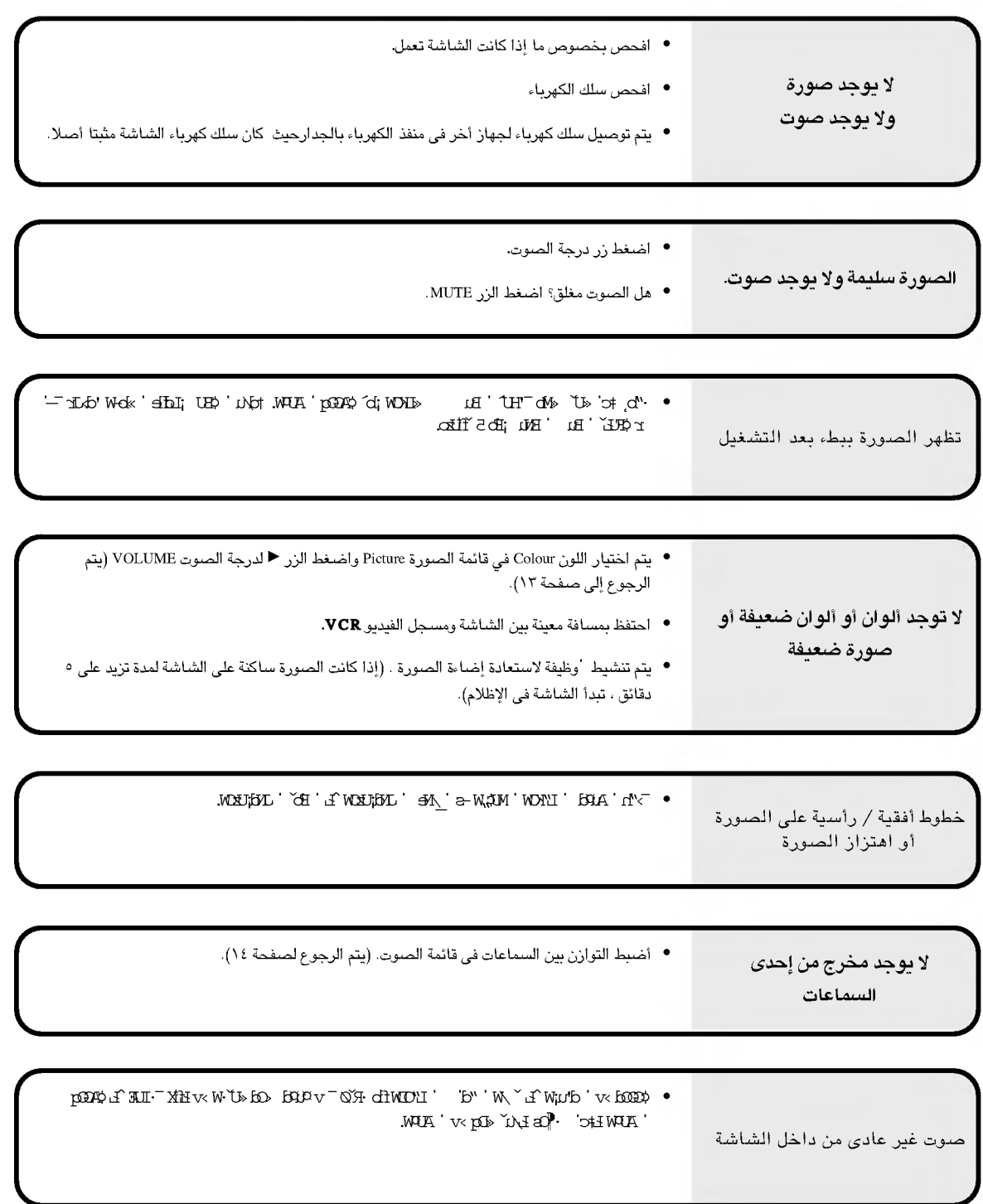

# مواصفات المنتج

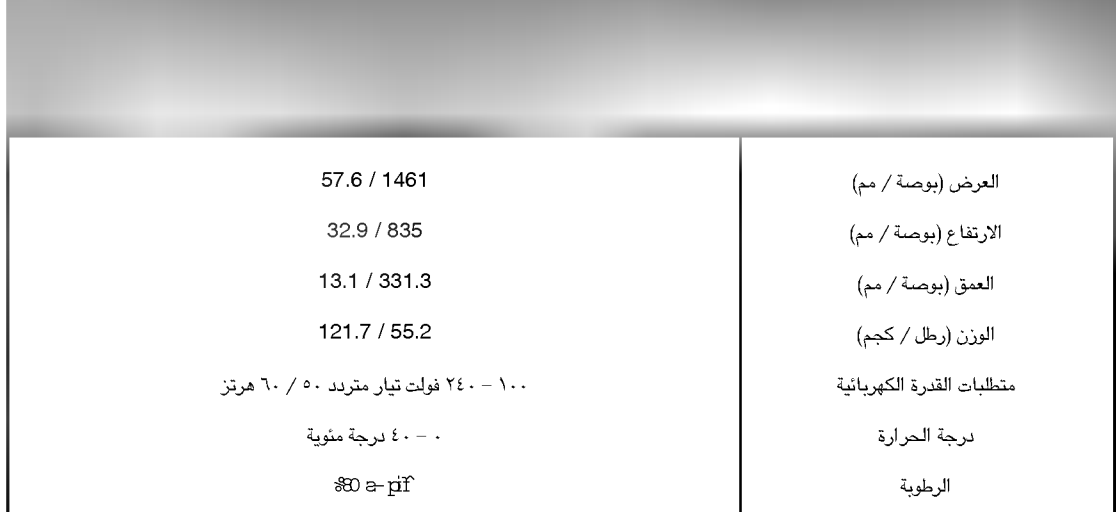

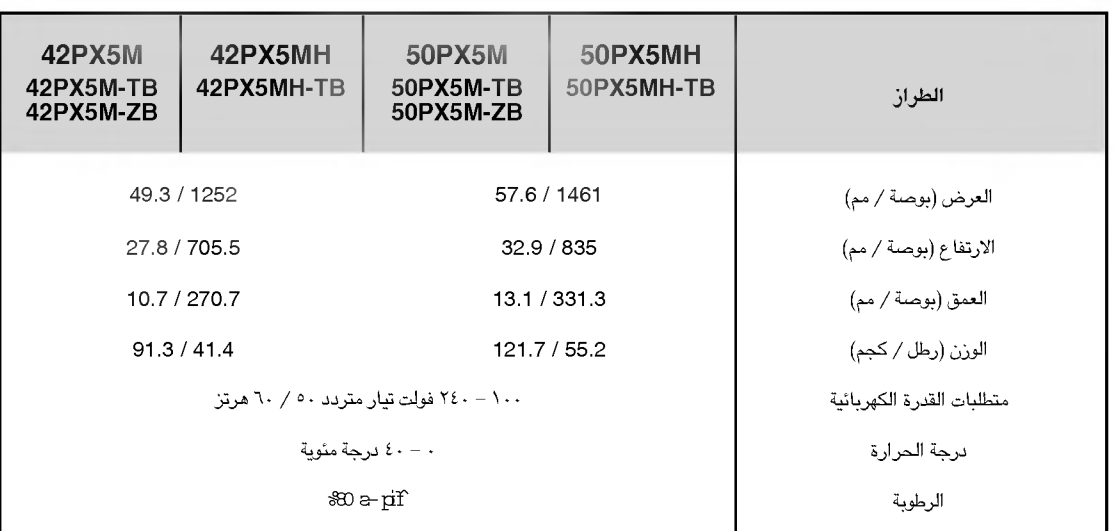

● المواصفات المبينة عاليه يمكن تعديلها بدون إخطار لتطوير الجودة.

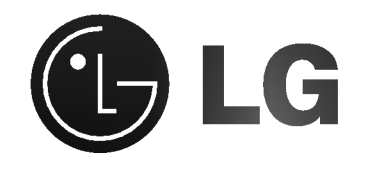